**Data Lake Insight**

# **Best Practice**

**Issue** 01 **Date** 2023-10-29

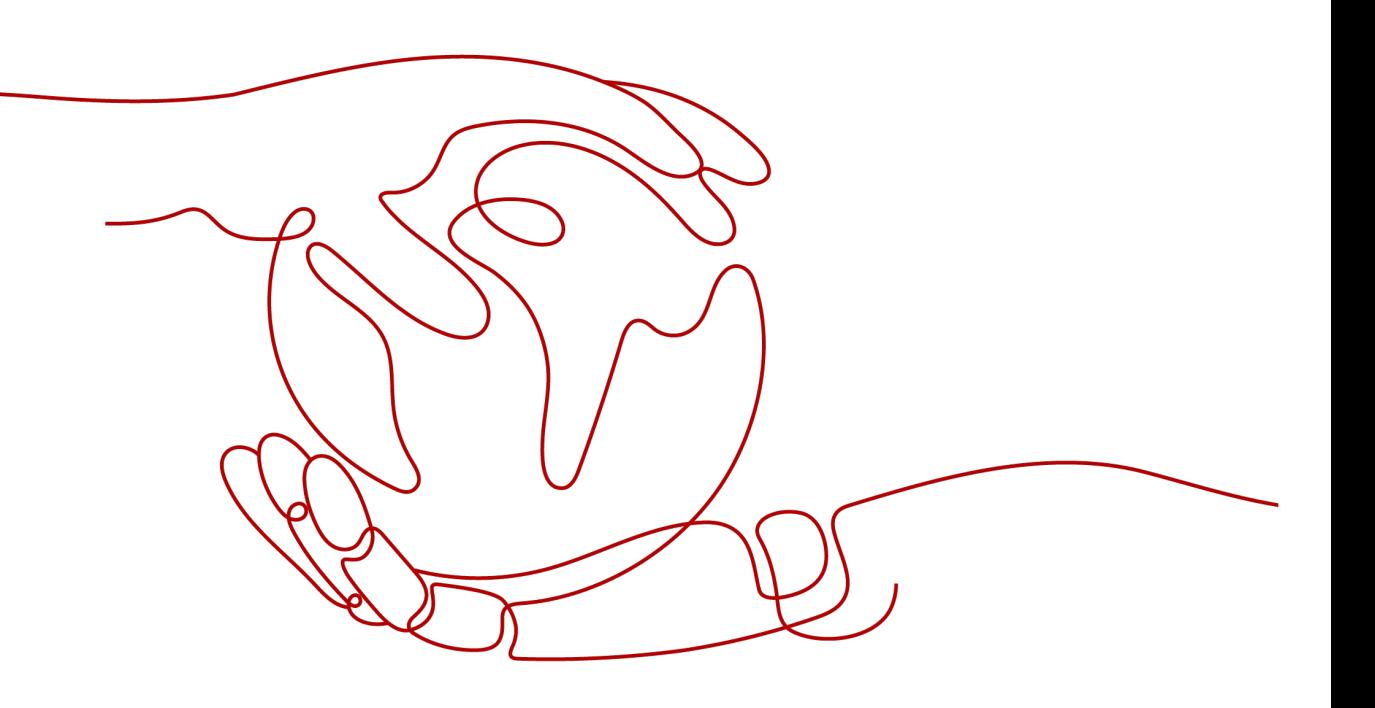

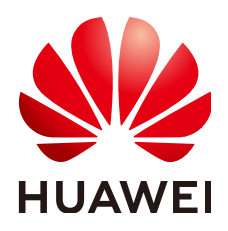

**HUAWEI TECHNOLOGIES CO., LTD.**

## **Copyright © Huawei Technologies Co., Ltd. 2024. All rights reserved.**

No part of this document may be reproduced or transmitted in any form or by any means without prior written consent of Huawei Technologies Co., Ltd.

## **Trademarks and Permissions**

**ND** HUAWEI and other Huawei trademarks are trademarks of Huawei Technologies Co., Ltd. All other trademarks and trade names mentioned in this document are the property of their respective holders.

## **Notice**

The purchased products, services and features are stipulated by the contract made between Huawei and the customer. All or part of the products, services and features described in this document may not be within the purchase scope or the usage scope. Unless otherwise specified in the contract, all statements, information, and recommendations in this document are provided "AS IS" without warranties, guarantees or representations of any kind, either express or implied.

The information in this document is subject to change without notice. Every effort has been made in the preparation of this document to ensure accuracy of the contents, but all statements, information, and recommendations in this document do not constitute a warranty of any kind, express or implied.

## **Security Declaration**

## **Vulnerability**

Huawei's regulations on product vulnerability management are subject to the Vul. Response Process. For details about this process, visit the following web page:

<https://www.huawei.com/en/psirt/vul-response-process>

For vulnerability information, enterprise customers can visit the following web page: <https://securitybulletin.huawei.com/enterprise/en/security-advisory>

## **Contents**

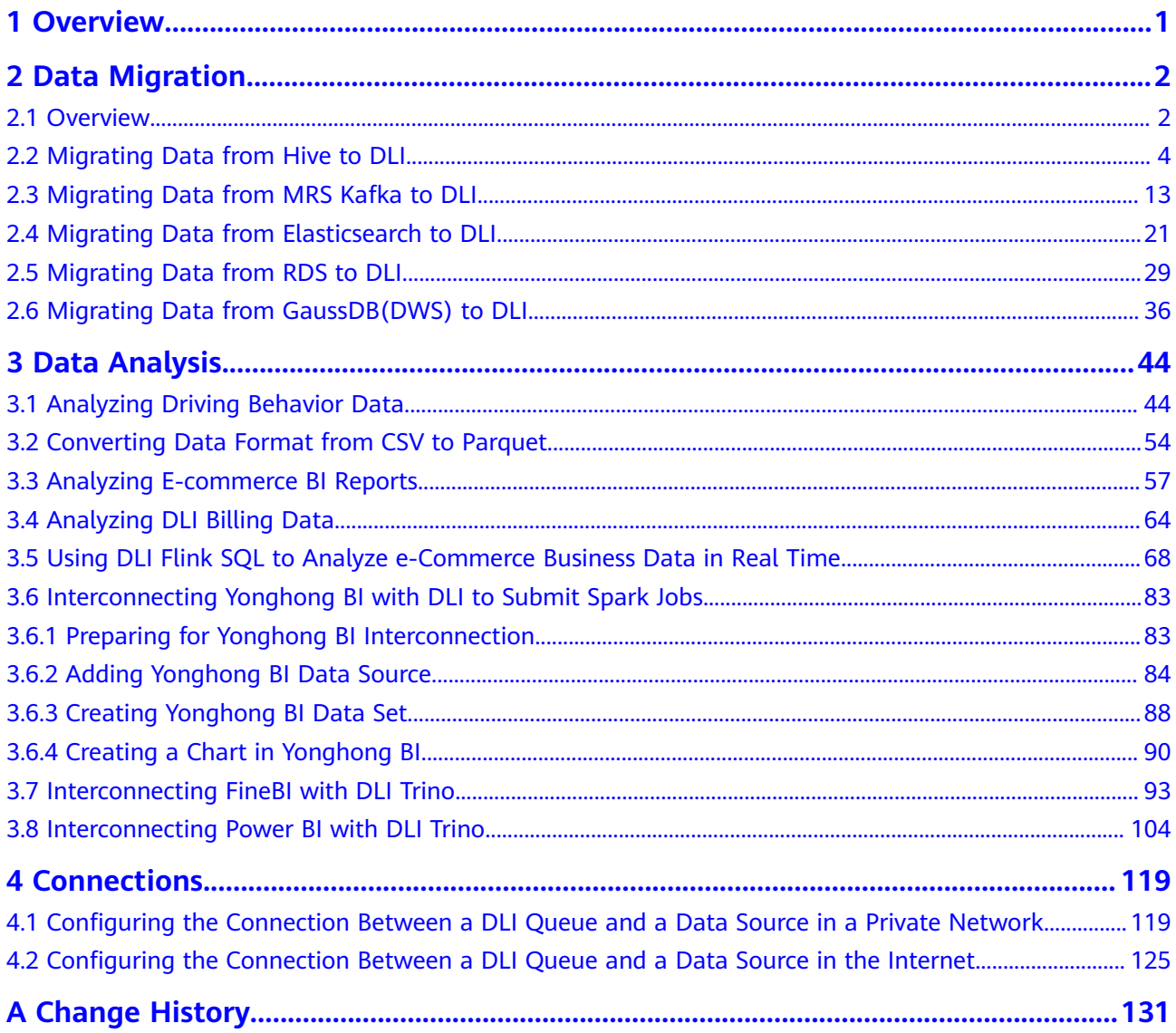

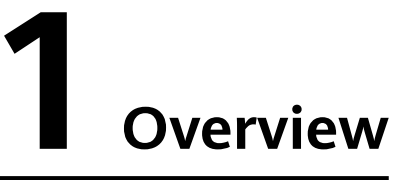

<span id="page-4-0"></span>This document gives you best practices for data migration and analysis, helping you better use DLI for large-scale data analysis and processing.

## **Data Migration**

You can use **[Cloud Data Migration Service](https://support.huaweicloud.com/intl/en-us/productdesc-cdm/cdm_01_0143.html)** (CDM) to easily migrate data from other cloud services or service platforms to DLI. You can refer to the following best practices:

- **[Migrating Data from Hive to DLI](#page-7-0)**
- **[Migrating Data from MRS Kafka to DLI](#page-16-0)**
- **[Migrating Data from Elasticsearch to DLI](#page-24-0)**
- **[Migrating Data from RDS to DLI](#page-32-0)**
- **[Migrating Data from GaussDB\(DWS\) to DLI](#page-39-0)**

## **Data Analysis**

DLI is widely used to analyze massive amounts of log data and in extract, transform, and load (ETL) processes, giving you great insight into data of a wide range of industries. You can refer to the following best practices of data analysis:

- **[Analyzing Driving Behavior Data](#page-47-0)**
- **[Converting Data Format from CSV to Parquet](#page-57-0)**
- **[Analyzing E-commerce BI Reports](#page-60-0)**
- **[Analyzing DLI Billing Data](#page-67-0)**

# **2 Data Migration**

## <span id="page-5-0"></span>**2.1 Overview**

This section describes how you can migrate data to DLI in an efficient way. You can use **[Cloud Data Migration Service](https://support.huaweicloud.com/intl/en-us/productdesc-cdm/cdm_01_0143.html)** (CDM) to migrate data from other cloud services or platforms to DLI.

DLI is a serverless data processing and analysis service. It processes streaming data and batch data and supports interactive analysis. Its high-scalability framework supports the convergence of batch and streaming data analysis, and provides realtime, efficient, and diversified compute resources for TB-to EB-level data processing.

## **Best Practices of Data Migration**

- You can migrate Hive data to DLI. For details, see [Migrating Data from Hive](#page-7-0) **[to DLI](#page-7-0)**.
- You can migrate Kafka data to DLI. For details, see **[Migrating Data from](#page-16-0) [MRS Kafka to DLI](#page-16-0)**.
- You can migrate Elasticsearch data to DLI. For details, see [Migrating Data](#page-24-0) **[from Elasticsearch to DLI](#page-24-0)**.
- You can migrate RDS data to DLI. For details, see **[Migrating Data from RDS](#page-32-0) [to DLI](#page-32-0)**.
- You can migrate GaussDB(DWS) data to DLI. For details, see **[Migrating Data](#page-39-0) [from GaussDB\(DWS\) to DLI](#page-39-0)**.

## **Data Type Mapping**

If you migrate data from other cloud services or platforms to DLI, data types need to be converted and source and destination data must be mapped by type. **[Table](#page-6-0) [2-1](#page-6-0)** lists the mapping relationships.

## <span id="page-6-0"></span>**Table 2-1** Data type mapping

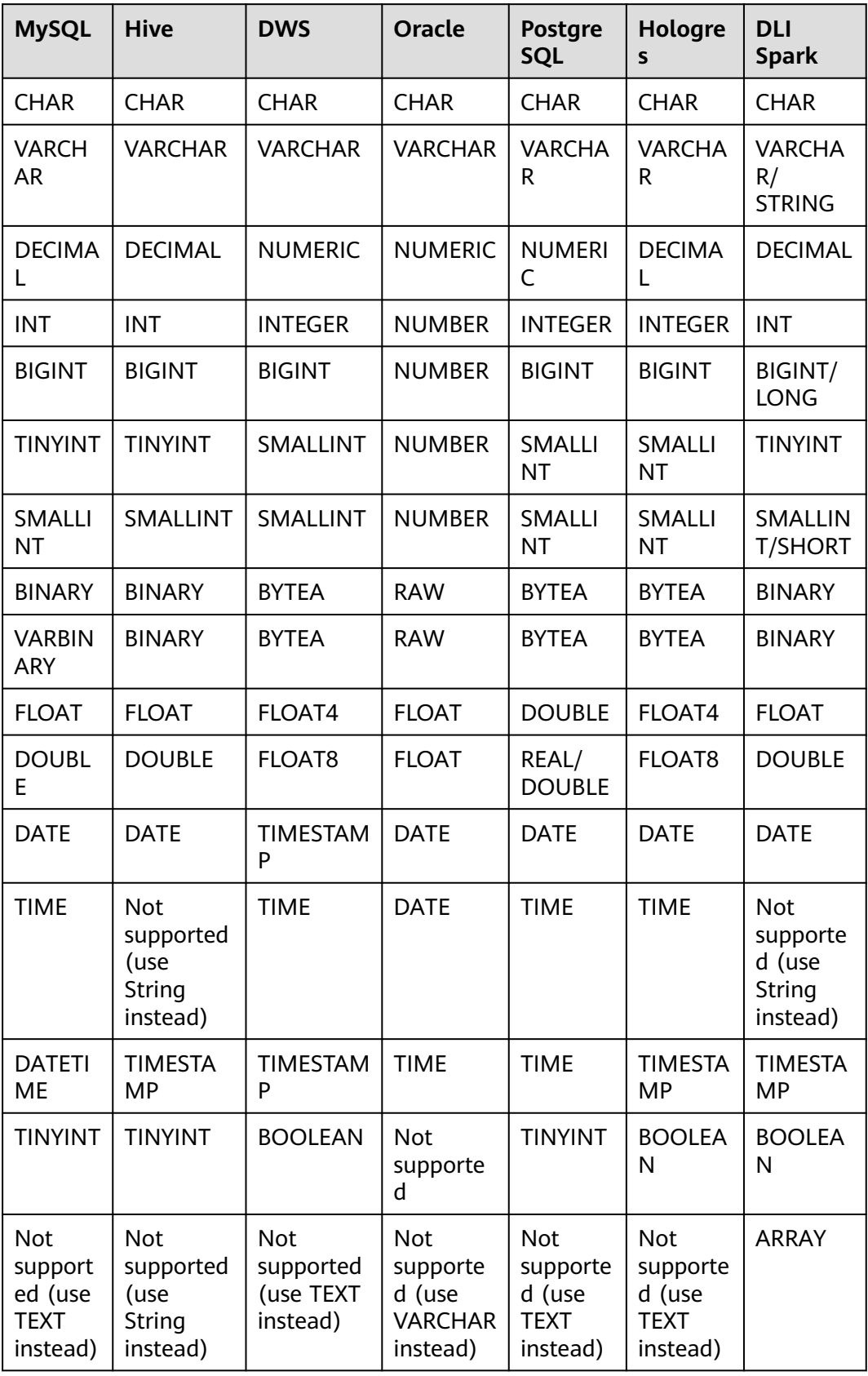

<span id="page-7-0"></span>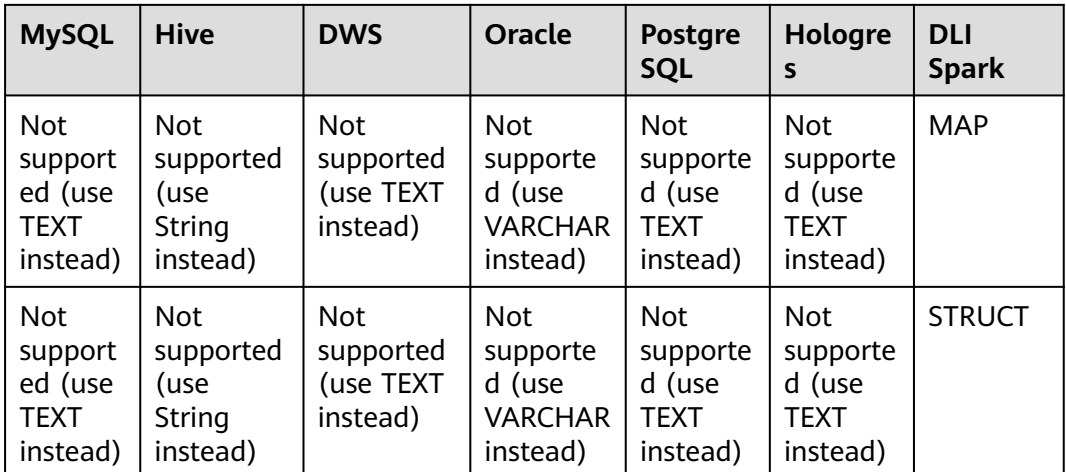

## $\Box$  Note

If a service does not support a standard data type, you can use the recommended data type.

## **2.2 Migrating Data from Hive to DLI**

This section describes how to use the CDM data synchronization function to migrate data from MRS Hive to DLI. Data of other MRS Hadoop components can be bidirectionally synchronized between CDM and DLI.

## **Prerequisites**

● You have created a DLI SQL queue.

A CAUTION

When you create a queue, set its **Type** to **For SQL**.

- You have created an MRS security cluster that contains the Hive component.
	- In this example, the MRS cluster and component versions are as follows:
		- Cluster version: MRS 3.1.0
		- **E** Hive version: 3.1.0
		- Hadoop version: 3.1.1
	- In this example, Kerberos authentication is enabled when the MRS cluster is created.
- You have created a CDM cluster. For details about how to create a cluster, see **[Creating a CDM Cluster](https://support.huaweicloud.com/intl/en-us/usermanual-cdm/cdm_01_0018.html)**.

## <span id="page-8-0"></span> $\Box$  Note

- If the destination data source is an on-premises database, you need the Internet or Direct Connect. When using the Internet, ensure that an EIP has been bound to the CDM cluster, the security group of CDM allows outbound traffic from the host where the off-cloud data source is located, the host where the data source is located can access the Internet, and the connection port has been enabled in the firewall rules.
- If the data source is MRS or GaussDB(DWS) on a cloud, the network must meet the following requirements:

i. If the CDM cluster and the cloud service are in different regions, a public network or a dedicated connection is required for enabling communication between the CDM cluster and the cloud service. If the Internet is used for communication, ensure that an EIP has been bound to the CDM cluster, the host where the data source is located can access the Internet, and the port has been enabled in the firewall rules.

ii. If the CDM cluster and the cloud service are in the same region, VPC, subnet, and security group, they can communicate with each other by default. If the CDM cluster and the cloud service are in the same VPC but in different subnets or security groups, you must configure routing rules and security group rules.

For details about how to configure routes, see **[Configure routes](https://support.huaweicloud.com/intl/en-us/bestpractice-vpc/bestpractice_0009.html#bestpractice_0009__en-us_topic_0252060877_li16617547103419)**. For details about how to configure security groups, see section **[Security Group Configuration](https://support.huaweicloud.com/intl/en-us/usermanual-ecs/en-us_topic_0140323152.html) [Examples](https://support.huaweicloud.com/intl/en-us/usermanual-ecs/en-us_topic_0140323152.html)**.

iii. The cloud service instance and the CDM cluster belong to the same enterprise project. If they do not, you can modify the enterprise project of the workspace.

In this example, the VPC, subnet, and security group of the CDM cluster are the same as those of the MRS cluster.

## **Step 1: Prepare Data**

- Create a Hive table in the MRS cluster and insert data in the table.
	- a. Log in to MRS Manager by referring to **[Accessing FusionInsight](https://support.huaweicloud.com/intl/en-us/cmpntguide-mrs/mrs_01_2124.html) [Manager](https://support.huaweicloud.com/intl/en-us/cmpntguide-mrs/mrs_01_2124.html)**.
	- b. On MRS Manager, click **System** in the top navigation pane. On the page displayed, choose **Permission** > **Role** from the left navigation pane. On the displayed page, configure the following parameters:
		- **Role Name**: Enter a role name, for example, **hivetestrole**.
		- **E** Configure Resource Permission: Select the MRS cluster name and then **Hive**. Select **Hive Admin Privilege**.

<span id="page-9-0"></span>**Figure 2-1** Creating a Hive role

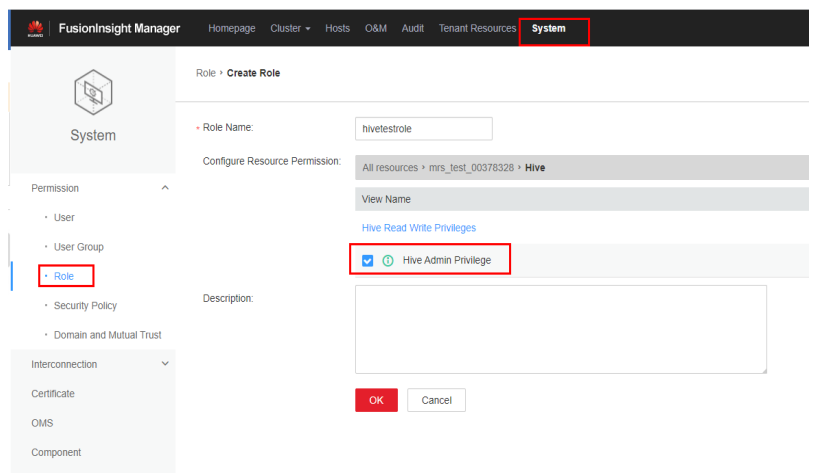

For details about how to create a role, see **[Creating a Role](https://support.huaweicloud.com/intl/en-us/usermanual-mrs/mrs_01_0343.html)**.

- c. On the MRS Manager console, click **System** in the top navigation pane. On the displayed page, choose **Permission** > **User** from the left navigation pane. On the displayed page, set the following parameters:
	- i. **Username**: Enter a username. In this example, enter **hivetestusr**.
	- ii. **User Type**: Select **Human-Machine**.
	- iii. **Password** and **Confirm Password**: Enter the password of the current user and enter it again.
	- iv. **User Group** and **Primary Group**: Select **supergroup**.
	- v. **Role**: Select the role created in **[b](#page-8-0)** and the **Manager\_viewer** role.

**Figure 2-2** Creating a Hive User

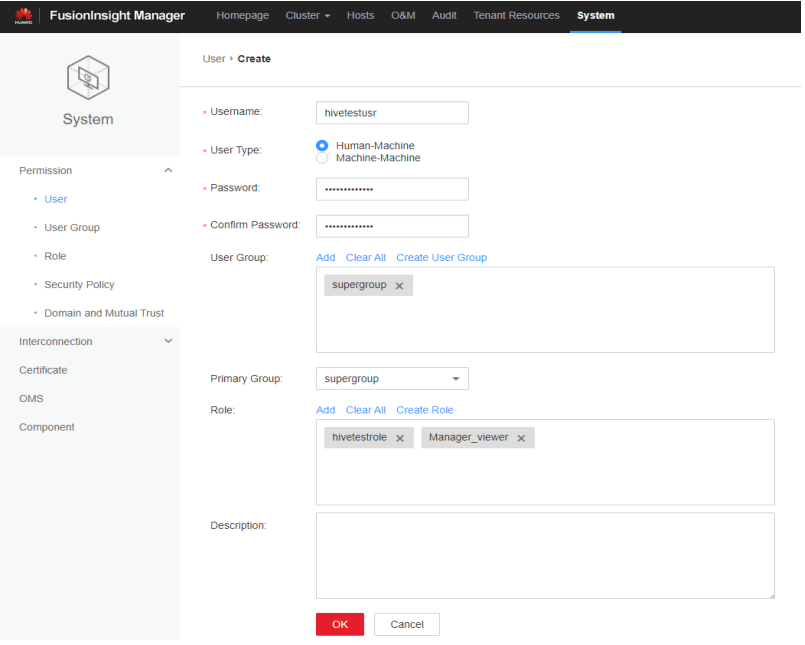

d. Download and install the Hive client by referring to **[Installing an MRS](https://support.huaweicloud.com/intl/en-us/usermanual-mrs/mrs_01_0090.html) [Client](https://support.huaweicloud.com/intl/en-us/usermanual-mrs/mrs_01_0090.html)**. For example, the Hive client is installed in the **/opt/hiveclient** directory on the active MRS node.

<span id="page-10-0"></span>e. Go to the client installation directory as user **root**.

For example, run the **cd /opt/hiveclient** command.

f. Run the following command to set environment variables:

## **source bigdata\_env**

g. Run the following command to authenticate the user created in **[c](#page-9-0)** as Kerberos authentication has been enabled for the current cluster:

## **kinit** <Username in **[c](#page-9-0)**<sup>&</sup>gt;

### Example: **kinit hivetestusr**

h. Run the following command to connect to Hive:

### **beeline**

i. Create a table and insert data into it.

Run the following statement to create a table:

create table user info(id string,name string, gender string,age int, addr string);

Run the following statements to insert data into the table: insert into table user\_info(id,name,gender,age,addr) values("12005000201", "A", "Male", 19, "City A");

insert into table user info(id,name,gender,age,addr) values ("12005000202","B","male",20,"City B");

insert into table user\_info(id,name,gender,age,addr) values ("12005000202","B","male",20,"City B");

## $\Box$  Note

In the preceding example, data is migrated by creating a table and inserting data. To migrate an existing Hive database, run the following commands to obtain Hive database and table information:

Run the following command on the Hive client to obtain database information:

#### **show databases**

- Switch to the Hive database from which data needs to be migrated. **use** Hive database name
- Run the following command to display information about all tables in the database:

#### **show tables**

Run the following command to query the creation statement of the Hive table:

#### **show create table** table name

The queried table creation statements must be processed to comply with the DLI table creation syntax before being executed.

- Create a database and table on DLI.
	- a. Log in to the DLI management console and click **SQL Editor**. On the displayed page, set **Engine** to **spark** and **Queue** to the created SQL queue.

Enter the following statement in the editing window to create a database, for example, the migrated DLI database **testdb**: For details about the syntax for creating a DLI database, see **[Creating a Database](https://support.huaweicloud.com/intl/en-us/sqlref-spark-dli/dli_08_0071.html)**. create database testdb;

b. Create a table in the database.

## $\Box$  NOTE

You need to edit the table creation statement obtained by running **show create table** hive table name in MRS Hive to ensure the statement complies with the table creation syntax of DLI. For details about the table creation syntax, see **[Creating a DLI Table Using the DataSource Syntax](https://support.huaweicloud.com/intl/en-us/sqlref-spark-dli/dli_08_0098.html)**.

create table user\_info(id string,name string,gender string,age int,addr string);

## <span id="page-11-0"></span>**Step 2: Migrate Data**

- 1. Create a CDM connection to MRS Hive.
	- a. Create a connection to link CDM to the data source MRS Hive.
		- i. Log in to the CDM console, choose **Cluster Management**. On the displayed page, locate the created CDM cluster, and click **Job Management** in the **Operation** column.
		- ii. On the **Job Management** page, click the **Links** tab, and click **Create Link**. On the displayed page, select **MRS Hive** and click **Next**.

**Figure 2-3** Selecting the MRS Hive connector

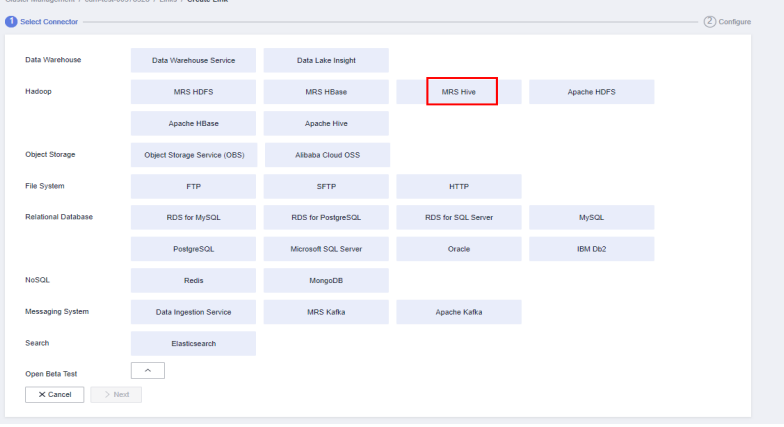

iii. Configure the connection. The following table describes the required parameters.

| <b>Parameter</b>          | Value                                                                                                    |
|---------------------------|----------------------------------------------------------------------------------------------------|
| Name                      | Name of the MRS Hive data source, for example,<br>source hive                                                                                                    |
| Manager IP                | Click Select next to the text box and select the<br>MRS Hive cluster. The Manager IP address is<br>automatically specified.                                                                                                    |
| Authenticatio<br>n Method | Set this parameter to KERBEROS if Kerberos<br>authentication is enabled for the MRS cluster. Set<br>this parameter to <b>SIMPLE</b> if the MRS cluster is a<br>common cluster.<br>In this example, set this parameter to <b>KERBEROS</b> . |

**Table 2-2** MRS Hive connection configurations

<span id="page-12-0"></span>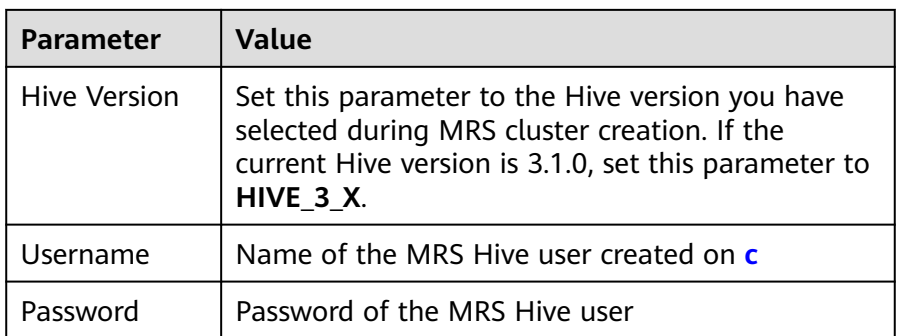

Retain default values for other parameters.

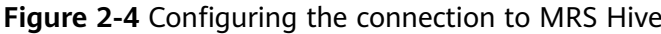

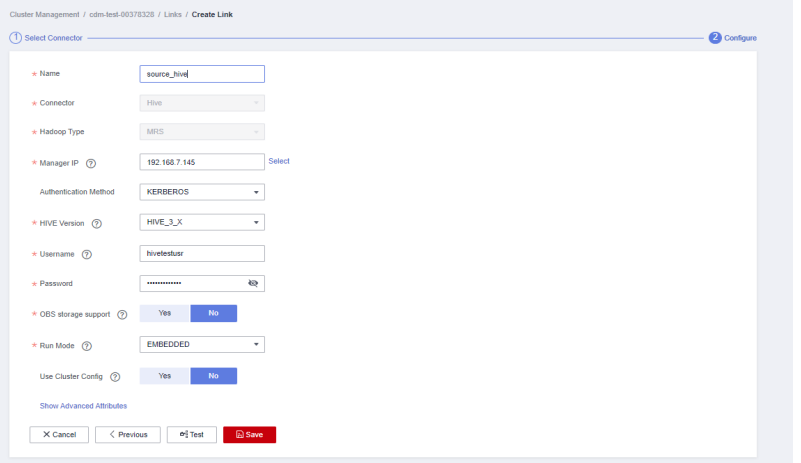

- iv. Click **Save** to complete the configuration.
- b. Create a connection to link CDM to DLI.
	- i. Log in to the CDM console, choose **Cluster Management**. On the displayed page, locate the created CDM cluster, and click **Job Management** in the **Operation** column.
	- ii. On the **Job Management** page, click the **Links** tab, and click **Create Link**. On the displayed page, select **Data Lake Insight** and click **Next**.

| Data Warehouse Service<br>Data Lake Insight<br><b>MRS HBase</b><br><b>MRS Hive</b><br><b>MRS HDFS</b><br>Apache HDFS<br>Apache Hive<br>Apache HBase<br>Object Storage Service (OBS)<br>Alibaba Cloud OSS<br><b>HTTP</b><br><b>FTP</b><br><b>SFTP</b><br>RDS for MySQL<br>RDS for PostgreSQL<br><b>MySQL</b><br>RDS for SQL Server<br>PostgreSQL<br>Microsoft SQL Server<br>Oracle<br>IBM Db2<br>Redis<br>MongoDB<br>Data Ingestion Service<br><b>MRS Kafka</b><br>Apache Kafka<br>Elasticsearch | Select Connector            |  |  |  |
|----------------------------------------------------------------------------------------------------|-----------------------------|--|--|--|
|                                                                                                    | Data Warehouse              |  |  |  |
|                                                                                                    | Hadoop                      |  |  |  |
|                                                                                                    |                             |  |  |  |
|                                                                                                    | Object Storage              |  |  |  |
|                                                                                                    | File System                 |  |  |  |
|                                                                                                    | <b>Relational Database</b>  |  |  |  |
|                                                                                                    |                             |  |  |  |
|                                                                                                    | <b>NoSQL</b>                |  |  |  |
|                                                                                                    | Messaging System            |  |  |  |
|                                                                                                    | Search                      |  |  |  |
|                                                                                                    | $>$ Next<br>$\times$ Cancel |  |  |  |

**Figure 2-5** Selecting the DLI connector

iii. Configure the connection parameters.

**Figure 2-6** Configuring connection parameters

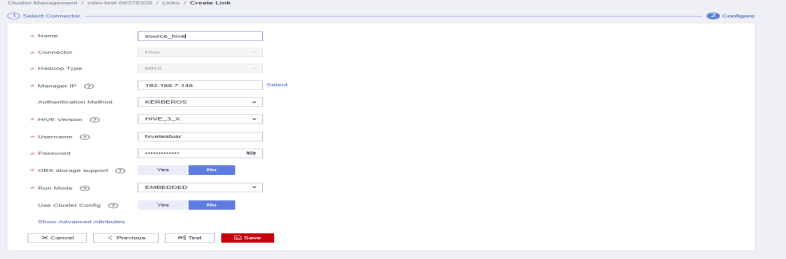

After the configuration is complete, click **Save**.

- 2. Create a CDM migration job.
	- a. Log in to the CDM console, choose **Cluster Management**. On the displayed page, locate the created CDM cluster, and click **Job Management** in the **Operation** column.
	- b. On the **Job Management** page, choose the **Table/File Migration** tab and click **Create Job**.
	- c. On the **Create Job** page, specify job information.

## **Figure 2-7** Configuring the CDM job

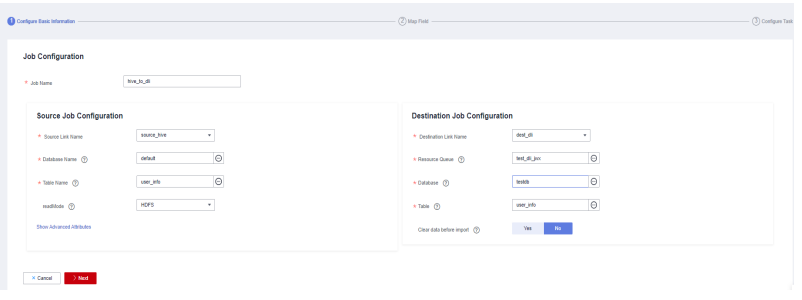

i. **Job Name**: Name of the data migration job, for example, **hive\_to\_dli**

## ii. Set parameters required for **Source Job Configuration**.

| <b>Parameter</b>    | Value                                                                                                    |
|---------------------|----------------------------------------------------------------------------------------------------|
| Source Link<br>Name | Select the name of the data source created in 1.a.                                                                                                    |
| Database<br>Name    | Select the name of the MRS Hive database you<br>want to migrate to DLI. For example, the default<br>database.                                                                                                    |
| Table Name          | Select the name of the Hive table. In this<br>example, a database created on DLI and the<br>user_info table are selected.                                                                                                   |
| readMode            | In this example, <b>HDFS</b> is selected.                                                                                                    |
|                     | Two read modes are available: HDFS and JDBC. By<br>default, the HDFS mode is used. If you do not<br>need to use the WHERE condition to filter data or<br>add new fields on the field mapping page, select<br>the HDFS mode. |
|                     | The HDFS mode shows good performance, but in<br>this mode, you cannot use the WHERE condition<br>to filter data or add new fields on the field<br>mapping page.                                                             |
|                     | The JDBC mode allows you to use the WHERE<br>condition to filter data or add new fields on the<br>field mapping page.                                                                                                    |

**Table 2-3** Source job configuration parameters

For details about parameter settings, see **[From Hive](https://support.huaweicloud.com/intl/en-us/usermanual-cdm/cdm_01_0038.html)**.

iii. Set parameters required for **Destination Job Configuration**.

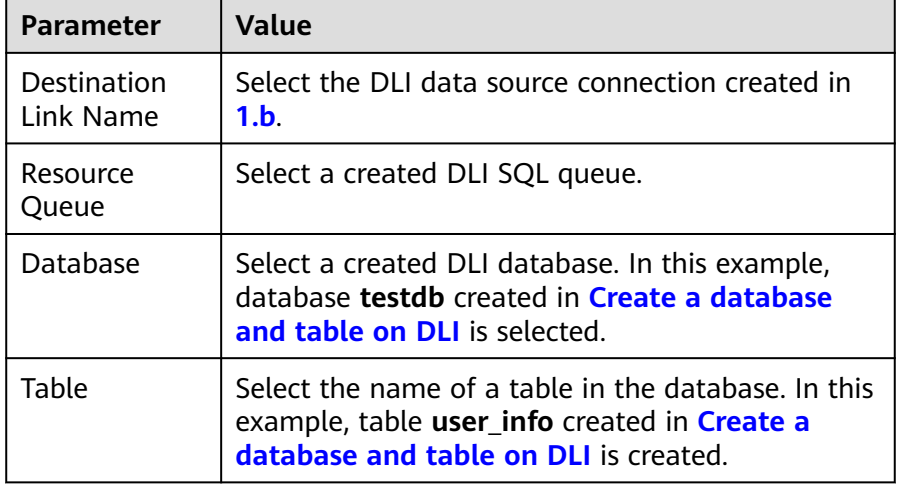

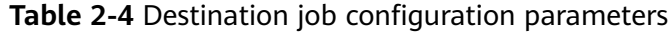

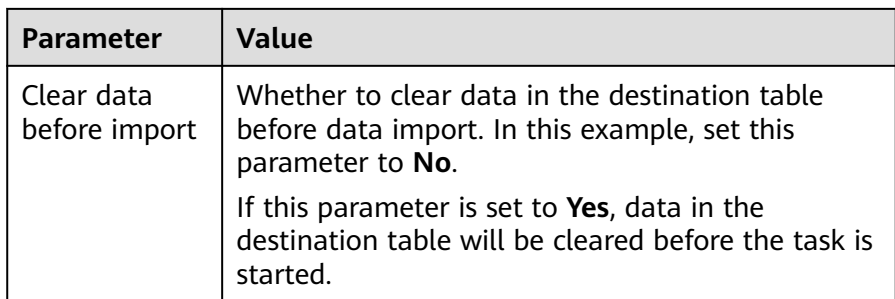

For details about parameter settings, see **[To DLI](https://support.huaweicloud.com/intl/en-us/usermanual-cdm/cdm_01_0078.html)**.

- 3. Click **Next**. The **Map Field** page is displayed. CDM automatically matches the source and destination fields.
	- If the field mapping is incorrect, you can drag the fields to adjust the mapping.
	- If the type is automatically created at the migration destination, you need to configure the type and name of each field.
	- CDM allows for field conversion during migration. For details, see **[Field](https://support.huaweicloud.com/intl/en-us/bestpractice-dataartsstudio/dataartsstudio_05_0012.html) [Conversion](https://support.huaweicloud.com/intl/en-us/bestpractice-dataartsstudio/dataartsstudio_05_0012.html)**.

## **Figure 2-8** Field mapping

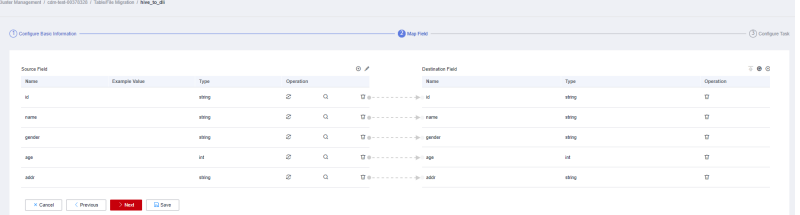

4. Click **Next** and set task parameters. Generally, retain the default values of all parameters.

In this step, you can configure the following optional functions:

- **Retry Upon Failure**: If the job fails to be executed, you can determine whether to automatically retry. Retain the default value **Never**.
- **Group**: Select the group to which the job belongs. The default group is **DEFAULT**. On the **Job Management** page, jobs can be displayed, started, or exported by group.
- **Scheduled Execution**: For details about how to configure scheduled execution, see **[Scheduling Job Execution](https://support.huaweicloud.com/intl/en-us/usermanual-cdm/cdm_01_0067.html)**. Retain the default value **No**.
- **Concurrent Extractors**: Enter the number of extractors to be concurrently executed. Retain the default value **1**.
- **Write Dirty Data**: Specify this parameter if data that fails to be processed or filtered out during job execution needs to be written to OBS. Before writing dirty data, create an OBS link. You can view the data on OBS later. Retain the default value **No** so that dirty data is not recorded.
- 5. Click **Save and Run**. On the **Job Management** page, you can view the job execution progress and result.

<span id="page-16-0"></span>**Figure 2-9** Job progress and execution result

|                                         |             | Dunter Management / colm-test-00378328 / Table File Migration |                          |               |                                 |                   |                   |                    |                |                                           |         |
|-----------------------------------------|-------------|---------------------------------------------------------------|--------------------------|---------------|---------------------------------|-------------------|-------------------|--------------------|----------------|-------------------------------------------|---------|
| able the Migration                      |             | Entire DB Migration                                           | Links Agents<br>Settings |               |                                 |                   |                   |                    |                |                                           |         |
| O Cough Job                             | <b>TRus</b> | <sup>17</sup> Delete                                          |                          |               |                                 | C Feeback Diligon | Climport Schedule |                    | v Alistatuses  | $v = 100$ name<br>v 3th name or link type | $Q$ $C$ |
| $0$ / $\triangleright$ $\triangleright$ |             | <b>Ed Nome J2</b>                                             | Link Details             | Created By JE | Last Execution Time 32          | Densition JE      | Write Statistics  | Status             | Group Name     | Operation                                 |         |
| Enter a group name. Q                   |             | <b>B</b> Include                                              | source hive-deal di-     | 00378325      | Mar 28, 2022 20:41:10 GMT+08:00 | 100               | Welles your 3     | <b>O</b> Secreeded | <b>DEFAULT</b> | Ran Historical Record   Ddf   More w      |         |
| Groups                                  |             |                                                               |                          |               |                                 |                   |                   |                    |                |                                           |         |
| <b>DEFAULT</b>                          |             |                                                               |                          |               |                                 |                   |                   |                    |                |                                           |         |
|                                         |             |                                                               |                          |               |                                 |                   |                   |                    |                |                                           |         |

## **Step 3: Query Results**

After the migration job is complete, log in to the DLI management console and click **SQL Editor**. In the displayed page, set **Engine** to **spark**, **Queue** to the created SQL queue, and **Database** to the database created in **[a](#page-10-0)**. Execute the following query statement and check whether the Hive table data has been migrated to the **user** info table: select \* from user\_info;

**Figure 2-10** Querying migrated data

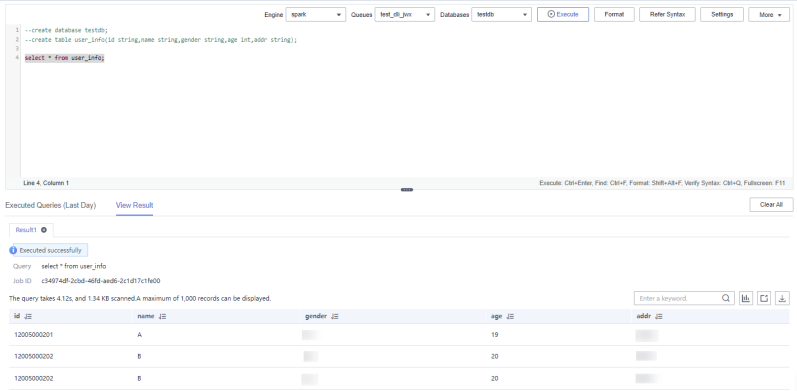

## **2.3 Migrating Data from MRS Kafka to DLI**

This section describes how to use the CDM data synchronization function to migrate data from MRS Kafka to DLI.

## **Prerequisites**

You have created a DLI SQL queue. For details about how to create a DLI queue, see **[Creating a Queue](https://support.huaweicloud.com/intl/en-us/usermanual-dli/dli_01_0363.html)**.

## A CAUTION

When you create a queue, set its **Type** to **For SQL**.

- You have created an MRS security cluster that contains the Kafka component. For details about how to create an MRS cluster, see **[Purchasing a Custom](https://support.huaweicloud.com/intl/en-us/usermanual-mrs/mrs_01_0513.html) [Cluster](https://support.huaweicloud.com/intl/en-us/usermanual-mrs/mrs_01_0513.html)**.
	- In this example, the version of the MRS cluster is 3.1.0.
	- You have enabled Kerberos authentication for the MRS cluster.

<span id="page-17-0"></span>You have created a CDM cluster. For details about how to create a cluster, see **[Creating a CDM Cluster](https://support.huaweicloud.com/intl/en-us/usermanual-cdm/cdm_01_0018.html)**.

## $\Box$  Note

- If the destination data source is an on-premises database, you need the Internet or Direct Connect. When using the Internet, ensure that an EIP has been bound to the CDM cluster, the security group of CDM allows outbound traffic from the host where the off-cloud data source is located, the host where the data source is located can access the Internet, and the connection port has been enabled in the firewall rules.
- If the data source is MRS or GaussDB(DWS), the network must meet the following requirements:

i. If the CDM cluster and the cloud service are in different regions, a public network or a dedicated connection is required for enabling communication between the CDM cluster and the cloud service. If the Internet is used for communication, ensure that an EIP has been bound to the CDM cluster, the host where the data source is located can access the Internet, and the port has been enabled in the firewall rules.

ii. If the CDM cluster and the cloud service are in the same region, VPC, subnet, and security group, they can communicate with each other by default. If the CDM cluster and the cloud service are in the same VPC but in different subnets or security groups, you must configure routing rules and security group rules.

For details about how to configure routes, see **[7. Configure routes](https://support.huaweicloud.com/intl/en-us/bestpractice-vpc/bestpractice_0009.html#bestpractice_0009__en-us_topic_0252060877_li16617547103419)**. For details about how to configure security groups, see section **[Security Group Configuration](https://support.huaweicloud.com/intl/en-us/usermanual-ecs/en-us_topic_0140323152.html) [Examples](https://support.huaweicloud.com/intl/en-us/usermanual-ecs/en-us_topic_0140323152.html)**.

iii. The cloud service instance and the CDM cluster belong to the same enterprise project. If they do not, you can modify the enterprise project of the workspace.

In this example, the VPC, subnet, and security group of the CDM cluster are the same as those of the MRS cluster.

## **Step 1: Prepare Data**

- Create a Kafka topic for the MRS cluster and send messages to the topic.
	- a. Log in to MRS Manager by referring to **[Accessing FusionInsight](https://support.huaweicloud.com/intl/en-us/cmpntguide-mrs/mrs_01_2124.html) [Manager](https://support.huaweicloud.com/intl/en-us/cmpntguide-mrs/mrs_01_2124.html)**.
	- b. On MRS Manager, click **System** in the top navigation pane. On the page displayed, choose **Permission** > **User** from the left navigation pane. On the displayed page, configure the following parameters:
		- i. **Username**: Enter a username. In this example, enter **testuser2**.
		- ii. **User Type**: Select **Human-Machine**.
		- iii. **Password** and **Confirm Password**: Enter the password of the current user and enter it again.
		- iv. **User Group** and **Primary Group**: Select **kafkaadmin**.
		- v. **Role**: Select **Manager\_viewer**.

<span id="page-18-0"></span>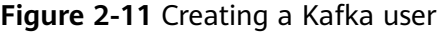

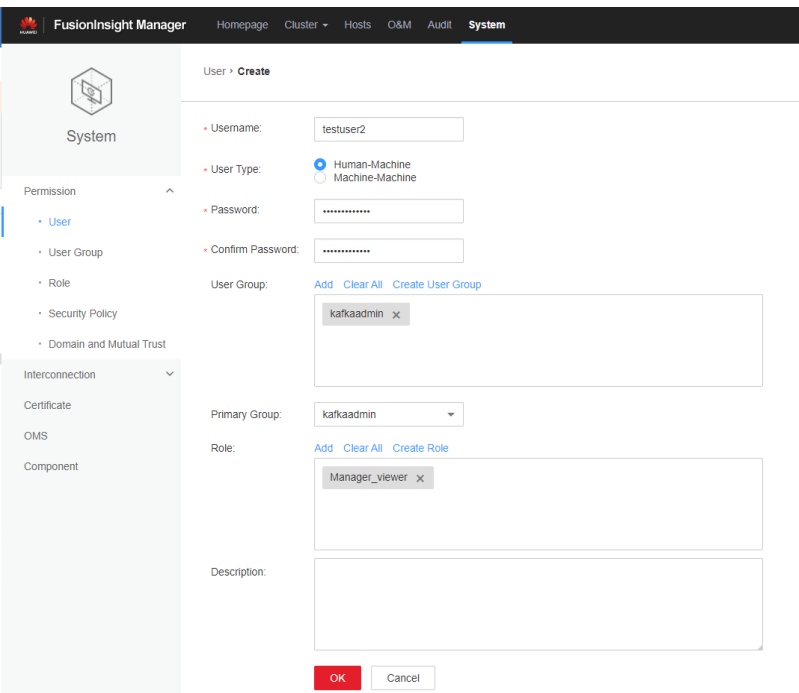

- c. On the MRS Manager console, choose **Cluster** > Name of the desired cluster > **Service** > **ZooKeeper** > **Instance**. On the displayed page, obtain the IP address of the ZooKeeper instance.
- d. On the MRS Manager console, choose **Cluster** > Name of the desired cluster > **Service** > **Kafka** > **Instance**. On the displayed page, obtain the IP address of the Kafka instance.
- e. Download and install the Kafka client by referring to **[Installing an MRS](https://support.huaweicloud.com/intl/en-us/usermanual-mrs/mrs_01_0090.html) [Client](https://support.huaweicloud.com/intl/en-us/usermanual-mrs/mrs_01_0090.html)**. For example, the Kafka client is installed in the **/opt/kafkaclient** directory on the active MRS node.
- f. Go to the client installation directory as user **root**.

Example command: **cd /opt/kafkaclient**

g. Run the following command to set environment variables:

### **source bigdata\_env**

h. Run the following command to authenticate the user created in **[b](#page-17-0)** since Kerberos authentication has been enabled for the cluster:

**kinit** <Username in **[b](#page-17-0)**<sup>&</sup>gt;

Example command: **kinit testuser2**

i. Run the following command to create a Kafka topic named **kafkatopic**: kafka-topics.sh --create --zookeeper IP address 1 of the node where the ZooKeeper role is:2181,IP address 2 of the node where the ZooKeeper role is:2181,IP address 3 of the node where the ZooKeeper role is:2181/kafka --replication-factor 1 --partitions 1 --topic kafkatopic

In this command, IP address of the node where the ZooKeeper role is deployed is that of the ZooKeeper instance obtained in **c**.

j. Run the following command to send a test message to **kafkatopic**: kafka-console-producer.sh --broker-list IP address 1 of the node where the Kafka role is::21007;IP address 2 of the node where the Kafka role is::21007;IP address 3 of the node where the Kafka role is:21007 --topic kafkatopic --producer.config /opt/kafkaclient/Kafka/kafka/config/ producer.properties

In this command, IP address of the node where the Kafka role is deployed in that of the Kafka instance obtained in **[d](#page-18-0)**.

The content of the test message is as follows: {"PageViews":5, "UserID":"4324182021466249494", "Duration":146,"Sign":-1}

- <span id="page-19-0"></span>Create a database and table on DLI.
	- a. Log in to the DLI management console and click **SQL Editor**. On the displayed page, set **Engine** to **spark** and **Queue** to the created SQL queue.

Enter the following statement in the editing window to create a database. The following example creates the migrated DLI database **testdb**. For details about the syntax for creating a DLI database, see **[Creating a Database](https://support.huaweicloud.com/intl/en-us/sqlref-spark-dli/dli_08_0071.html)**.

create database testdb;

b. Create a table in the database. For details about the table creation syntax, see **[Creating a DLI Table Using the DataSource Syntax](https://support.huaweicloud.com/intl/en-us/sqlref-spark-dli/dli_08_0098.html)**. CREATE TABLE testdlitable(value STRING);

## **Step 2: Migrate Data**

- 1. Create a CDM connection to MRS Kafka.
	- a. Create a connection to link CDM to the data source MRS Kafka.
		- i. Log in to the CDM console, choose **Cluster Management**. On the displayed page, locate the created CDM cluster, and click **Job Management** in the **Operation** column.
		- ii. On the **Job Management** page, click the **Links** tab and click **Create Link**. On the displayed page, select **MRS Kafka** and click **Next**.

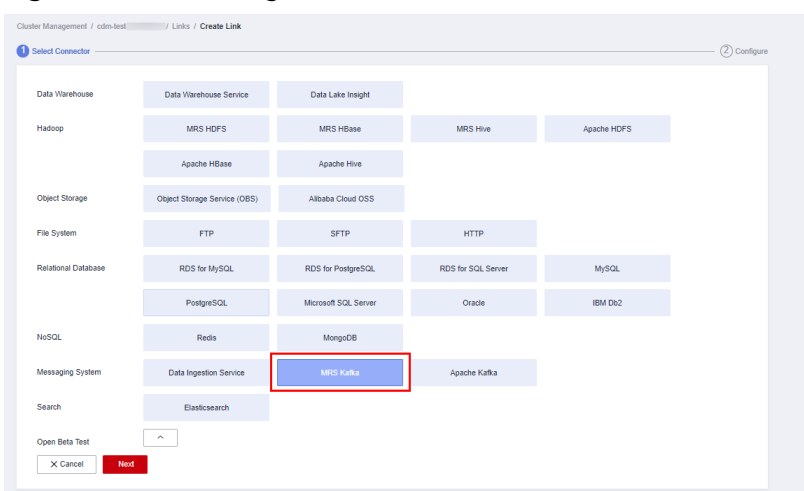

**Figure 2-12** Selecting the MRS Kafka connector

iii. Configure the connection. The following table describes the required parameters.

| Parameter                 | Value                                                                                                    |
|---------------------------|----------------------------------------------------------------------------------------------------|
| Name                      | Name of the MRS Kafka data source, for example,<br>source kafka.                                                                                                   |
| Manager IP                | Manager IP address of the cluster. The value is<br>automatically specified after you click <b>Select</b> next<br>to the text box and select the MRS Kafka cluster. |
| Username                  | Name of the MRS Kafka user created in <b>b</b> .                                                                                                    |
| Password                  | Password of the MRS Kafka user.                                                                                                    |
| Authenticatio<br>n Method | <b>KERBEROS</b> if Kerberos authentication is enabled<br>for the MRS cluster; SIMPLE if the MRS cluster is<br>a common cluster                                     |
|                           | In this example, set this parameter to <b>KERBEROS</b> .                                                                                                    |

<span id="page-20-0"></span>**Table 2-5** MRS Kafka connection configurations

For more details about the parameters, see **[Link to Kafka](https://support.huaweicloud.com/intl/en-us/usermanual-cdm/cdm_01_0094.html)**.

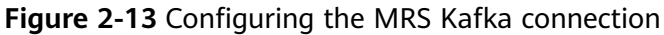

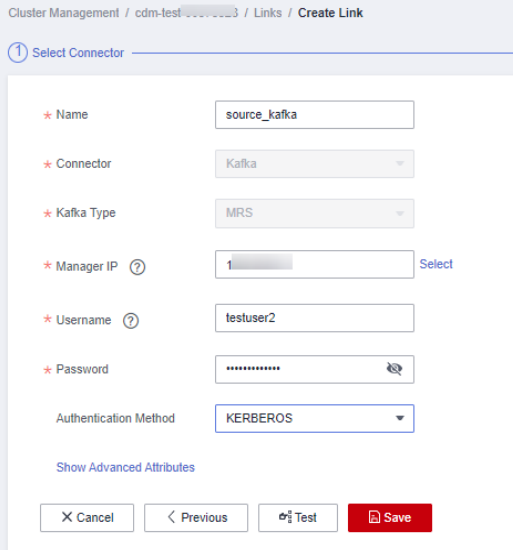

- iv. Click **Save** to complete the configuration.
- b. Create a connection to link CDM to DLI.
	- i. Log in to the CDM console, choose **Cluster Management**. On the displayed page, locate the created CDM cluster, and click **Job Management** in the **Operation** column.
	- ii. On the **Job Management** page, click the **Links** tab, and click **Create Link**. On the displayed page, select **Data Lake Insight** and click **Next**.

| Data Warehouse<br>Data Lake Insight<br>Data Warehouse Service<br>Hadoop<br><b>MRS HDFS</b><br><b>MRS HBase</b><br><b>MRS Hive</b><br>Apache HDFS<br>Apache HBase<br>Apache Hive<br>Object Storage<br>Object Storage Service (OBS)<br>Alibaba Cloud OSS<br>File System<br><b>HTTP</b><br><b>FTP</b><br><b>SFTP</b><br><b>Relational Database</b><br>RDS for MySQL<br>RDS for PostgreSQL<br><b>MySQL</b><br>RDS for SQL Server<br>Microsoft SQL Server<br>PostgreSQL<br>Oracle<br>IBM Db2<br><b>NoSQL</b><br>Redis<br>MongoDB<br>Messaging System<br><b>Data Ingestion Service</b><br>Apache Kafka<br><b>MRS Kafka</b><br>Search<br>Elasticsearch | Select Connector |  |  |  |
|----------------------------------------------------------------------------------------------------|------------------|--|--|--|
|                                                                                                    |                  |  |  |  |
|                                                                                                    |                  |  |  |  |
|                                                                                                    |                  |  |  |  |
|                                                                                                    |                  |  |  |  |
|                                                                                                    |                  |  |  |  |
|                                                                                                    |                  |  |  |  |
|                                                                                                    |                  |  |  |  |
|                                                                                                    |                  |  |  |  |
|                                                                                                    |                  |  |  |  |
|                                                                                                    |                  |  |  |  |

**Figure 2-14** Selecting the DLI connector

iii. Configure the connection parameters. For details about parameter settings, see **[Link to DLI](https://support.huaweicloud.com/intl/en-us/usermanual-cdm/cdm_01_0050.html)**.

**Figure 2-15** Configuring connection parameters

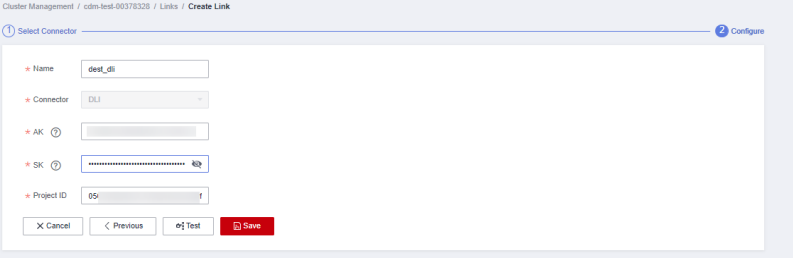

- iv. After the configuration is complete, click **Save**.
- 2. Create a CDM migration job.
	- a. Log in to the CDM console, choose **Cluster Management**. On the displayed page, locate the created CDM cluster and click **Job Management** in the **Operation** column.
	- b. On the **Job Management** page, choose the **Table/File Migration** tab and click **Create Job**.
	- c. On the **Create Job** page, specify job information.

## **Figure 2-16** Configuring the CDM job

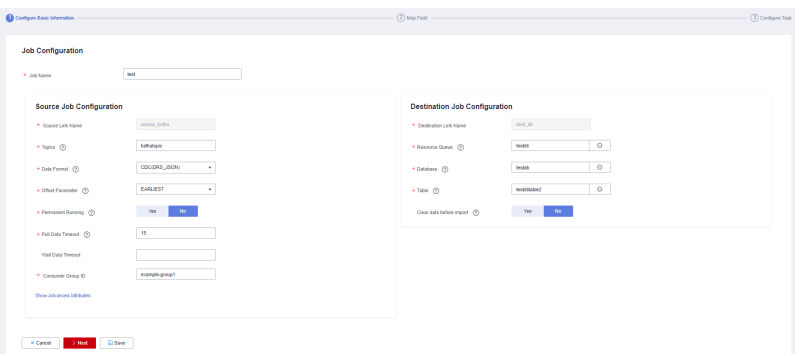

- i. **Job Name**: Name of the data migration job, for example, **test**
- ii. Set parameters required for **Source Job Configuration**.

| <b>Value</b><br><b>Parameter</b> |                                                                                                    |  |
|----------------------------------|----------------------------------------------------------------------------------------------------|--|
| Source Link<br>Name              | Select the name of the data source created in 1.a.                                                                                                    |  |
| <b>Topics</b>                    | Name of the topics you want to migrate to DLI.<br>You can select one or more topics. Example:<br>kafkatopic.                                                  |  |
| Data Format                      | Select the message format as needed. In this<br>example, CDC (DRS_JSON) is selected, indicating<br>that the source data will be parsed in DRS_JSON<br>format. |  |
| Offset<br>Parameter              | Initial offset when data is pulled from Kafka. In<br>this example, select <b>EARLIEST</b> . Available values<br>are as follows:                               |  |
|                                  | <b>Latest:</b> Maximum offset, indicating that the<br>latest data will be extracted                                                                           |  |
|                                  | <b>Earliest:</b> Minimum offset, indicating that the<br>earliest data will be extracted                                                                       |  |
|                                  | • Submitted: Data that has been submitted                                                                                                    |  |
|                                  | Time Range: Data within a specified time<br>range                                                                                                    |  |
| Permanent<br>Running             | Whether a job runs permanently. In this example,<br>set this parameter to No.                                                                                 |  |
| Pull Data<br>Timeout             | Maximum minutes allowed for a continuous data<br>pulling. In this example, set this parameter to 15.                                                          |  |
| Wait Data<br>Timeout             | (Optional) Maximum seconds allowed for waiting<br>data reading. In this example, leave this<br>parameter empty.                                               |  |
| Consumer<br>Group ID             | Consumer group ID. The default Kafka message<br>group ID example-group1 is used.                                                                              |  |

**Table 2-6** Source job configuration parameters

For details about parameter settings, see **[From Apache Kafka](https://support.huaweicloud.com/intl/en-us/usermanual-cdm/cdm_01_0096.html)**.

iii. Set parameters required for **Destination Job Configuration**.

| <b>Parameter</b>            | <b>Value</b>                                                                                                    |
|-----------------------------|----------------------------------------------------------------------------------------------------|
| Destination<br>Link Name    | Select the DLI data source connection created in<br>1.b.                                                                                                    |
| Resource<br>Queue           | Select a created DLI SQL queue.                                                                                                    |
| Database                    | Select a created DLI database. In this example,<br>database <b>testdb</b> created in <b>Create a database</b><br>and table on DLI is selected.                        |
| Table                       | Select the name of a table in the database. In this<br>example, table <b>testdlitable</b> created in <b>Create a</b><br><b>database and table on DLI</b> is selected. |
| Clear data<br>before import | Whether to clear data in the destination table<br>before data import. In this example, set this<br>parameter to No.                                                   |
|                             | If this parameter is set to Yes, data in the<br>destination table will be cleared before the task is<br>started.                                                      |

**Table 2-7** Destination job configuration parameters

For details about parameter settings, see **[To DLI](https://support.huaweicloud.com/intl/en-us/usermanual-cdm/cdm_01_0078.html)**.

- 3. Click **Next**. The **Map Field** page is displayed. CDM automatically matches the source and destination fields.
	- If the field mapping is incorrect, you can drag the fields to adjust the mapping.
	- If the type is automatically created at the migration destination, you need to configure the type and name of each field.
	- CDM allows for field conversion during migration. For details, see **[Field](https://support.huaweicloud.com/intl/en-us/bestpractice-dataartsstudio/dataartsstudio_05_0012.html) [Conversion](https://support.huaweicloud.com/intl/en-us/bestpractice-dataartsstudio/dataartsstudio_05_0012.html)**.

## **Figure 2-17** Field mapping

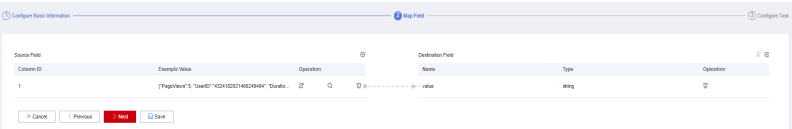

4. Click **Next** and set task parameters. Generally, retain the default values of all parameters.

In this step, you can configure the following optional functions:

- Retry Upon Failure: If the job fails to be executed, you can determine whether to automatically retry. Retain the default value **Never**.
- **Group**: Select the group to which the job belongs. The default group is **DEFAULT**. On the **Job Management** page, jobs can be displayed, started, or exported by group.
- **Scheduled Execution**: For details about how to configure scheduled execution, see **[Scheduling Job Execution](https://support.huaweicloud.com/intl/en-us/usermanual-cdm/cdm_01_0067.html)**. Retain the default value **No**.
- <span id="page-24-0"></span>– **Concurrent Extractors**: Enter the number of extractors to be concurrently executed. Retain the default value **1**.
- **Write Dirty Data**: Specify this parameter if data that fails to be processed or filtered out during job execution needs to be written to OBS. Before writing dirty data, create an OBS link. You can view the data on OBS later. In this example, retain the default value **No** so that dirty data is not recorded.
- 5. Click **Save and Run**. On the **Job Management** page, you can view the job execution progress and result.

**Figure 2-18** Job progress and execution result

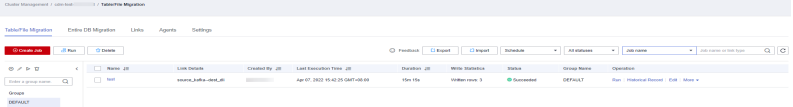

## **Step 3: Query Results**

After the migration job is complete, log in to the DLI management console and click **SQL Editor**. In the displayed page, set **Engine** to **spark**, **Queue** to the created SQL queue, and **Database** to the database created in **[a](#page-19-0)**. Execute the following query statement and check whether the Kafka table data has been migrated to the **testdlitable** table: select \* from testdlitable;

## **2.4 Migrating Data from Elasticsearch to DLI**

This section describes how to use the CDM data synchronization function to migrate data from a CSS Elasticsearch cluster to DLI. Data in a self-built Elasticsearch cluster can also be bidirectionally synchronized between CDM and DLI.

## **Prerequisites**

You have created a DLI SOL queue. For details about how to create a DLI queue, see **[Creating a Queue](https://support.huaweicloud.com/intl/en-us/usermanual-dli/dli_01_0363.html)**.

## $\Lambda$  CAUTION

When you create a queue, set its **Type** to **For SQL**.

You have created a CSS Elasticsearch cluster. For details about how to create a CSS cluster, see **[Creating an Elasticsearch Cluster in Non-Security Mode](https://support.huaweicloud.com/intl/en-us/usermanual-css/css_01_0094.html)**.

In this example, the version of the created CSS cluster is 7.6.2, and security mode is disabled for the cluster.

You have created a CDM cluster. For details about how to create a CDM cluster, see **[Creating a CDM Cluster](https://support.huaweicloud.com/intl/en-us/usermanual-cdm/cdm_01_0018.html)**.

## <span id="page-25-0"></span> $\Box$  Note

- If the destination data source is an on-premises database, you need the Internet or Direct Connect. When using the Internet, ensure that an EIP has been bound to the CDM cluster, the security group of CDM allows outbound traffic from the host where the off-cloud data source is located, the host where the data source is located can access the Internet, and the connection port has been enabled in the firewall rules.
- If the data source is CSS on a cloud, the network must meet the following requirements:

i. If the CDM cluster and the cloud service are in different regions, a public network or a dedicated connection is required for enabling communication between the CDM cluster and the cloud service. If the Internet is used for communication, ensure that an EIP has been bound to the CDM cluster, the host where the data source is located can access the Internet, and the port has been enabled in the firewall rules.

ii. If the CDM cluster and the cloud service are in the same region, VPC, subnet, and security group, they can communicate with each other by default. If the CDM cluster and the cloud service are in the same VPC but in different subnets or security groups, you must configure routing rules and security group rules.

For details about how to configure routes, see **[Configure routes](https://support.huaweicloud.com/intl/en-us/bestpractice-vpc/bestpractice_0009.html#bestpractice_0009__en-us_topic_0252060877_li16617547103419)**. For details about how to configure security groups, see section **[Security Group Configuration](https://support.huaweicloud.com/intl/en-us/usermanual-ecs/en-us_topic_0140323152.html) [Examples](https://support.huaweicloud.com/intl/en-us/usermanual-ecs/en-us_topic_0140323152.html)**.

iii. The cloud service instance and the CDM cluster belong to the same enterprise project. If they do not, you can modify the enterprise project of the workspace.

In this example, the VPC, subnet, and security group of the CDM cluster are the same as those of the CSS cluster.

## **Step 1: Prepare Data**

- Create an index for the CSS cluster and import data.
	- a. Log in to the CSS management console and choose **Clusters** > **Elasticsearch** from the navigation pane on the left.
	- b. On the **Clusters** page, click **Access Kibana** in the **Operation** column of the created CSS cluster.
	- c. In the navigation pane of Kibana, choose **Dev Tools**. The **Console** page is displayed.
	- d. On the displayed **Console** page, run the following command to create index **my\_test**:

```
PUT /my_test
{
  "settings": {
   "number_of_shards": 1
  },
  "mappings": {
        "properties": {
       "productName": {
        "type": "text",
        "analyzer": "ik_smart"
 },
       "size": {
        "type": "keyword"
      }
     }
   }
 }
```
e. Run the following command to import data to the **my\_test** index:

<span id="page-26-0"></span>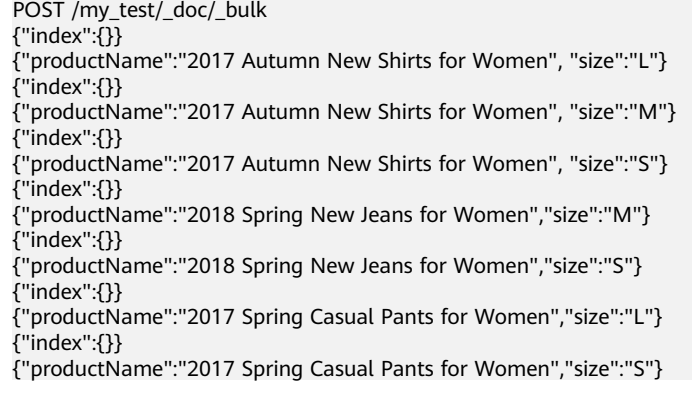

If **errors** is **false** in the command output, the data is imported.

- Create a database and table on DLI.
	- a. Log in to the DLI management console and click **SQL Editor**. On the displayed page, set **Engine** to **spark** and **Queue** to the created SQL queue.

Enter the following statement in the editing window to create a database, for example, the migrated DLI database **testdb**: For details about the syntax for creating a DLI database, see **[Creating a Database](https://support.huaweicloud.com/intl/en-us/sqlref-spark-dli/dli_08_0071.html)**. create database testdb;

b. Create a table in the database. For details about the table creation syntax, see **[Creating a DLI Table Using the DataSource Syntax](https://support.huaweicloud.com/intl/en-us/sqlref-spark-dli/dli_08_0098.html)**. create table tablecss(size string, productname string);

## **Step 2: Migrate Data**

- 1. Create a CDM connection to MRS Hive.
	- a. Create a connection to link CDM to the data source CSS.
		- i. Log in to the CDM console, choose **Cluster Management**. On the displayed page, locate the created CDM cluster, and click **Job Management** in the **Operation** column.
		- ii. On the **Job Management** page, click the **Links** tab, and click **Create Link**. On the displayed page, select **Cloud Search Service** and click **Next**.

| Select Connector           |                                   |                           |                             |                                 |  |
|----------------------------|-----------------------------------|---------------------------|-----------------------------|---------------------------------|--|
| Data Warehouse             | Data Warehouse Service            | Data Lake Insight         |                             |                                 |  |
| Hadoop                     | <b>MRS HDFS</b>                   | <b>MRS HBase</b>          | <b>MRS Hive</b>             | Apache HDFS                     |  |
|                            | Apache HBase                      | Apache Hive               |                             |                                 |  |
| <b>Object Storage</b>      | Object Storage Service (OBS)      | Alibaba Cloud OSS         |                             |                                 |  |
| <b>File System</b>         | <b>FTP</b>                        | <b>SFTP</b>               | <b>HTTP</b>                 |                                 |  |
| <b>Relational Database</b> | RDS for MySQL                     | RDS for PostgreSQL        | RDS for SQL Server          | <b>MySQL</b>                    |  |
|                            | PostgreSQL                        | Microsoft SQL Server      | Oracle                      | IBM Db2                         |  |
| <b>NoSQL</b>               | Redis                             | MongoDB                   |                             |                                 |  |
| Messaging System           | <b>Data Ingestion Service</b>     | <b>MRS Kafka</b>          | Apache Kafka                |                                 |  |
| Search                     | Elasticsearch                     |                           |                             |                                 |  |
| Open Beta Test             | $\checkmark$                      |                           |                             |                                 |  |
|                            | <b>FusionInsight LibrA</b>        | <b>FusionInsight HDFS</b> | <b>FusionInsight HBase</b>  | <b>FusionInsight Hive</b>       |  |
|                            | Qiniu Cloud Object Storage (KODO) | Amazon S3                 | <b>Tencent Cloud COS</b>    | Distributed Database Middleware |  |
|                            | <b>SAP HANA</b>                   | <b>MYCAT</b>              | <b>DM</b>                   | <b>Sharding Database</b>        |  |
|                            | Distributed Cache Service         | Document Database Service | CloudTable Service          | CloudTable Service (OpenTSDB)   |  |
|                            | Cassandra                         | <b>DMS Kafka</b>          | <b>Cloud Search Service</b> |                                 |  |
| X Cancel<br>$>$ Next       |                                   |                           |                             |                                 |  |

**Figure 2-19** Selecting the CSS connector

iii. Configure the connection. The following table describes the required parameters. For details about parameter settings, see **[Link to](https://support.huaweicloud.com/intl/en-us/usermanual-cdm/cdm_01_0084.html) [Elasticsearch/CSS](https://support.huaweicloud.com/intl/en-us/usermanual-cdm/cdm_01_0084.html)**.

| <b>Parameter</b>                    | Value.                                                                                                    |
|-------------------------------------|----------------------------------------------------------------------------------------------------|
| Name                                | Name of the CSS data source, for example,<br>source css.                                                                         |
| Elasticsearch<br>Server List        | Click Select next to the text box and select the<br>CSS cluster. The Elasticsearch server list is<br>automatically displayed.    |
| Security mode<br>Authenticatio<br>n | If you have enabled the security mode for the CSS<br>cluster, set this parameter to Yes. Otherwise, set<br>this parameter to No. |
|                                     | In this example, set this parameter to No.                                                                                       |

**Table 2-8** CSS data source configuration

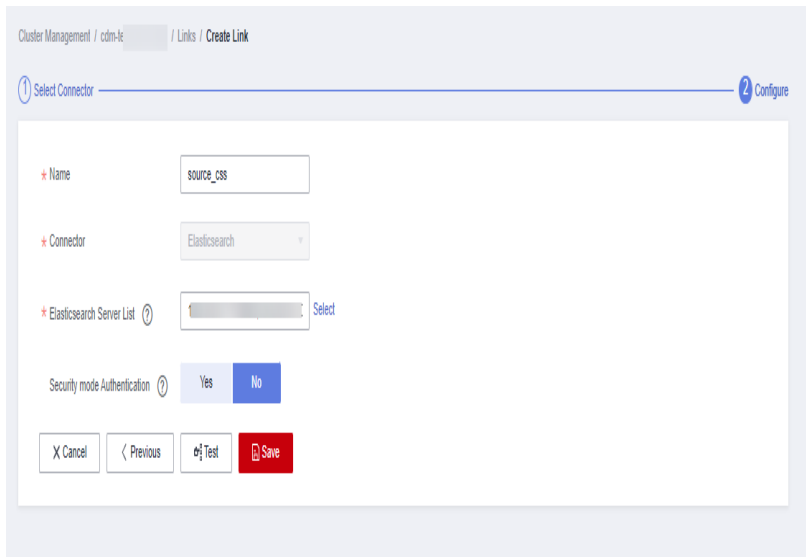

<span id="page-28-0"></span>**Figure 2-20** Configuring the CSS connection

- iv. Click **Save** to complete the configuration.
- b. Create a connection to link CDM to DLI.
	- i. Log in to the CDM console, choose **Cluster Management**. On the displayed page, locate the created CDM cluster, and click **Job Management** in the **Operation** column.
	- ii. On the **Job Management** page, click the **Links** tab, and click **Create Link**. On the displayed page, select **Data Lake Insight** and click **Next**.

| Cluster Management / cdn / Links / Create Link<br>Select Connector |                              |                      |                    |              | (2) Configure |
|--------------------------------------------------------------------|------------------------------|----------------------|--------------------|--------------|---------------|
| Data Warehouse                                                     | Data Warehouse Service       | Data Lake Insight    |                    |              |               |
| Hadoop                                                             | <b>MRS HDFS</b>              | MRS HBase            | <b>MRS Hive</b>    | Apache HDFS  |               |
|                                                                    | Apache HBase                 | Apache Hive          |                    |              |               |
| Object Storage                                                     | Object Storage Service (OBS) | Alibaba Cloud OSS    |                    |              |               |
| File System                                                        | <b>FTP</b>                   | <b>SFTP</b>          | <b>HTTP</b>        |              |               |
| <b>Relational Database</b>                                         | RDS for MySQL                | RDS for PostgreSQL   | RDS for SQL Server | <b>MySQL</b> |               |
|                                                                    | PostgreSQL                   | Microsoft SQL Server | Oracle             | IBM Db2      |               |
| <b>NoSQL</b>                                                       | Redis                        | MongoDB              |                    |              |               |
| Messaging System                                                   | Data Ingestion Service       | MRS Kafka            | Apache Kafka       |              |               |
| Search                                                             | Elasticsearch                |                      |                    |              |               |
| $\widehat{\phantom{a}}$<br>Open Beta Test                          |                              |                      |                    |              |               |
| $>$ Next<br>X Cancel                                               |                              |                      |                    |              |               |

**Figure 2-21** Selecting the DLI connector

iii. Configure the connection parameters. For details about parameter settings, see **[Link to DLI](https://support.huaweicloud.com/intl/en-us/usermanual-cdm/cdm_01_0050.html)**.

**Figure 2-22** Configuring connection parameters

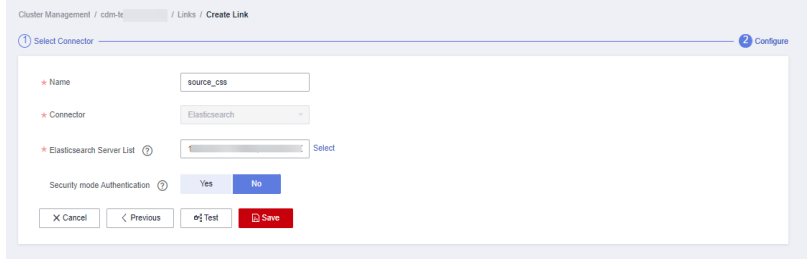

- iv. After the configuration is complete, click **Save**.
- 2. Create a CDM migration job.
	- a. Log in to the CDM console, choose **Cluster Management**. On the displayed page, locate the created CDM cluster, and click **Job Management** in the **Operation** column.
	- b. On the **Job Management** page, choose the **Table/File Migration** tab and click **Create Job**.
	- c. On the **Create Job** page, specify job information.

## **Figure 2-23** Configuring the CDM job

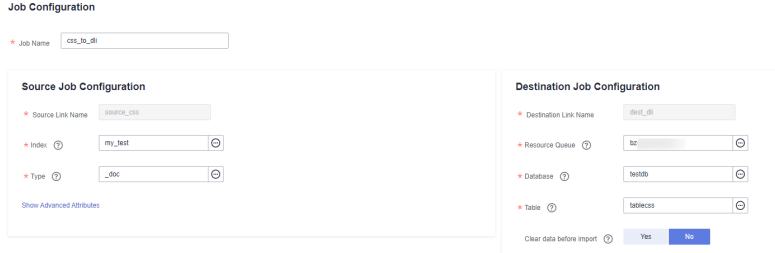

- i. **Job Name**: Name of the data migration job, for example, **css\_to\_dli**
- ii. Set parameters required for **Source Job Configuration**.

| <b>Parameter</b>    | Value                                                                                                    |
|---------------------|----------------------------------------------------------------------------------------------------|
| Source Link<br>Name | Select the name of the data source created in 1.a.                                                                                                    |
| Index               | Select the Elasticsearch index created for the CSS<br>cluster. In this example, the my_test index<br>created in Create an index for the CSS cluster<br>and import data is used. |
|                     | The index can contain only lowercase letters.                                                                                                    |
| Type                | Elasticsearch type, which is similar to the table<br>name of a relational database. The type name<br>can contain only lowercase letters. Example: <b>doc.</b>                   |

**Table 2-9** Source job configuration parameters

For details about other parameters, see **[From Elasticsearch or CSS](https://support.huaweicloud.com/intl/en-us/usermanual-cdm/cdm_01_0081.html)**.

## iii. Set parameters required for **Destination Job Configuration**.

| <b>Parameter</b>            | Value                                                                                                    |
|-----------------------------|----------------------------------------------------------------------------------------------------|
| Destination<br>Link Name    | Select the DLI data source connection created in<br>1.b.                                                                                                  |
| Resource<br>Queue           | Select a created DLI SQL queue.                                                                                                    |
| Database                    | Select a created DLI database. In this example,<br>database <b>testdb</b> created in <b>Create a database</b><br>and table on DLI is selected.            |
| Table                       | Select the name of a table in the database. In this<br>example, table <b>tablecss</b> created in <b>Create a</b><br>database and table on DLI is created. |
| Clear data<br>before import | Whether to clear data in the destination table<br>before data import. In this example, set this<br>parameter to No.                                       |
|                             | If this parameter is set to Yes, data in the<br>destination table will be cleared before the task is<br>started.                                          |

**Table 2-10** Destination job configuration parameters

For details about parameter settings, see **[To DLI](https://support.huaweicloud.com/intl/en-us/usermanual-cdm/cdm_01_0078.html)**.

- 3. Click **Next**. The **Map Field** page is displayed. CDM automatically matches the source and destination fields.
	- If the field mapping is incorrect, you can drag the fields to adjust the mapping.
	- If the type is automatically created at the migration destination, you need to configure the type and name of each field.
	- CDM allows for field conversion during migration. For details, see **[Field](https://support.huaweicloud.com/intl/en-us/bestpractice-dataartsstudio/dataartsstudio_05_0012.html) [Conversion](https://support.huaweicloud.com/intl/en-us/bestpractice-dataartsstudio/dataartsstudio_05_0012.html)**.

## **Figure 2-24** Field mapping

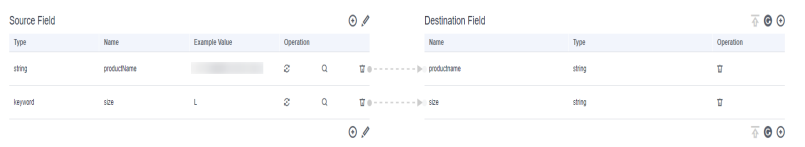

4. Click **Next** and set task parameters. Generally, retain the default values of all parameters.

In this step, you can configure the following optional functions:

– **Retry Upon Failure**: If the job fails to be executed, you can determine whether to automatically retry. Retain the default value **Never**.

- **Group**: Select the group to which the job belongs. The default group is **DEFAULT**. On the **Job Management** page, jobs can be displayed, started, or exported by group.
- **Scheduled Execution**: For details about how to configure scheduled execution, see **[Scheduling Job Execution](https://support.huaweicloud.com/intl/en-us/usermanual-cdm/cdm_01_0067.html)**. Retain the default value **No**.
- **Concurrent Extractors**: Enter the number of extractors to be concurrently executed. Retain the default value **1**.
- **Write Dirty Data**: Specify this parameter if data that fails to be processed or filtered out during job execution needs to be written to OBS. Before writing dirty data, create an OBS link. You can view the data on OBS later. Retain the default value **No** so that dirty data is not recorded.
- 5. Click **Save and Run**. On the **Job Management** page, you can view the job execution progress and result.

**Figure 2-25** Job progress and execution result

| Table/File Migration       |        | Entire DB Migration<br>Links | Settings<br><b>Agents</b> |                                               |                     |                  |             |                |                                         |         |
|----------------------------|--------|------------------------------|---------------------------|-----------------------------------------------|---------------------|------------------|-------------|----------------|-----------------------------------------|---------|
| Ci Create Jab              | di Run | <b>C</b> Delete              |                           |                                               | C Feedback C Export | C) Import        | Schedule +  | At statuses    | - Job name - Job name or link type      | $Q$ $C$ |
| $0$ / $\triangleright$ $0$ |        | Name JE                      | <b>Link Details</b>       | Created Dy J= Last Execution Time J=          | Dunation Jill       | Write Statistics | Status      | Group Name     | Operation                               |         |
| Enter a group name. Q      |        | $\Box$ 06,0,00               | source cas-dest di-       | el dics d003. Apr 11, 2022 19:29:39 OMT+08:00 | Tex 196             | William rows: 7  | C Succeeded | <b>DEFAULT</b> | Run   Historical Record   Edit   More w |         |
| Groups                     |        |                              |                           |                                               |                     |                  |             |                |                                         |         |
| DEFAULT                    |        |                              |                           |                                               |                     |                  |             |                |                                         |         |
|                            |        |                              |                           |                                               |                     |                  |             |                |                                         |         |

## **Step 3: Query Results**

After the migration job is complete, log in to the DLI management console and click **SQL Editor**. In the displayed page, set **Engine** to **spark**, **Queue** to the created SQL queue, and **Database** to the database created in **[a](#page-26-0)**. Execute the following query statement and check whether the CSS table data has been migrated to the **tablecss** table:

select \* from tablecss;

### **Figure 2-26** Querying migrated data

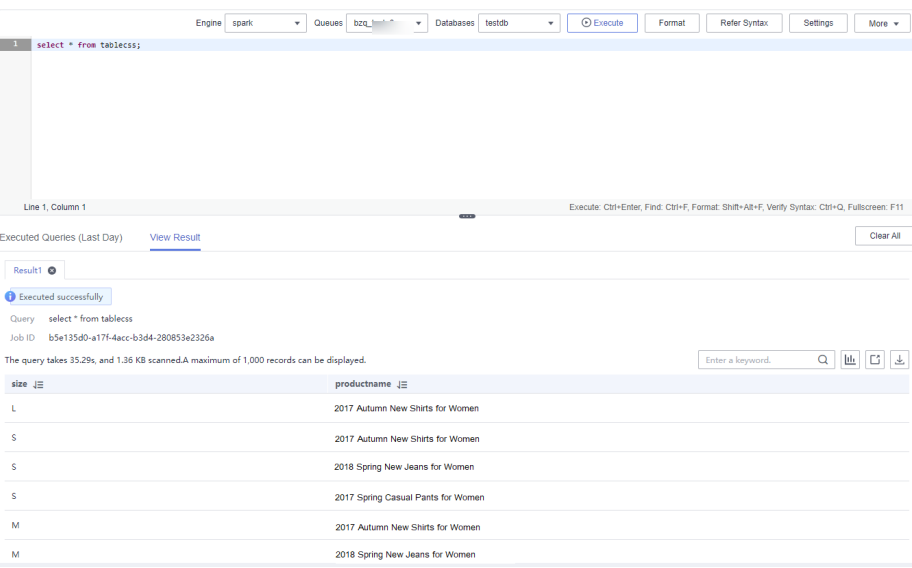

## <span id="page-32-0"></span>**2.5 Migrating Data from RDS to DLI**

This section describes how to use the CDM data synchronization function to migrate data from an RDS DB instance to DLI. Data in other relational databases can also be bidirectionally synchronized between CDM and DLI.

## **Prerequisites**

You have created a DLI SQL queue. For details about how to create a DLI queue, see **[Creating a Queue](https://support.huaweicloud.com/intl/en-us/usermanual-dli/dli_01_0363.html)**.

## $\wedge$  CAUTION

When you create a queue, set its **Type** to **For SQL**.

- You have created an RDS for MySQL DB instance. For details about how to create an RDS cluster, see **[Buy a DB Instance](https://support.huaweicloud.com/intl/en-us/qs-rds/rds_02_0008.html)**.
	- In this example, the RDS DB engine is MySQL.
	- In this example, the DB engine version is 5.7.
- You have created a CDM cluster. For details about how to create a CDM cluster, see **[Creating a CDM Cluster](https://support.huaweicloud.com/intl/en-us/usermanual-cdm/cdm_01_0018.html)**.

## $\Box$  Note

- If the destination data source is an on-premises database, you need the Internet or Direct Connect. When using the Internet, ensure that an EIP has been bound to the CDM cluster, the security group of CDM allows outbound traffic from the host where the off-cloud data source is located, the host where the data source is located can access the Internet, and the connection port has been enabled in the firewall rules.
- If the data source is RDS or MRS on a cloud, the network must meet the following requirements:

i. If the CDM cluster and the cloud service are in different regions, a public network or a dedicated connection is required for enabling communication between the CDM cluster and the cloud service. If the Internet is used for communication, ensure that an EIP has been bound to the CDM cluster, the host where the data source is located can access the Internet, and the port has been enabled in the firewall rules.

ii. If the CDM cluster and the cloud service are in the same region, VPC, subnet, and security group, they can communicate with each other by default. If the CDM cluster and the cloud service are in the same VPC but in different subnets or security groups, you must configure routing rules and security group rules.

For details about how to configure routes, see **[Configure routes](https://support.huaweicloud.com/intl/en-us/bestpractice-vpc/bestpractice_0009.html#bestpractice_0009__en-us_topic_0252060877_li16617547103419)**. For details about how to configure security groups, see section **[Security Group Configuration](https://support.huaweicloud.com/intl/en-us/usermanual-ecs/en-us_topic_0140323152.html) [Examples](https://support.huaweicloud.com/intl/en-us/usermanual-ecs/en-us_topic_0140323152.html)**.

iii. The cloud service instance and the CDM cluster belong to the same enterprise project. If they do not, you can modify the enterprise project of the workspace.

In this example, the VPC, subnet, and security group of the CDM cluster are the same as those of the RDS for MySQL DB instance.

## <span id="page-33-0"></span>**Step 1: Prepare Data**

- Create databases and tables on the RDS for MySQL DB instance.
	- a. Log in to the RDS console. On the displayed page, locate the target DB instance and choose **More** > **Log In** in the **Operation** column.
	- b. On the displayed login page, enter the correct username and password and click **Log In**.
	- c. On the **Databases** page, click **Create Database**. In the displayed dialog box, enter **testrdsdb** as the database name and retain default values of rest parameters. Then, click **OK**.
	- d. In the **Operation** column of row where the created database locates, click **SQL Window** and enter the following statement to create a table: CREATE TABLE tabletest (

```
 `id` VARCHAR(32) NOT NULL,
   `name` VARCHAR(32) NOT NULL,
   PRIMARY KEY (`id`)
 ) ENGINE = InnoDB
 DEFAULT CHARACTER SET = utf8mb4;
```
- e. Run the following statements to insert data to the created table: insert into tabletest VALUES ('123','abc'); insert into tabletest VALUES ('456','efg'); insert into tabletest VALUES ('789','hij');
- f. Run the following statement to query table data: select \* from tabletest;

## **Figure 2-27** Querying table data

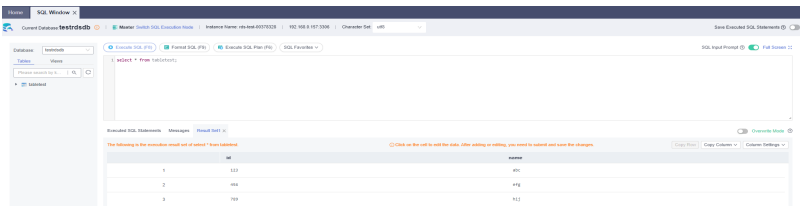

- Create a database and table on DLI.
	- a. Log in to the DLI management console and click **SQL Editor**. On the displayed page, set **Engine** to **spark** and **Queue** to the created SQL queue.

Enter the following statement in the editing window to create a database, for example, the migrated DLI database **testdb**: For details about the syntax for creating a DLI database, see **[Creating a Database](https://support.huaweicloud.com/intl/en-us/sqlref-spark-dli/dli_08_0071.html)**. create database testdb;

b. In **SQL Editor**, select **testdb** for **Database** and run the following table creation statement to create a table in the database. For details about the table creation syntax, see **[Creating a DLI Table Using the](https://support.huaweicloud.com/intl/en-us/sqlref-spark-dli/dli_08_0098.html) [DataSource Syntax](https://support.huaweicloud.com/intl/en-us/sqlref-spark-dli/dli_08_0098.html)**.

create table tabletest(id string,name string);

## **Step 2: Migrate Data**

- 1. Create a CDM connection to MRS Hive.
	- a. Create a connection to the RDS database.
- i. Log in to the CDM console, choose **Cluster Management**. On the displayed page, locate the created CDM cluster, and click **Job Management** in the **Operation** column.
- ii. If this is your first time crating a connection to RDS for MySQL, upload the MySQL driver. Choose the **Links** tab and click **Driver Management**. The **Driver Management** page is displayed.
- iii. Download the MySQL driver to your local PC by referring to **[Managing Drivers](https://support.huaweicloud.com/intl/en-us/usermanual-cdm/cdm_01_0215.html)** and decompress the driver package to obtain the JAR file.

For example, download the **mysql-connector-java-5.1.48.zip** package and decompress it to obtain the driver file **mysqlconnector-java-5.1.48.jar**.

- iv. Return to the **Driver Management** page. Locate the **MYSQL** driver and click **Upload** in the **Operation** column. In the **Import Driver File** dialog box, click **Select File** to upload the driver file obtained in **1.a.iii**.
- v. On the **Driver Management** page, click **Back** to return to the **Links** tab. Click **Create Link**, select **RDS for MySQL**, and click **Next**.
- vi. Configure the connection. The following table describes the required parameters.

| <b>Parameter</b>   | <b>Value</b>                                                                                                    |
|--------------------|----------------------------------------------------------------------------------------------------|
| Name               | Name of the RDS data source, for example,<br>source rds                                                                                          |
| Database<br>Server | Click Select next to the text box and click the<br>name of the created RDS DB instance. The<br>database server address is automatically entered. |
| Port               | Port number of the RDS DB instance. The value is<br>automatically entered after you select the<br>database server.                               |
| Database<br>Name   | Name of the RDS DB instance you want to<br>migrate. The <b>testrdsdb</b> database created in c is<br>used in this example.                       |
| Username           | Username used for accessing the database. This<br>account must have the permissions required to<br>read and write data tables and metadata.      |
|                    | In this example, the default user root for creating<br>the RDS for MySQL DB instance is used.                                                    |
| Password           | Password of the user.                                                                                                    |

**Table 2-11** Connection parameters

For other parameters, retain the default values. For details, see **[Link](https://support.huaweicloud.com/intl/en-us/usermanual-cdm/cdm_01_0025.html) [to Relational Databases](https://support.huaweicloud.com/intl/en-us/usermanual-cdm/cdm_01_0025.html)**. Click **Save** to complete the configuration.

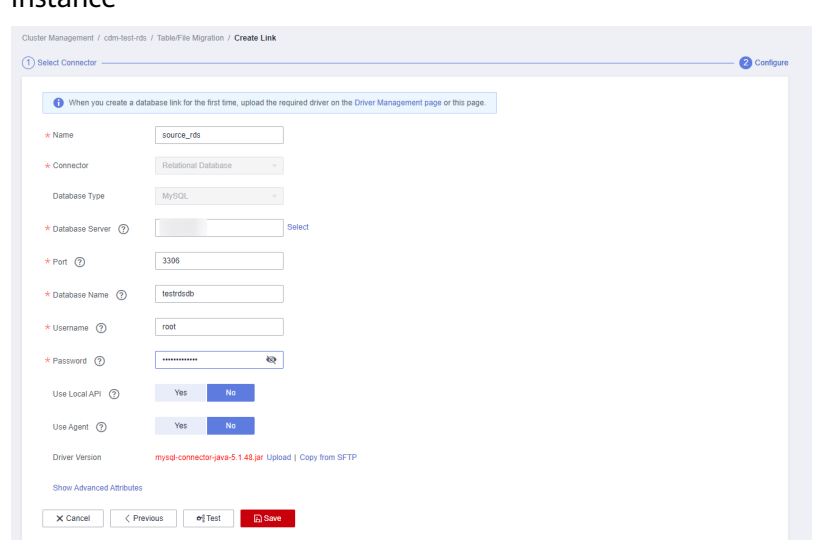

**Figure 2-28** Configuring the connection to the RDS for MySQL DB  $intermore$ 

- b. Create a connection to the DLI.
	- i. Log in to the CDM console, choose **Cluster Management**. On the displayed page, locate the created CDM cluster, and click **Job Management** in the **Operation** column.
	- ii. On the **Job Management** page, click the **Links** tab, and click **Create Link**. On the displayed page, select **Data Lake Insight** and click **Next**.

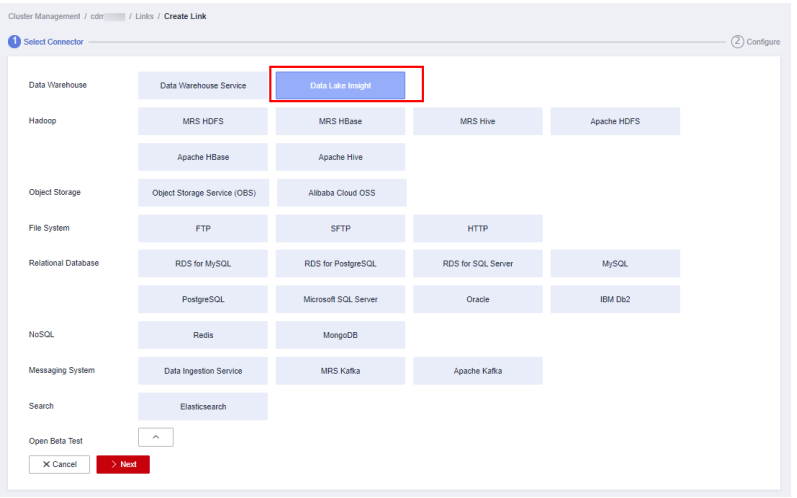

**Figure 2-29** Selecting the DLI connector

i. Create a connection to link CDM to DLI. For details about parameter settings, see **[Link to DLI](https://support.huaweicloud.com/intl/en-us/usermanual-cdm/cdm_01_0050.html)**.
**Figure 2-30** Selecting the DLI connector

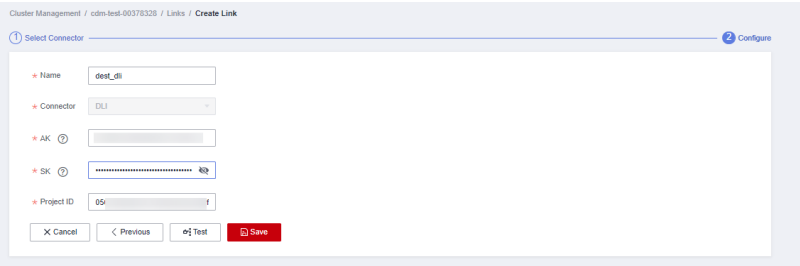

After the configuration is complete, click **Save**.

- 2. Create a CDM migration job.
	- a. Log in to the CDM console, choose **Cluster Management**. On the displayed page, locate the created CDM cluster, and click **Job Management** in the **Operation** column.
	- b. On the **Job Management** page, choose the **Table/File Migration** tab and click **Create Job**.
	- c. On the **Create Job** page, specify job information.

**Figure 2-31** Configuring the migration job

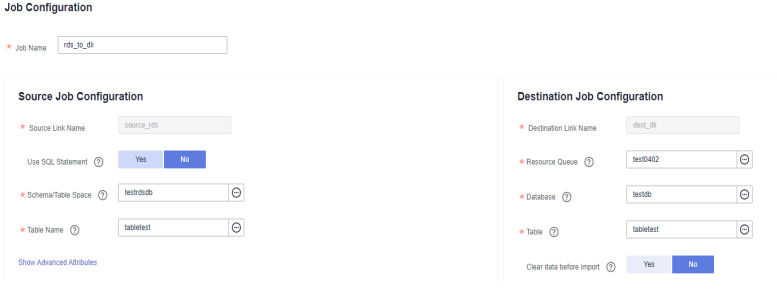

- i. **Job Name**: Name of the data migration job, for example, **rds\_to\_dli**
- ii. Set parameters required for **Source Job Configuration**.

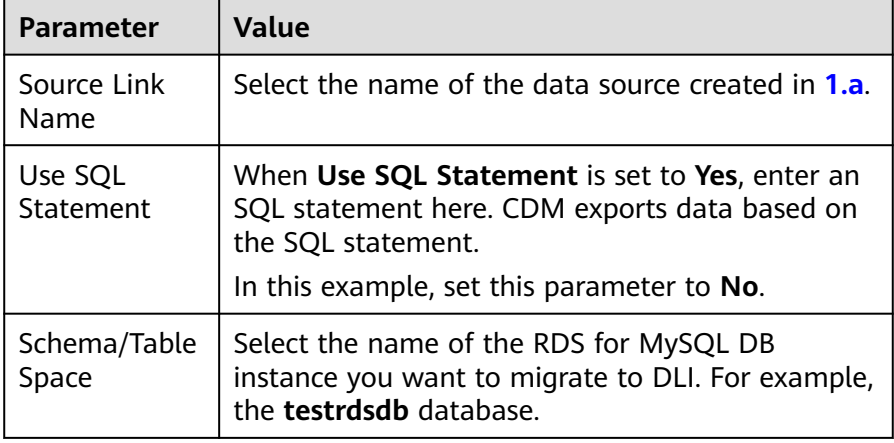

**Table 2-12** Source job configuration parameters

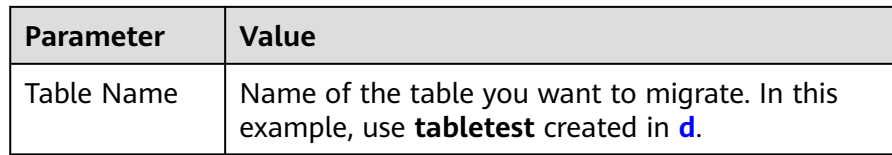

For details about parameter settings, see **[From PostgreSQL/SQL](https://support.huaweicloud.com/intl/en-us/usermanual-cdm/cdm_01_0040.html) [Server](https://support.huaweicloud.com/intl/en-us/usermanual-cdm/cdm_01_0040.html)**.

iii. Set parameters required for **Destination Job Configuration**.

| <b>Parameter</b>            | <b>Value</b>                                                                                                    |  |  |  |
|-----------------------------|----------------------------------------------------------------------------------------------------|--|--|--|
| Destination<br>Link Name    | Select the DLI data source connection.                                                                                                    |  |  |  |
| Resource<br>Queue           | Select a created DLI SQL queue.                                                                                                    |  |  |  |
| Database                    | Select a created DLI database. In this example,<br>database <b>testdb</b> created in <b>Create a database</b><br>and table on DLI is selected.             |  |  |  |
| Table                       | Select the name of a table in the database. In this<br>example, table <b>tabletest</b> created in <b>Create a</b><br>database and table on DLI is created. |  |  |  |
| Clear data<br>before import | Whether to clear data in the destination table<br>before data import. In this example, set this<br>parameter to No.                                        |  |  |  |
|                             | If this parameter is set to Yes, data in the<br>destination table will be cleared before the task is<br>started.                                           |  |  |  |

**Table 2-13** Destination job configuration parameters

For details about parameter settings, see **[To DLI](https://support.huaweicloud.com/intl/en-us/usermanual-cdm/cdm_01_0078.html)**.

- iv. Click **Next**. The **Map Field** page is displayed. CDM automatically matches the source and destination fields.
	- If the field mapping is incorrect, you can drag the fields to adjust the mapping.
	- If the type is automatically created at the migration destination, you need to configure the type and name of each field.
	- CDM allows for field conversion during migration. For details, see **[Field Conversion](https://support.huaweicloud.com/intl/en-us/bestpractice-dataartsstudio/dataartsstudio_05_0012.html)**.

#### **Figure 2-32** Field mapping

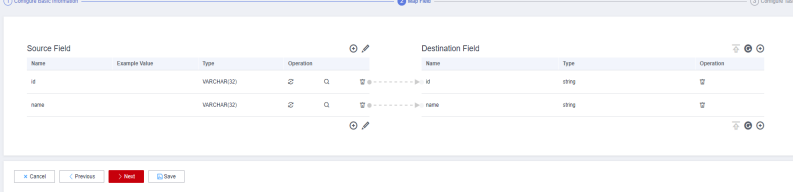

v. Click **Next** and set task parameters. Generally, retain the default values of all parameters.

In this step, you can configure the following optional functions:

- **Retry Upon Failure**: If the job fails to be executed, you can determine whether to automatically retry. Retain the default value **Never**.
- **Group**: Select the group to which the job belongs. The default group is **DEFAULT**. On the **Job Management** page, jobs can be displayed, started, or exported by group.
- **Scheduled Execution**: For details about how to configure scheduled execution, see **[Scheduling Job Execution](https://support.huaweicloud.com/intl/en-us/usermanual-cdm/cdm_01_0067.html)**. Retain the default value **No**.
- **Concurrent Extractors**: Enter the number of extractors to be concurrently executed. Retain the default value **1**.
- **Write Dirty Data**: Specify this parameter if data that fails to be processed or filtered out during job execution needs to be written to OBS. Before writing dirty data, create an OBS link. You can view the data on OBS later. Retain the default value **No** so that dirty data is not recorded.
- vi. Click **Save and Run**. On the **Job Management** page, you can view the job execution progress and result.

**Figure 2-33** Job progress and execution result

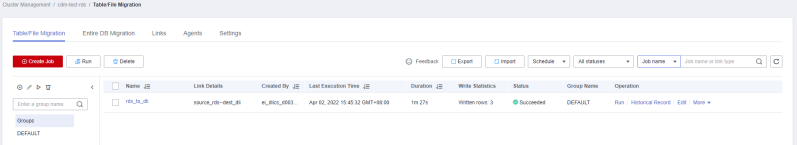

## **Step 3: Query Results**

After the migration job is complete, log in to the DLI management console and click **SQL Editor**. In the displayed page, set **Engine** to **spark**, **Queue** to the created SQL queue, and **Database** to the database created in **[Create a database and](#page-33-0) [table on DLI](#page-33-0)**. Execute the following query statement and check whether the table data has been migrated to the **tabletest** table: select \* from tabletest;

**Figure 2-34** Querying data in the table

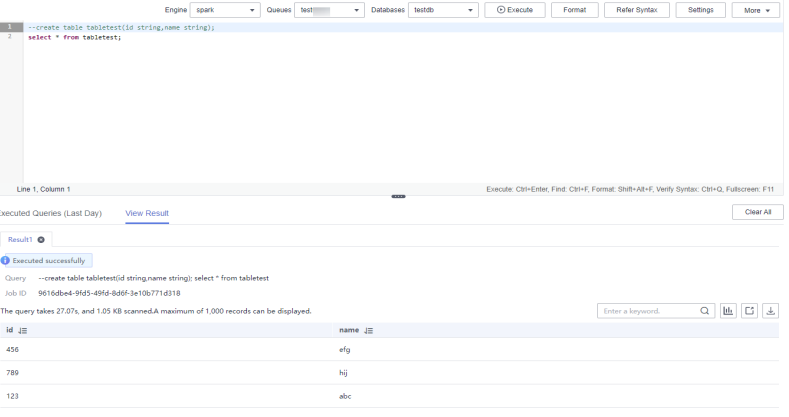

# <span id="page-39-0"></span>**2.6 Migrating Data from GaussDB(DWS) to DLI**

This section describes how to use the CDM data synchronization function to migrate data from GaussDB(DWS) to DLI.

# **Prerequisites**

You have created a DLI SQL queue. For details about how to create a DLI queue, see **[Creating a Queue](https://support.huaweicloud.com/intl/en-us/usermanual-dli/dli_01_0363.html)**.

## $\wedge$  CAUTION

When you create a queue, set its **Type** to **For SQL**.

- You have created a GaussDB(DWS) cluster. For details about how to create a GaussDB(DWS) cluster, see **[Creating a Cluster](https://support.huaweicloud.com/intl/en-us/mgtg-dws/dws_01_0019.html)**.
- You have created a CDM cluster. For details about how to create a CDM cluster, see **[Creating a CDM Cluster](https://support.huaweicloud.com/intl/en-us/usermanual-cdm/cdm_01_0018.html)**.

#### $\Box$  note

- If the destination data source is an on-premises database, you need the Internet or Direct Connect. When using the Internet, ensure that an EIP has been bound to the CDM cluster, the security group of CDM allows outbound traffic from the host where the off-cloud data source is located, the host where the data source is located can access the Internet, and the connection port has been enabled in the firewall rules.
- If the data source is GaussDB(DWS) or MRS on a cloud, the network must meet the following requirements:

i. If the CDM cluster and the cloud service are in different regions, a public network or a dedicated connection is required for enabling communication between the CDM cluster and the cloud service. If the Internet is used for communication, ensure that an EIP has been bound to the CDM cluster, the host where the data source is located can access the Internet, and the port has been enabled in the firewall rules.

ii. If the CDM cluster and the cloud service are in the same region, VPC, subnet, and security group, they can communicate with each other by default. If the CDM cluster and the cloud service are in the same VPC but in different subnets or security groups, you must configure routing rules and security group rules.

For details about how to configure routes, see **[Configure routes](https://support.huaweicloud.com/intl/en-us/bestpractice-vpc/bestpractice_0009.html#bestpractice_0009__en-us_topic_0252060877_li16617547103419)**. For details about how to configure security groups, see section **[Security Group Configuration](https://support.huaweicloud.com/intl/en-us/usermanual-ecs/en-us_topic_0140323152.html) [Examples](https://support.huaweicloud.com/intl/en-us/usermanual-ecs/en-us_topic_0140323152.html)**.

iii. The cloud service instance and the CDM cluster belong to the same enterprise project. If they do not, you can modify the enterprise project of the workspace.

In this example, the VPC, subnet, and security group of the CDM cluster are the same as those of the GaussDB(DWS) cluster.

# **Step 1: Prepare Data**

- Create a database and table in the GaussDB(DWS) cluster.
	- a. Connect to the existing GaussDB(DWS) cluster by referring to **[Using the](https://support.huaweicloud.com/intl/en-us/mgtg-dws/dws_01_0093.html) [gsql CLI Client to Connect to a Cluster](https://support.huaweicloud.com/intl/en-us/mgtg-dws/dws_01_0093.html)**.
- <span id="page-40-0"></span>b. Connect to the default database **gaussdb** of a GaussDB(DWS) cluster. gsql -d gaussdb -h Connection address of the GaussDB(DWS) cluster -U dbadmin -p 8000 -W password -r
	- **gaussdb**: Default database of the GaussDB(DWS) cluster
	- **E** Connection address of the DWS cluster: If a public network address is used for connection, set this parameter to **Public Network Address** or **Public Network Access Domain Name**. If a private network address is used for connection, set this parameter to **Private Network Address** or **Private Network Access Domain Name**. For details, see **[Obtaining the Cluster Connection Address](https://support.huaweicloud.com/intl/en-us/mgtg-dws/dws_01_0033.html)**. If an ELB is used for connection, set this parameter to **ELB Address**.
	- **U** dbadmin: Default administrator username used during cluster creation
	- **-W**: Default password of the administrator
- c. Run the following command to create the **testdwsdb** database: CREATE DATABASE testdwsdb;
- d. Run the following command to exit the **gaussdb** database and connect to **testdwsdb**:

\q gsql -d testdwsdb -h Connection address of the GaussDB(DWS) cluster -U dbadmin -p 8000 -W password -r

e. Run the following commands to create a table and import data to the table.

Run the following command to create a table: CREATE TABLE table1 (id int, a char(6), b varchar(6), c varchar(6))

Run the following statements to insert data into the table: INSERT INTO table1 VALUES(1,'123','456','789'); INSERT INTO table1 VALUES(2,'abc','efg','hif');

f. Query the table data to verify that the data is inserted. select \* from table1;

#### **Figure 2-35** Querying data in the table

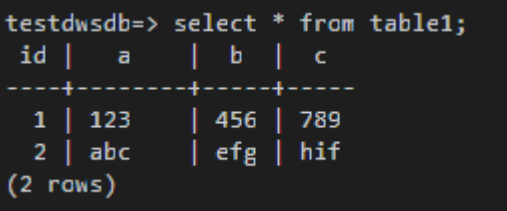

- Create a database and table on DLI.
	- a. Log in to the DLI management console and click **SQL Editor**. On the displayed page, set **Engine** to **spark** and **Queue** to the created SQL queue.

Enter the following statement in the editing window to create a database, for example, the migrated DLI database **testdb**: For details about the syntax for creating a DLI database, see **[Creating a Database](https://support.huaweicloud.com/intl/en-us/sqlref-spark-dli/dli_08_0071.html)**. create database testdb;

b. In **SQL Editor**, select **testdb** for **Database** and run the following table creation statement to create a table in the database: For details about the table creation syntax, see **[Creating a DLI Table Using the](https://support.huaweicloud.com/intl/en-us/sqlref-spark-dli/dli_08_0098.html) [DataSource Syntax](https://support.huaweicloud.com/intl/en-us/sqlref-spark-dli/dli_08_0098.html)**. create table tabletest(id INT, name1 string, name2 string, name3 string);

# <span id="page-41-0"></span>**Step 2: Migrate Data**

- 1. Create a CDM connection to MRS Hive.
	- a. Create a connection to the GaussDB(DWS) database.
		- i. Log in to the CDM console, choose **Cluster Management**. On the displayed page, locate the created CDM cluster, and click **Job Management** in the **Operation** column.
		- ii. On the **Job Management** page, click the **Links** tab, and click **Create Link**. On the displayed page, select **Data Warehouse Service** and click **Next**.
		- iii. Configure the connection. The following table describes the required parameters.

| <b>Parameter</b>   | Value                                                                                                    |  |  |  |
|--------------------|----------------------------------------------------------------------------------------------------|--|--|--|
| Name               | Name of the GaussDB(DWS) data source, for<br>example, source_dws.                                                                                                    |  |  |  |
| Database<br>Server | Click <b>Select</b> next to the text box to select the<br>name of the created GaussDB(DWS) cluster.                                                                               |  |  |  |
| Port               | Port number of the GaussDB(DWS) database. The<br>default value is 8000.                                                                                                    |  |  |  |
| Database<br>Name   | Name of the GaussDB(DWS) database you want<br>to migrate The testdwsdb database created in<br>Create a database and table in the<br>GaussDB(DWS) cluster is used in this example. |  |  |  |
| Username           | Username used for accessing the database. This<br>account must have the permissions required to<br>read and write data tables and metadata.                                       |  |  |  |
|                    | In this example, the default administrator<br>dbadmin specified when you create the<br>GaussDB(DWS) database is used.                                                             |  |  |  |
| Password           | Password of the GaussDB(DWS) database user.                                                                                                    |  |  |  |

**Table 2-14** GaussDB(DWS) data source configuration

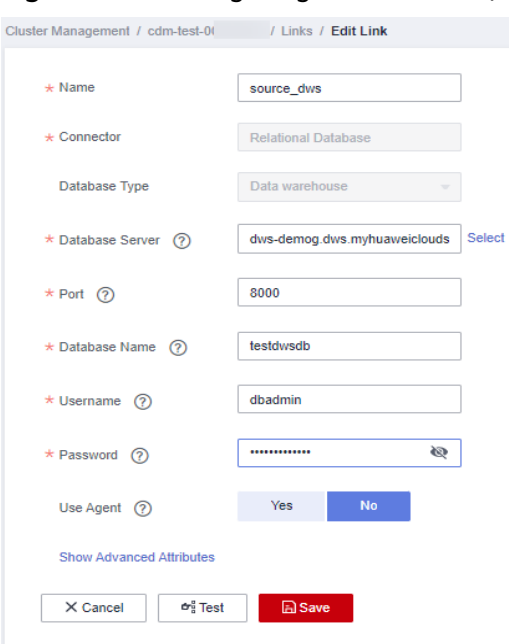

#### **Figure 2-36** Configuring the GaussDB(DWS) connection

For other parameters, retain the default values. For details, see **[Link](https://support.huaweicloud.com/intl/en-us/usermanual-cdm/cdm_01_0025.html) [to Relational Databases](https://support.huaweicloud.com/intl/en-us/usermanual-cdm/cdm_01_0025.html)**. Click **Save** to complete the configuration.

- b. Create a connection to the DLI.
	- i. Log in to the CDM console, choose **Cluster Management**. On the displayed page, locate the created CDM cluster, and click **Job Management** in the **Operation** column.
	- ii. On the **Job Management** page, click the **Links** tab, and click **Create Link**. On the displayed page, select **Data Lake Insight** and click **Next**.

| Data Warehouse                            | Data Warehouse Service        | Data Lake Insight    |                    |              |  |
|-------------------------------------------|-------------------------------|----------------------|--------------------|--------------|--|
| Hadoop                                    | <b>MRS HDFS</b>               | <b>MRS HBase</b>     | <b>MRS Hive</b>    | Apache HDFS  |  |
|                                           | Apache HBase                  | Apache Hive          |                    |              |  |
| Object Storage                            | Object Storage Service (OBS)  | Alibaba Cloud OSS    |                    |              |  |
| File System                               | <b>FTP</b>                    | <b>SFTP</b>          | <b>HTTP</b>        |              |  |
| <b>Relational Database</b>                | RDS for MySQL                 | RDS for PostgreSQL   | RDS for SQL Server | <b>MySQL</b> |  |
|                                           | PostgreSQL                    | Microsoft SQL Server | Oracle             | IBM Db2      |  |
| <b>NoSQL</b>                              | Redis                         | MongoDB              |                    |              |  |
| Messaging System                          | <b>Data Ingestion Service</b> | <b>MRS Kafka</b>     | Apache Kafka       |              |  |
| Search                                    | Elasticsearch                 |                      |                    |              |  |
| $\widehat{\phantom{a}}$<br>Open Beta Test |                               |                      |                    |              |  |

**Figure 2-37** Selecting the DLI connector

i. Create a connection to link CDM to DLI. For details about parameter settings, see **[Link to DLI](https://support.huaweicloud.com/intl/en-us/usermanual-cdm/cdm_01_0050.html)**.

**Figure 2-38** Selecting the DLI connector

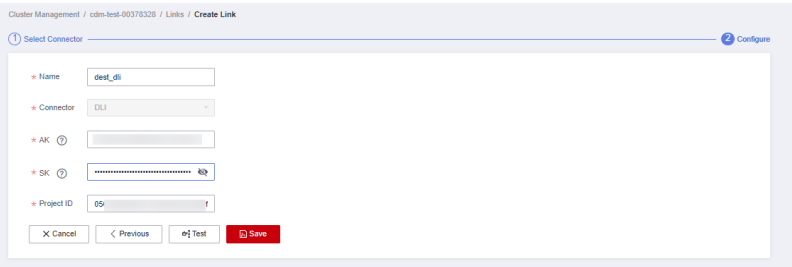

After the configuration is complete, click **Save**.

- 2. Create a CDM migration job.
	- a. Log in to the CDM console, choose **Cluster Management**. On the displayed page, locate the created CDM cluster, and click **Job Management** in the **Operation** column.
	- b. On the **Job Management** page, choose the **Table/File Migration** tab and click **Create Job**.
	- c. On the **Create Job** page, specify job information.

**Figure 2-39** Configuring the migration job

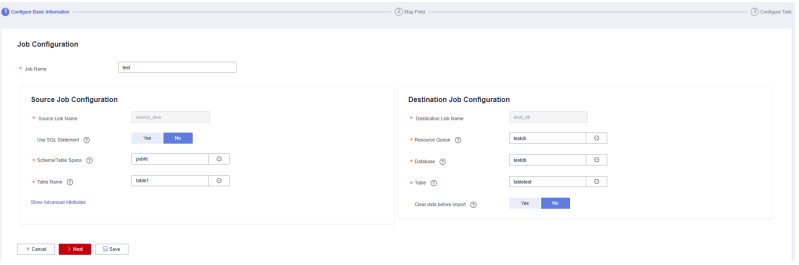

- i. **Job Name**: Name of the data migration job, for example, **test**
- ii. Set parameters required for **Source Job Configuration**.

| <b>Parameter</b>     | <b>Value</b>                                                                                                    |
|----------------------|----------------------------------------------------------------------------------------------------|
| Source Link<br>Name  | Select the name of the data source created in 1.a.                                                                                                    |
| Use SQL<br>Statement | When Use SQL Statement is set to Yes, enter an<br>SQL statement here. CDM exports data based on<br>the SQL statement.<br>In this example, set this parameter to No. |

**Table 2-15** Source job configuration parameters

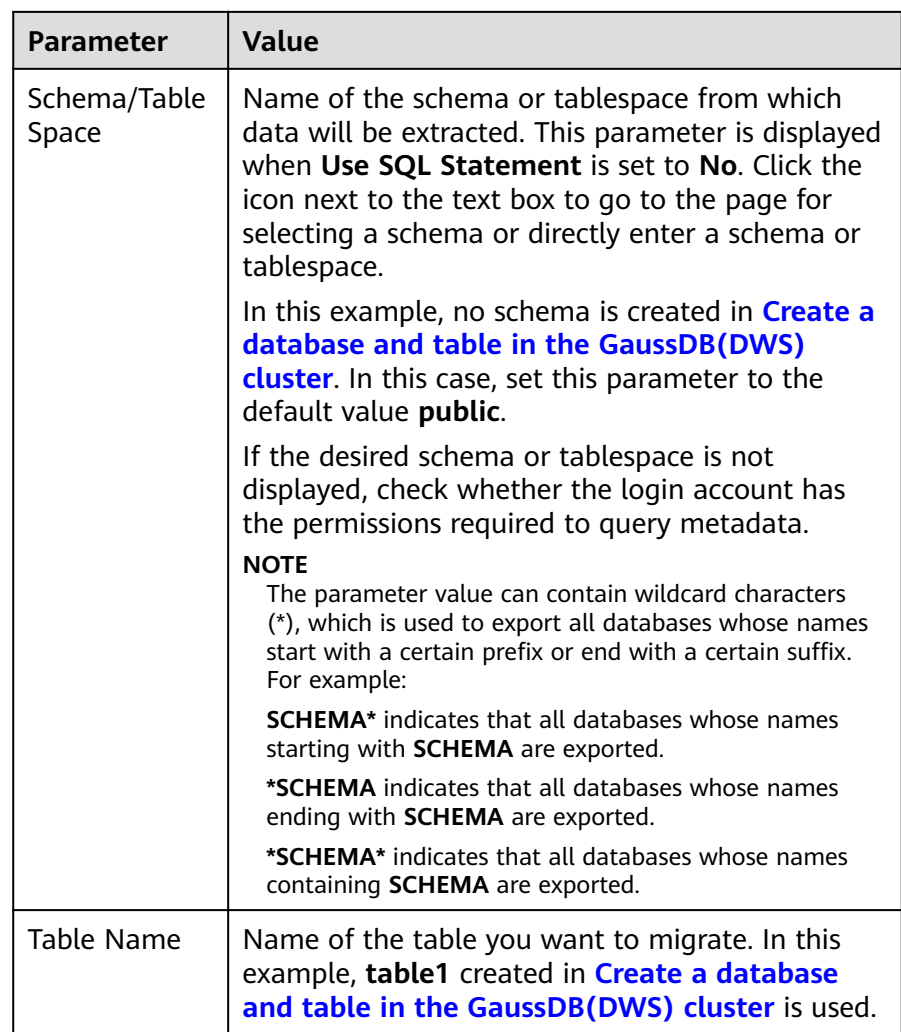

For details about parameter settings, see **[From a Relational](https://support.huaweicloud.com/intl/en-us/usermanual-cdm/cdm_01_0040.html) [Database](https://support.huaweicloud.com/intl/en-us/usermanual-cdm/cdm_01_0040.html)**.

iii. Set parameters required for **Destination Job Configuration**.

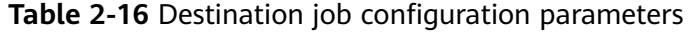

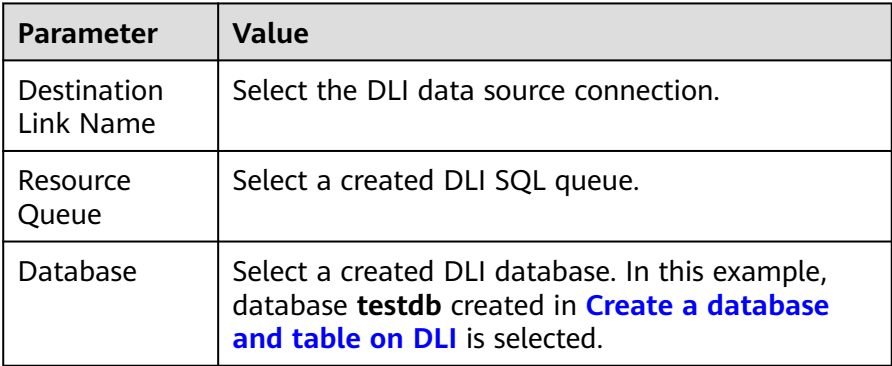

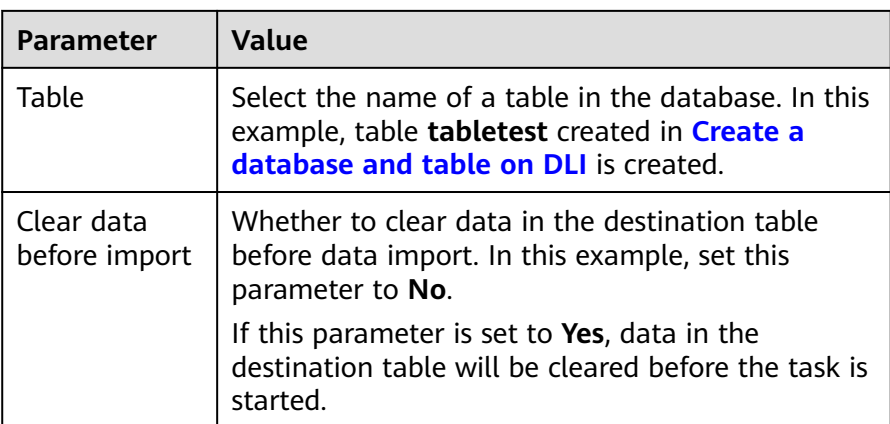

For details about parameter settings, see **[To DLI](https://support.huaweicloud.com/intl/en-us/usermanual-cdm/cdm_01_0078.html)**.

- iv. Click **Next**. The **Map Field** page is displayed. CDM automatically matches the source and destination fields.
	- If the field mapping is incorrect, you can drag the fields to adjust the mapping.
	- If the type is automatically created at the migration destination, you need to configure the type and name of each field.
	- CDM allows for field conversion during migration. For details, see **[Field Conversion](https://support.huaweicloud.com/intl/en-us/bestpractice-dataartsstudio/dataartsstudio_05_0012.html)**.

## **Figure 2-40** Field mapping

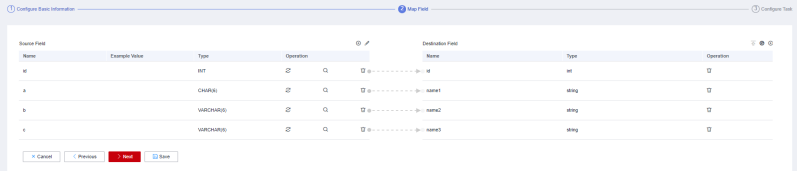

v. Click **Next** and set task parameters. Generally, retain the default values of all parameters.

In this step, you can configure the following optional functions:

- **Retry Upon Failure**: If the job fails to be executed, you can determine whether to automatically retry. Retain the default value **Never**.
- **Group**: Select the group to which the job belongs. The default group is **DEFAULT**. On the **Job Management** page, jobs can be displayed, started, or exported by group.
- **Scheduled Execution**: For details about how to configure scheduled execution, see **[Scheduling Job Execution](https://support.huaweicloud.com/intl/en-us/usermanual-cdm/cdm_01_0067.html)**. Retain the default value **No**.
- **Concurrent Extractors**: Enter the number of extractors to be concurrently executed. Retain the default value **1**.
- **Write Dirty Data**: Specify this parameter if data that fails to be processed or filtered out during job execution needs to be written to OBS. Before writing dirty data, create an OBS link. You

can view the data on OBS later. Retain the default value **No** so that dirty data is not recorded.

vi. Click **Save and Run**. On the **Job Management** page, you can view the job execution progress and result.

**Figure 2-41** Job progress and execution result

| Table/File Micration |            | Entire DB Micration<br>Links | Settings<br>Agents  |               |                                 |                             |                  |                    |               |                                             |                               |
|----------------------|------------|------------------------------|---------------------|---------------|---------------------------------|-----------------------------|------------------|--------------------|---------------|---------------------------------------------|-------------------------------|
| <b>El Create Job</b> | di Pan     | O' Delete                    |                     |               |                                 | C Feeback Clippet   Climpot |                  | Schedule           | v Al statuses | . Job name or link type<br>Job same<br>$\;$ | $\hbox{\tt Q}$ $\hbox{\tt C}$ |
| $0$ / $D$ $D$        |            | C Name (E)                   | Link Details        | Created By JF | Last Execution Time JF          | Duration JF                 | Write Statistics | Status             | Group Name    | Operation                                   |                               |
| Enter a group name.  | $^{\circ}$ | $\Box$ test                  | source dus-dest di- | 00378328      | Apr 06, 2022 17:34:50 GMT+08:00 | 166                         | Willes lows: 2   | <b>O</b> Succeeded | DEFAULT       | Run   Historical Record   Edit   More +     |                               |
| Groups               |            |                              |                     |               |                                 |                             |                  |                    |               |                                             |                               |
| DEFAULT              |            |                              |                     |               |                                 |                             |                  |                    |               |                                             |                               |

# **Step 3: Query Results**

After the migration job is complete, log in to the DLI management console and click **SQL Editor**. In the displayed page, set **Engine** to **spark**, **Queue** to the created SQL queue, and **Database** to the database created in **[Create a database and](#page-40-0) [table on DLI](#page-40-0)**. Execute the following query statement and check whether the table data has been migrated to the **tabletest** table: select \* from tabletest;

#### **Figure 2-42** Querying data in the table

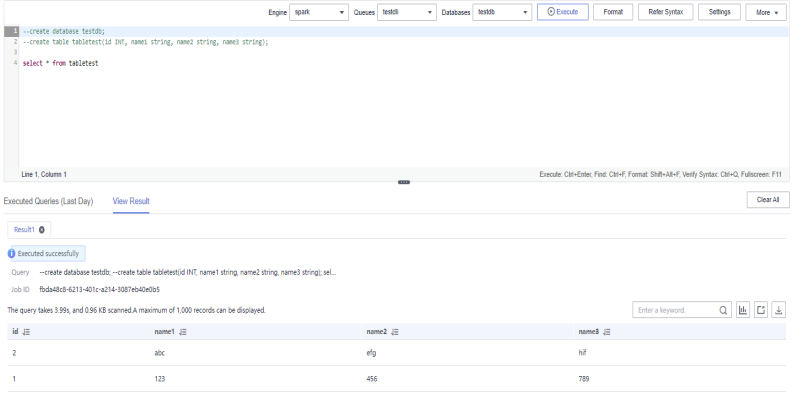

# **3 Data Analysis**

# **3.1 Analyzing Driving Behavior Data**

# **Application Scenarios**

Cloud computing and big data provide companies with data analysis and mining capabilities required in the Internet of Vehicle (IoV) field, helping companies or department of motor vehicles manage and analyze vehicle and driving behavior data quickly and scientifically.

# **Solution Architecture**

DLI can query the records of vehicle driving features based on the detail records and freight order data regularly reported by the freight forwarder.

**[Data Types](#page-49-0)** describes the data types used by DLI to record the data.

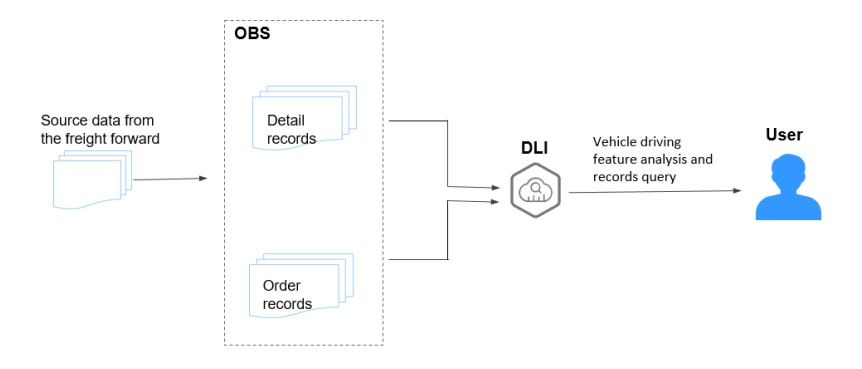

**Figure 3-1** Solution Overview

# **Process**

To use DLI to analyze driving behavior data, perform the following steps:

**[Step 1: Uploading Data](#page-50-0)**. Upload the data to OBS.

**[Step 2: Analyzing Data](#page-51-0).** Use DLI to query the data.

# **Example Code**

Download the **[data package](https://dli-best-practice-demo.obs.cn-north-4.myhuaweicloud.com:443/Best_Practice_01/Best_Practice_01.zip)** for sample data and detailed SQL statements.

# **Solution Advantages**

- Free of data migration: DLI can interconnect with multiple data sources. You only need to create SQL tables and map data sources.
- Easy to use: You can use standard SQL statements to compile metric analysis logic without paying attention to the complex distributed computing platform.
- Pay-per-use: Log analysis is scheduled periodically based on time-critical requirements. There is a long idle period between every two scheduling operations. DLI uses the pay-per-use billing mode, which effectively reduces your costs.

# **Resource Planning and Costs**

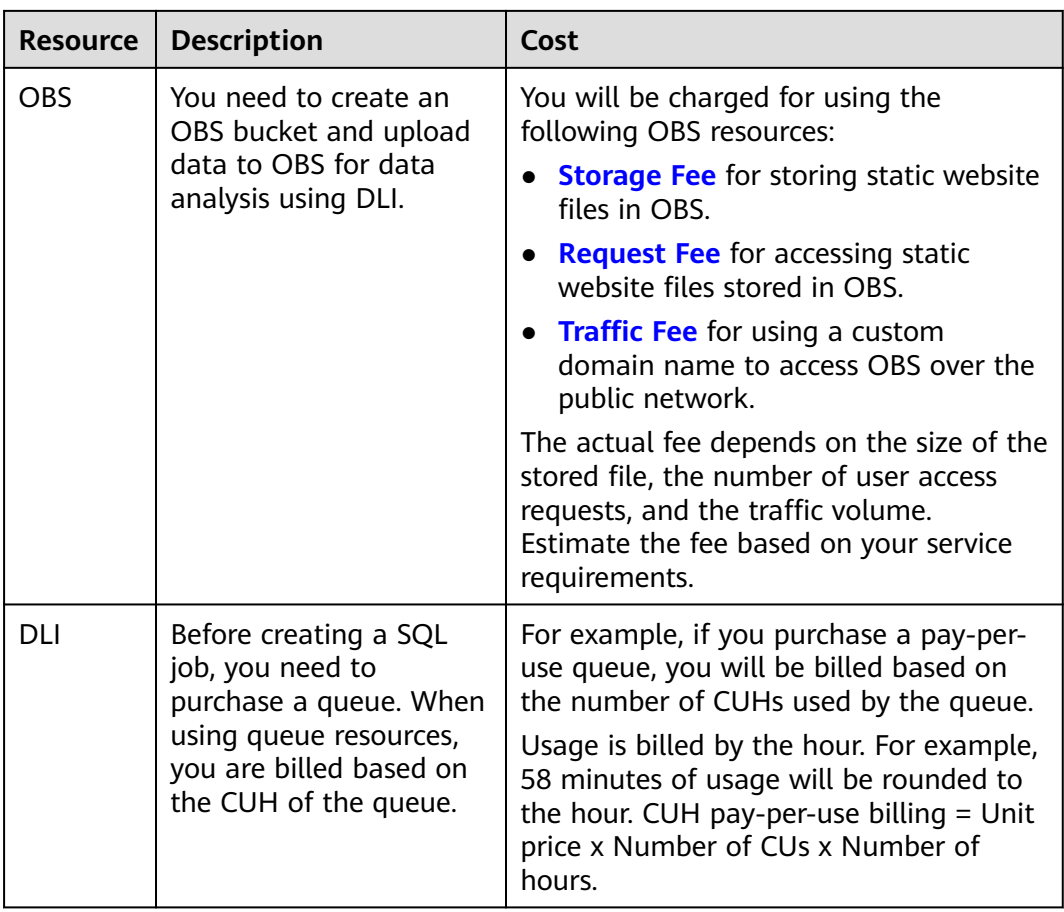

**Table 3-1** Resource planning and costs

# <span id="page-49-0"></span>**Data Types**

# ● Detail records

Detail records include the regularly reported location records and data of alarms triggered by abnormal driving behavior.

## **Table 3-2** Detail records

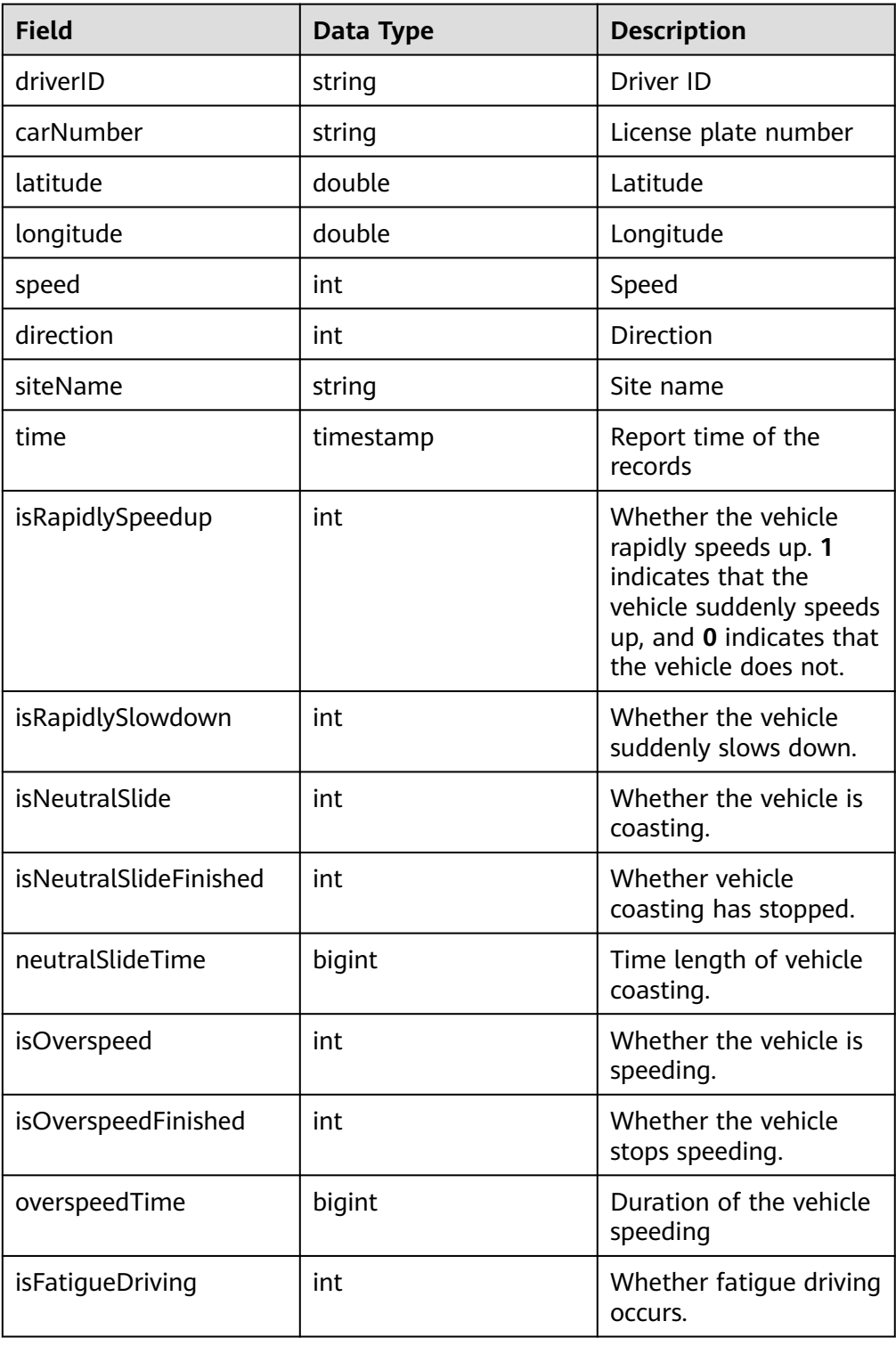

<span id="page-50-0"></span>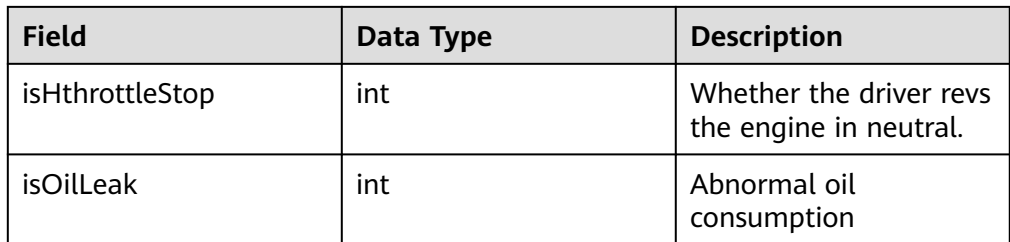

Order data

Order data refers to the records of freight orders.

#### **Table 3-3** Order data

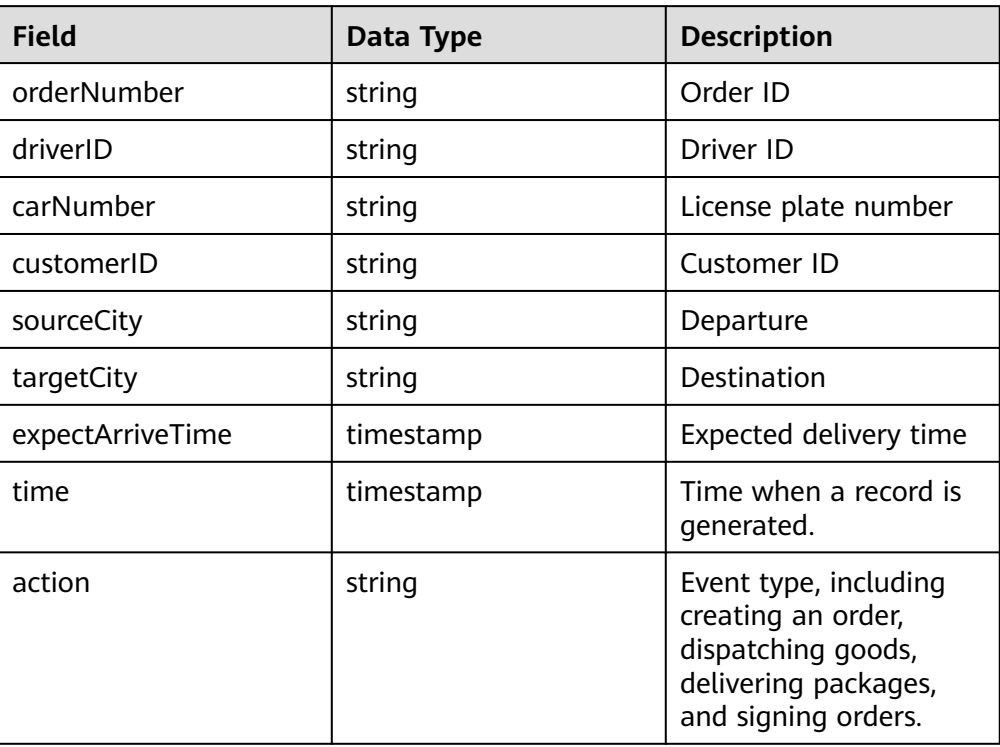

# **Step 1: Uploading Data**

Upload the data to OBS for data analysis using DLI.

- 1. Download OBS Browser+. For details about the download address, see **[Object](https://support.huaweicloud.com/intl/en-us/browsertg-obs/obs_03_1003.html) [Storage Service Tool Guide](https://support.huaweicloud.com/intl/en-us/browsertg-obs/obs_03_1003.html)**.
- 2. Install OBS Browser+. For details about the installation procedure, see **[Object](https://support.huaweicloud.com/intl/en-us/browsertg-obs/obs_03_1005.html) [Storage Service Tool Guide](https://support.huaweicloud.com/intl/en-us/browsertg-obs/obs_03_1005.html)**.
- 3. Log in to OBS Browser+. OBS Browser+ supports two login modes: AK login (using access keys) or authorization code login. For details about the login procedure, see **[Object Storage Service Tool Guide](https://support.huaweicloud.com/intl/en-us/browsertg-obs/obs_03_1004.html)**.
- 4. Upload data using the OBS browser+.

Start the OBS Browser+, click **Create Bucket** on the homepage. Select a region and enter a bucket name (for example, **DLI-demo**). After the bucket is created, return to the bucket list and click **DLI-demo**. OBS Browser+ supports

<span id="page-51-0"></span>upload by dragging. You can drag one or more files or folders from a local path to the object list of a bucket or a parallel file system on OBS Browser+. You can even drag a file or folder directly to a specified folder on OBS Browser+.

Obtain the test data by downloading the **[Best\\_Practice\\_01.zip](https://dli-best-practice-demo.obs.cn-north-4.myhuaweicloud.com:443/Best_Practice_01/Best_Practice_01.zip)** file and decompressing it. Perform the following operations:

- Detail records: Upload the **detail-records** folder in the **Data** directory to the root directory of the OBS bucket.
- Order data: Upload the **order-records** folder in the **Data** directory to the root directory of the OBS bucket.

# **Step 2: Analyzing Data**

Use DLI to query the data for analysis.

- 1. Creating a Database and a Table
	- a. On the homepage of the management console, choose **Service List** > **Analytics** > **Data Lake Insight**.
	- b. On the DLI console, click **SQL Editor**.
	- c. In the left pane of the SQL Editor, select the **Databases** tab and click to create the **demo** database.

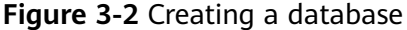

#### Create Database

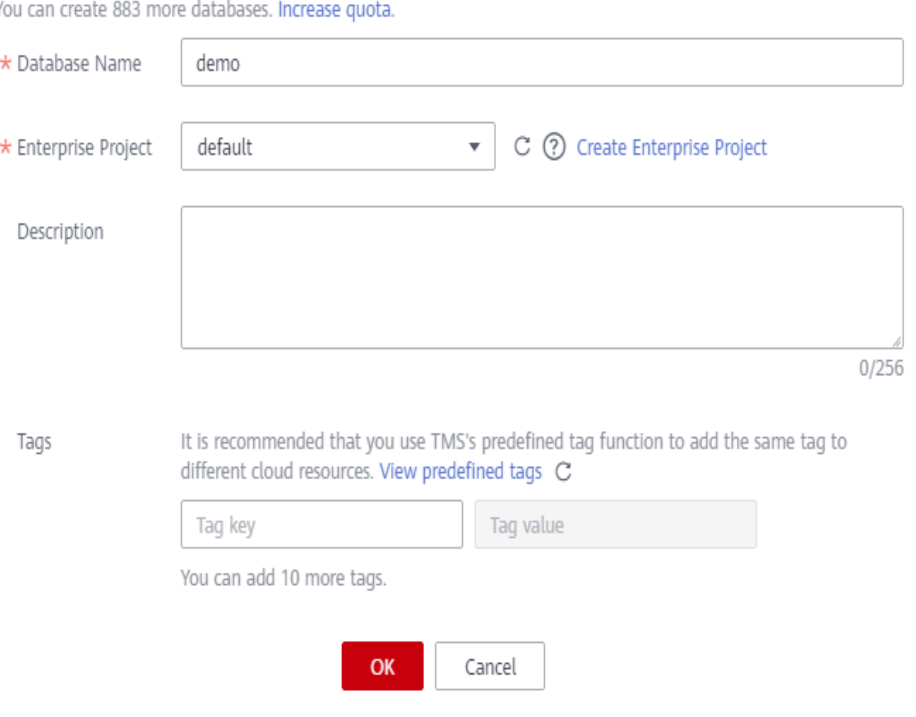

#### $\Box$  Note

**Database Name** cannot be set to **default** because **default** is the built-in database.

d. Choose the **demo** database, and enter the following SQL statement in the editing box:

create table detail\_records( driverID String, carNumber String, latitude double, longitude double, speed int, direction int, siteName String, time timestamp, isRapidlySpeedup int, isRapidlySlowdown int, isNeutralSlide int, isNeutralSlideFinished int, neutralSlideTime long, isOverspeed int, isOverspeedFinished int, overspeedTime long, isFatigueDriving int, isHthrottleStop int, isOilLeak int) USING CSV OPTIONS (PATH 'obs://dli-demo/detail-records/');

#### $\Box$  Note

Replace the file path in the preceding statement with the actual OBS path where the detail records are stored.

e. Click **Execute** to create the **detail\_records** table. See **Figure 3-3**.

#### **Figure 3-3** Creating the **detail\_records** table

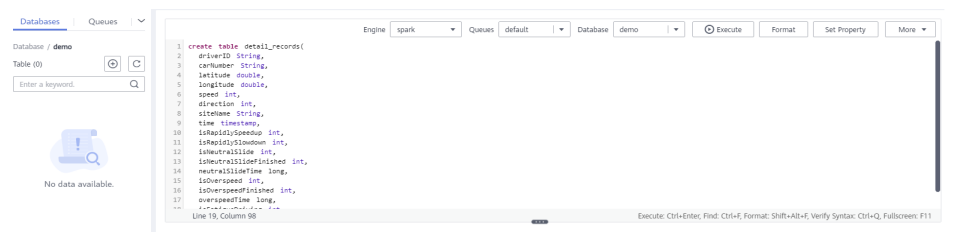

f. Run the following SQL statements to create the **event\_records** table in the **demo** database. The operation is similar to **1.d** and **1.e**.

create table event\_records( driverID String, carNumber String, latitude double, longitude double, speed int, direction int, siteName String, time timestamp, isRapidlySpeedup int, isRapidlySlowdown int, isNeutralSlide int, isNeutralSlideFinished int, neutralSlideTime long, isOverspeed int, isOverspeedFinished int, overspeedTime long, isFatigueDriving int, isHthrottleStop int, isOilLeak int)

- g. Run the following SQL statements to extract the alarm and event data from the detail records and insert it into the **event records** table. insert into table event\_records (select \* from detail\_records where isRapidlySpeedup > 0 OR isRapidlySlowdown > 0 OR isNeutralSlide > 0 OR isNeutralSlideFinished > 0 OR isOverspeed > 0 OR isOverspeedFinished > 0 OR isFatigueDriving > 0 OR isHthrottleStop > 0 OR isOilLeak > 0)
- h. Use another method to create the **order records** table.

On the left of the SQL job editor, click the **Databases** tab and click the demo database. Click the plus icon (+) on the right of **Table** to create a table, and set **Data Location** to **DLI**. Set the column types according to **[Order data](#page-49-0)**.

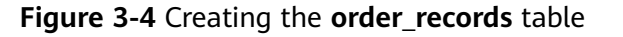

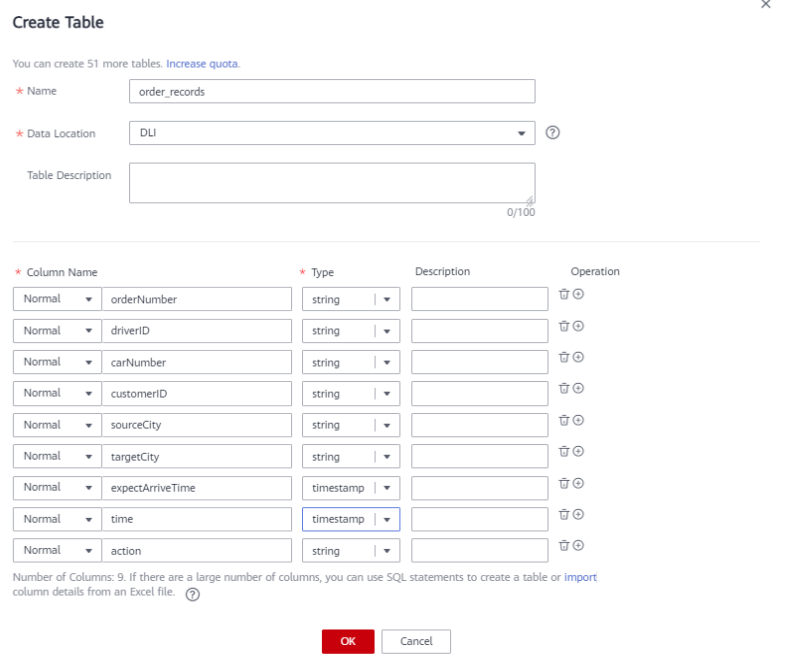

i. Import the OBS data to the **order\_records** table. Choose **Data Management** > **Databases and Tables**. Click the demo database to go to the table management page. In the **Operation** column of the **order\_records** table, choose **More** > **Import**. Set **File Format** to **CSV**, the data storage path to **obs://DLI-demo/order-records/**, and retain default values for the rest parameters. Click **OK**.

## $\Box$  Note

The default timestamp format is **yyyy-MM-dd HH:mm:ss**. To use other formats, select **Advanced Settings** and enter the desired timestamp format (not modified in this example).

 $\times$ 

#### **Figure 3-5** Importing table data

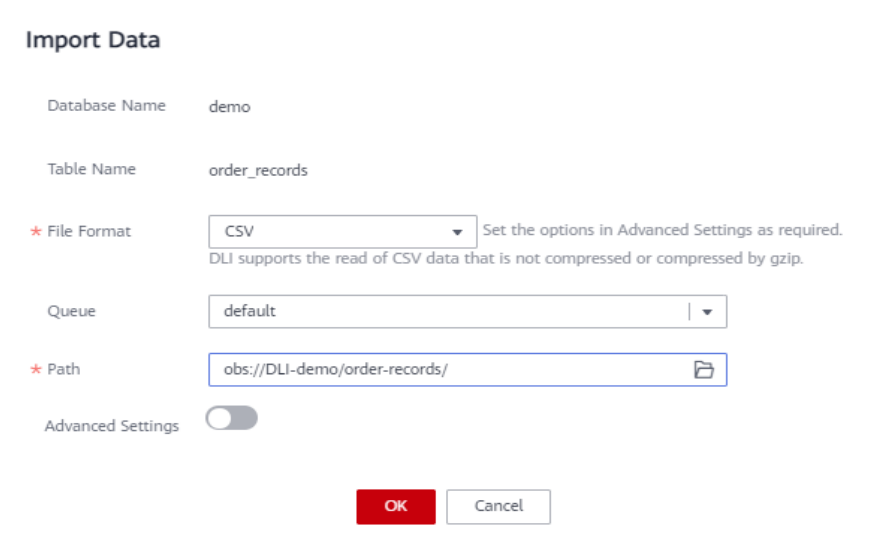

- 2. Querying Data
	- a. Run the following SQL statements to query the alarm events of all drivers in a certain time period.

#### $\Box$  Note

You can save the frequently-used query statements as a template by clicking **More** > **Save as Template** in the upper right corner of the editing window. The template is available for future use or can be modified in the SQL editor again.

Choose **Job Templates** > **SQL Templates** and click the **Custom Templates** tab. In the **Operation** column of the target template, click **Execute** to switch to the SQL editor. You can modify it as needed.

#### select

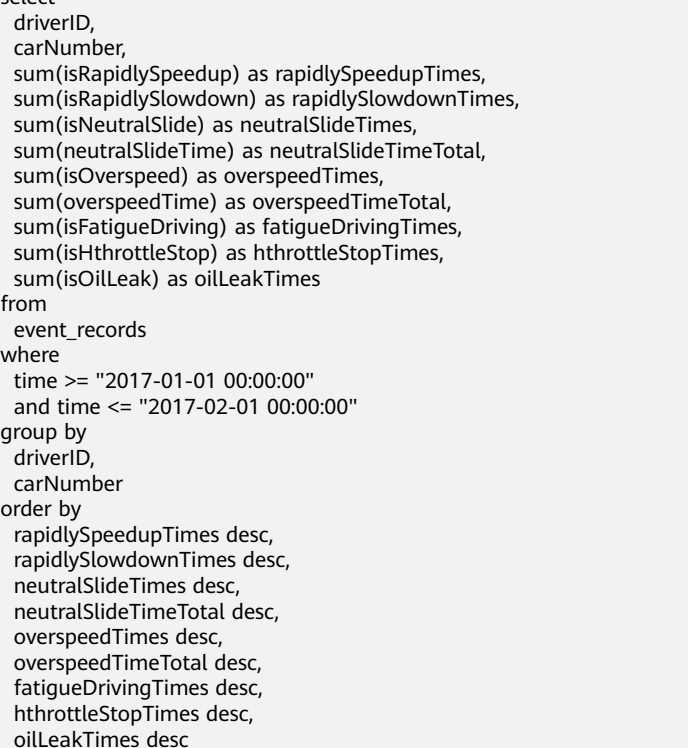

In the query result, click  $\boxed{\mathbb{H}}$  to view graphical results.

- Set Graph Type to the bar chart.
- Set **X-AXIS** to **driverID**.
- Set **Y-AXIS** to **rapidlySpeedupTimes**.
- Set **Results** to **10**.

The command output is as follows:

#### **Figure 3-6** Rapid acceleration

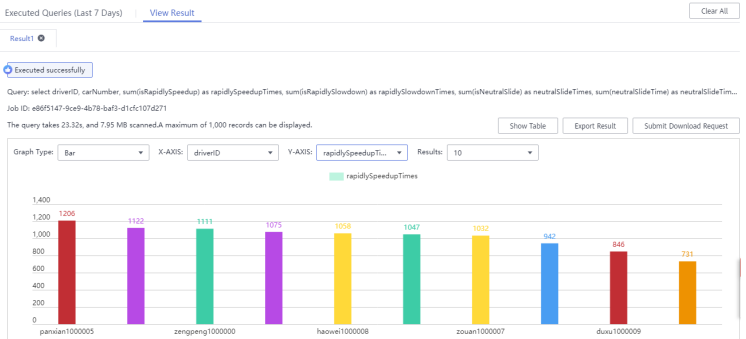

b. Run the following SQL statement to query the detailed record of a driver in a certain time period.

```
select
 *
from
  event_records
where
  driverID = "panxian1000005"
 and time >= "2017-01-01 00:00:00"
 and time <= "2017-02-01 00:00:00"
```
In the query result, click  $\boxed{\mathbb{H}}$  to view graphical results.

- Set Graph Type to the bar chart.
- Set X-AXIS to driverID.
- Set **Y-AXIS** to **speed**.
- Set **Results** to **10**.

The command output is as follows:

#### **Figure 3-7** Speeding record

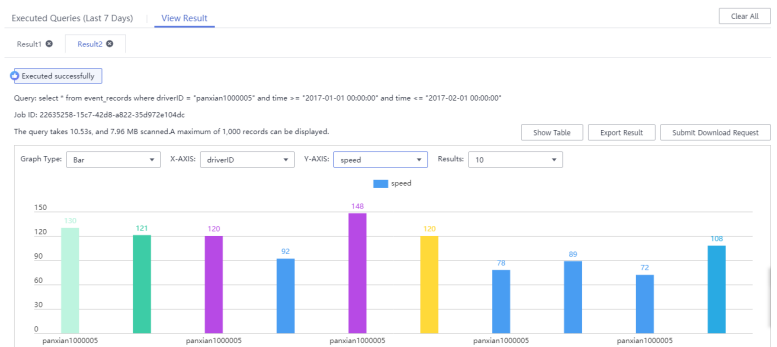

c. Run the following SQL statement to query the order information. select \*

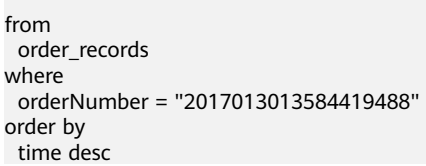

#### **Figure 3-8** Order information

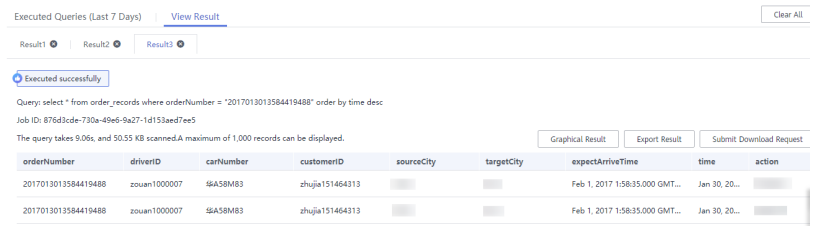

d. Run the following SQL statement to query a vehicle's driving feature according to the driver ID and time of departure.

```
select
  driverID,
  carNumber,
  latitude,
  longitude,
  siteName,
  time
from
 detail records
where
 driverID = "panxian1000005"
 and time > "2017-01-30 16:00:00"
  and siteName IS NOT NULL
order by
 time desc
```
In the query result, click  $\mathbb{H}$  to view graphical results.

- **EXECT Set Graph Type to the bar chart.**
- Set **X-AXIS** to **time**.
- Set **Y-AXIS** to **latitude**.
- Set **Results** to **10**.

The command output is as follows:

## **Figure 3-9** Driving information

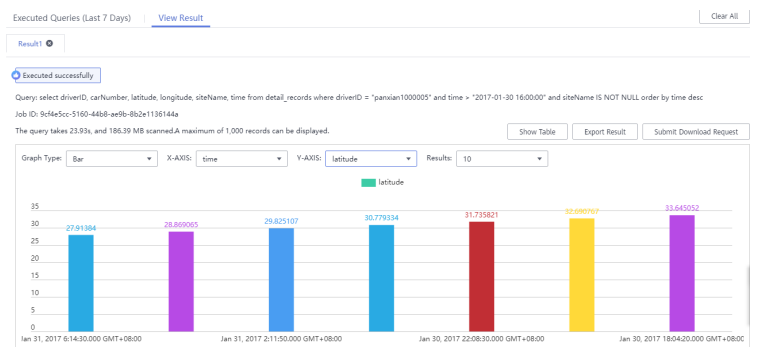

# **3.2 Converting Data Format from CSV to Parquet**

# **Application Scenarios**

Parquet is a columnar storage substrate created for simpler data analysis. This format can speed up queries by allowing only the required columns to be read and calculated. In addition, Parquet is built to support efficient compression schemes, which maximizes the storage efficiency on disks. Using DLI, you can easily convert data format form CSV to Parquet.

# **Solution Overview**

Upload CSV data to an OBS bucket, convert CSV data into Parquet data with DLI, and store the converted Parquet data to OBS.

## **Figure 3-10** Solution overview

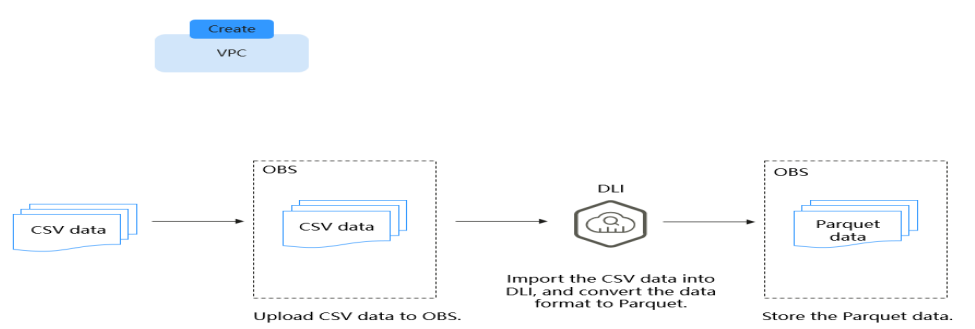

# **Process**

To use DLI to convert CSV data into Parquet data, perform the following steps:

**[Step 1: Creating and Uploading Data](#page-58-0)**. Upload data to your OBS bucket.

**[Step 2: Using DLI to Convert CSV Data into Parquet Data](#page-59-0)**. Import CSV data to DLI and convert it into Parquet data.

# **Solution Advantages**

● **The query performance is improved.**

<span id="page-58-0"></span>If you have text-based data files or tables in an HDFS and are using Spark SQL to query data, converting data format to Parquet can improve the query performance by about 30 times (or more in some cases), despite of the time consumed during the conversion.

● **Storage is saved.**

Parquet is built to support efficient compression schemes, which maximizes the storage efficiency on disks. With Parquet, the storage cost can be reduced by about 75%.

# **Resource Planning and Costs**

| <b>Resource</b> | <b>Description</b>                                                         | Cost                                                                                                    |  |  |  |  |
|-----------------|----------------------------------------------------------------------------|----------------------------------------------------------------------------------------------------|--|--|--|--|
| <b>OBS</b>      | You need to create an<br>OBS bucket and upload                             | You will be charged for using the<br>following OBS resources:                                                                                                    |  |  |  |  |
|                 | data to OBS for data<br>analysis using DLI.                                | <b>Storage Fee</b> for storing static website<br>files in OBS.                                                                                                    |  |  |  |  |
|                 |                                                                            | <b>Request Fee</b> for accessing static<br>website files stored in OBS.                                                                                                    |  |  |  |  |
|                 |                                                                            | • Traffic Fee for using a custom<br>domain name to access OBS over the<br>public network.                                                                                           |  |  |  |  |
|                 |                                                                            | The actual fee depends on the size of the<br>stored file, the number of user access<br>requests, and the traffic volume.<br>Estimate the fee based on your service<br>requirements. |  |  |  |  |
| DLI             | Before creating a SQL<br>job, you need to<br>purchase a queue. When        | For example, if you purchase a pay-per-<br>use queue, you will be billed based on<br>the number of CUHs used by the queue.                                                          |  |  |  |  |
|                 | using queue resources,<br>you are billed based on<br>the CUH of the queue. | Usage is billed by the hour. For example,<br>58 minutes of usage will be rounded to<br>the hour. CUH pay-per-use billing $=$ Unit<br>price x Number of CUs x Number of<br>hours.    |  |  |  |  |

**Table 3-4** Resource planning and costs

# **Step 1: Creating and Uploading Data**

1. Create a CSV file. See **test.csv** in **Figure 3-11**.

#### **Figure 3-11** Creating a **test.csv** file

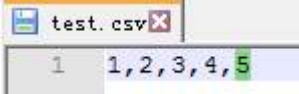

2. In the OBS management console, create a bucket, name it **obs-csv-parquet**, and upload the **test.csv** file to the bucket.

## <span id="page-59-0"></span>**Figure 3-12** Uploading CSV data to OBS

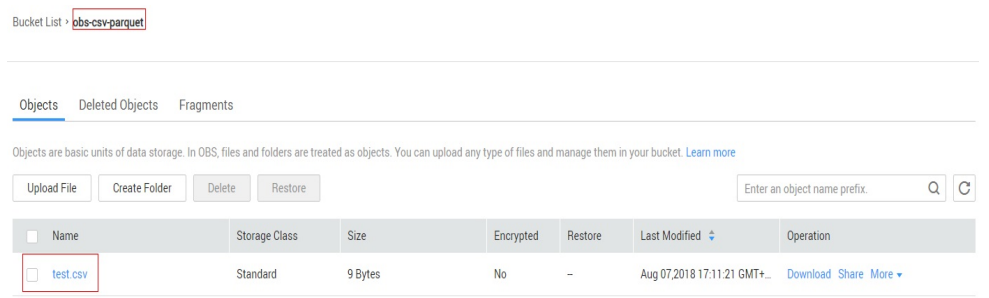

3. Create a bucket and name it **obs-parquet-data** to store the converted parquet data.

# **Step 2: Using DLI to Convert CSV Data into Parquet Data**

- 1. Go to the DLI console, click **SQL Editor** in the navigation pane.
- 2. In the left pane of the SQL editor, click the **Databases** tab. Click  $\bigoplus$ , create a database, and name it **demo**.
- 3. In the SQL editing window, set **Engine** to **spark**, **Queue** to **default**, and **Database** to **demo**. Execute the following statement to create table **test csv hw** to import the data in the **test.csv** file from OBS. create table test\_csv\_hw(id1 int, id2 int, id3 int, id4 int, id5 int) using csv options( path 'obs://obs-csv-parquet/test.csv' )
- 4. In the SQL editing window, query data in the **test\_csv\_hw** table.

#### **Figure 3-13** Querying data

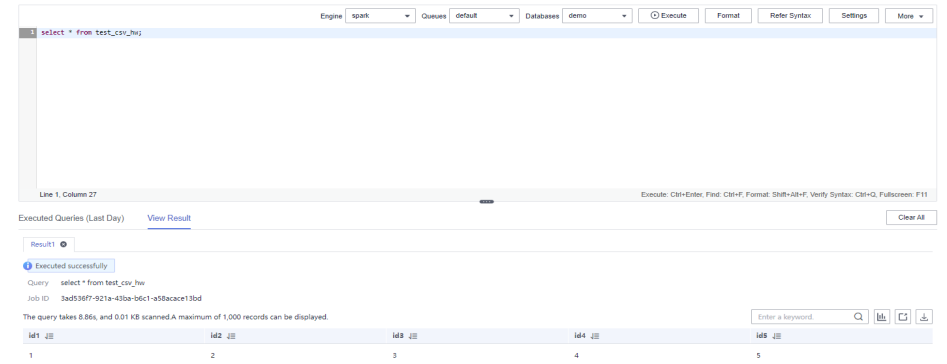

5. In the SQL job editing window, create a table to store the OBS data in Parquet format and name the table **test\_parquet\_hw**. create table `test\_parquet\_hw` (`id1` INT, `id2` INT, `id3` INT, `id4` INT, `id5` INT) using parquet options (

path 'obs://obs-parquet-data/' )

#### $\Box$  Note

You do not need to specify a file because no Parquet file exists in this OBS bucket before the data is converted.

6. In the SQL editing window, execute the following statement to convert the CSV data to Parquet format and store the data in the specified OBS folder:

insert into test parquet hw select \* from test csv hw

7. Check the result. OBS automatically created a file for saving the result.

#### **Figure 3-14** Parquet data saved in a file in OBS

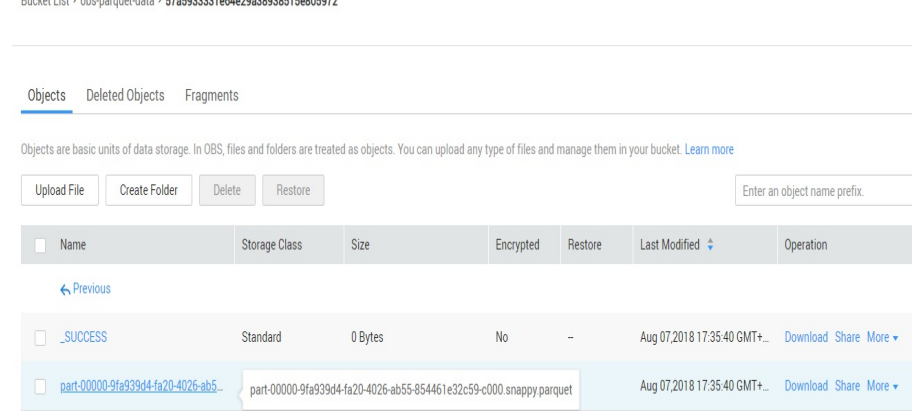

# **3.3 Analyzing E-commerce BI Reports**

Ducket in the country data and **concept caregogener of concept** 

# **Application Scenarios**

As a self-operated e-commerce company in China, the  $X$  mall has developed hundreds of millions of loyal users and accumulated massive amounts of authentic data while maintaining high-speed development. How to use the BI tool to find business opportunities from historical data is a key issue in the precision marketing of big data applications. It is also the core technology required for intelligent upgrade of all e-commerce platforms.

This case uses HUAWEI CLOUD DLI, GaussDB(DWS), and Yonghong BI to analyze data features of users and offerings based on the real user, product, and comment data (anonymized) of the mall, providing high-quality information for marketing decision-making, advertising recommendation, credit rating, brand monitoring, and user behavior prediction.

## **Process**

To use DLI to analyze e-commerce data, perform the following steps:

**[Step 1: Uploading Data](#page-62-0)**. Upload the data to OBS for data analysis using DLI.

**[Step 2: Analyzing Data](#page-63-0).** Use DLI to query the data for analysis.

# **Data Types**

To protect user privacy and data security, all sampled data is anonymized.

User data

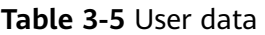

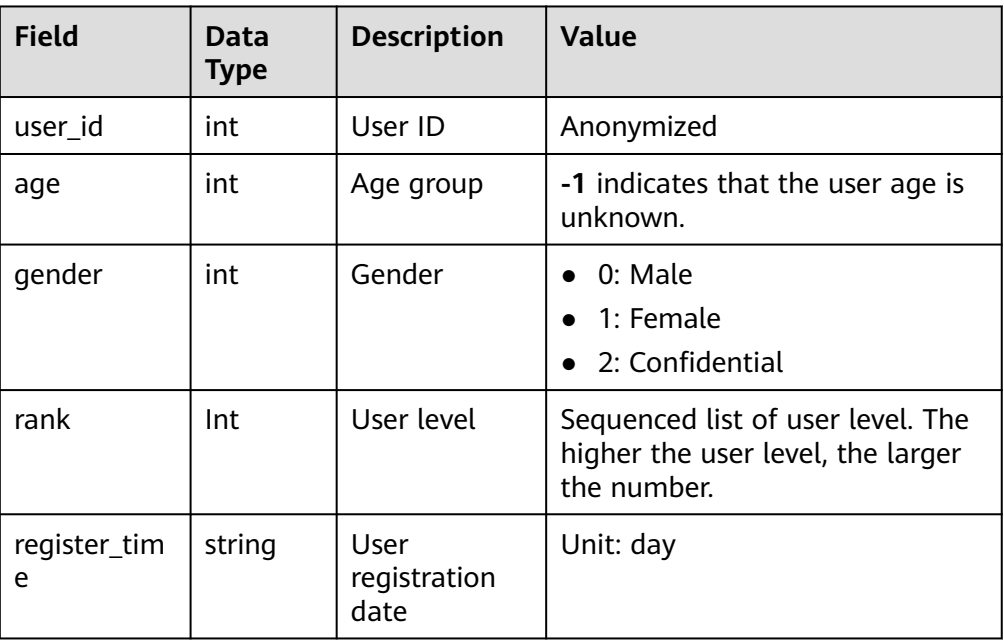

● Product data

# **Table 3-6** Product data

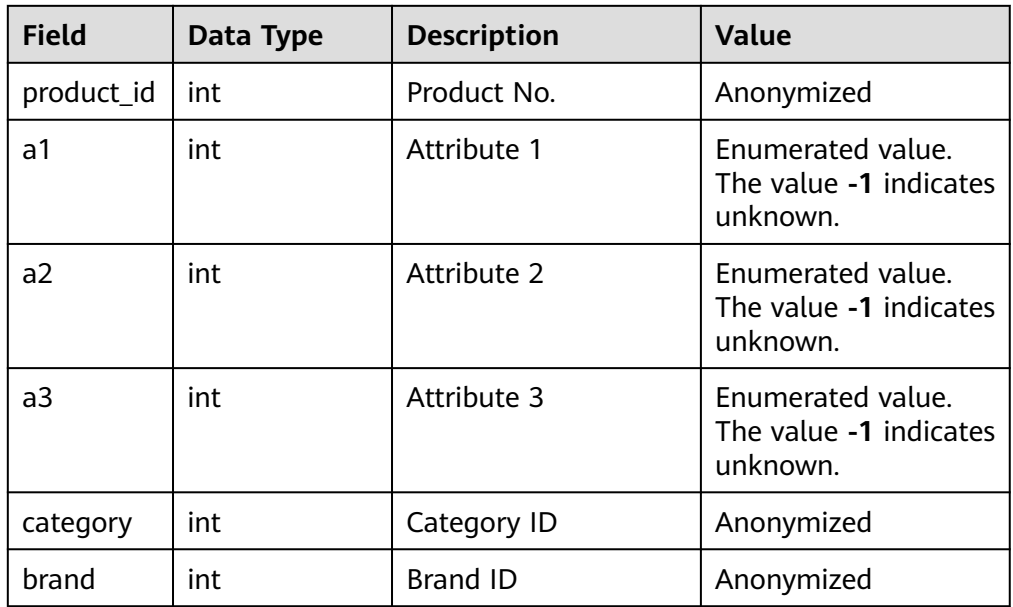

● Comment data

# **Table 3-7** Comment data

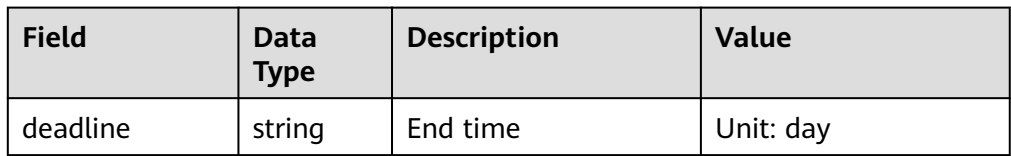

<span id="page-62-0"></span>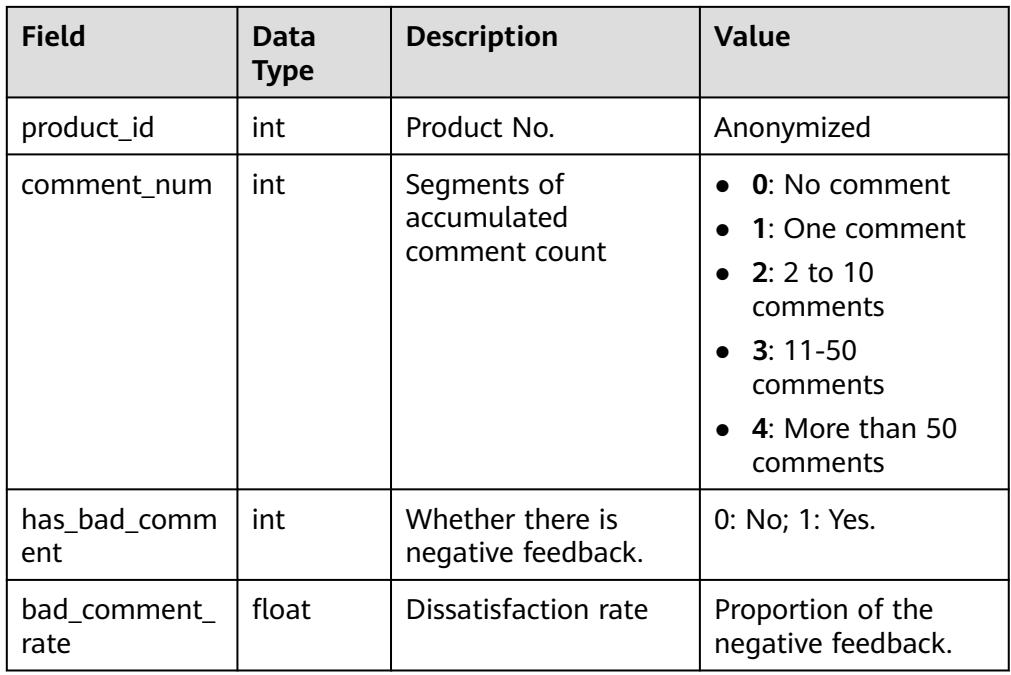

Action data

**Table 3-8** Action data

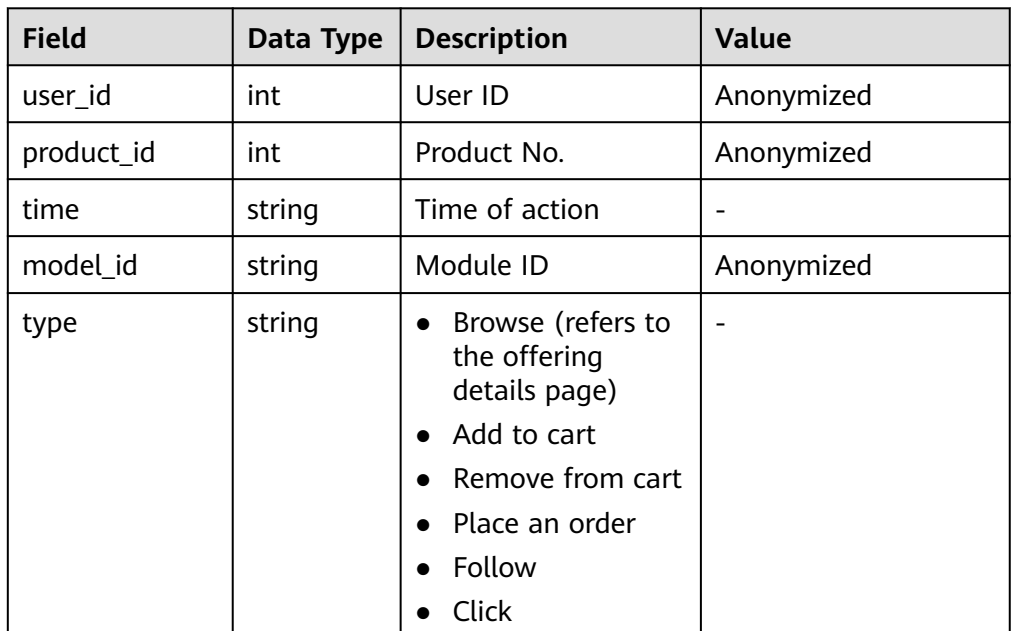

# **Step 1: Uploading Data**

Upload the data to OBS for data analysis using DLI.

- 1. Download OBS Browser+. For details about the download address, see **[Object](https://support.huaweicloud.com/intl/en-us/browsertg-obs/obs_03_1003.html) [Storage Service Tool Guide](https://support.huaweicloud.com/intl/en-us/browsertg-obs/obs_03_1003.html)**.
- 2. Install OBS Browser+. For details about the installation procedure, see **[Object](https://support.huaweicloud.com/intl/en-us/browsertg-obs/obs_03_1005.html) [Storage Service Tool Guide](https://support.huaweicloud.com/intl/en-us/browsertg-obs/obs_03_1005.html)**.
- <span id="page-63-0"></span>3. Log in to OBS Browser+. OBS Browser+ supports two login modes: AK login (using access keys) or authorization code login. For details about the login procedure, see **[Object Storage Service Tool Guide](https://support.huaweicloud.com/intl/en-us/browsertg-obs/obs_03_1004.html)**.
- 4. Upload data using the OBS Browser+.

On the OBS Browser+ page, click **Create Bucket**. Select a region and enter a bucket name (for example, **DLI-demo**). After the bucket is created, return to the bucket list and click **DLI-demo**. OBS Browser+ supports upload by dragging. You can drag one or more files or folders from a local path to the object list of a bucket or a parallel file system on OBS Browser+. You can even drag a file or folder directly to a specified folder on OBS Browser+.

Obtain the test data by downloading the **[Best\\_Practice\\_04.zip](https://dli-best-practice-demo.obs.cn-north-4.myhuaweicloud.com:443/Best_Practice_04/Best_Practice_04.zip)** file, decompressing it, and uploading the **Data** folder to the root directory of the OBS bucket. The test data directory is as follows:

- **data/JData\_User**: Data in the **user** table
- **data/JData\_Product**:Data in the **product** table
- **data/JData\_Product/JData\_Comment**: Data in the **comment** table
- **data/JData\_Action**: Data the **action** table

# **Step 2: Analyzing Data**

- 1. Creating a Database and a Table
	- a. On the top menu bar of the portal page, choose **Products** > **Analytics** > **Data Lake Insight (DLI)**.
	- b. Create a demo database. On the DLI console, choose **Job Management** >**SQL Jobs**. Click the created job on the displayed page to go to the **SQL Editor** page.
	- c. In the left pane of the SQL Editor, select the **Databases** tab and click to create the **demo** database. For details, see **[Figure 3-15](#page-64-0)**.

#### <span id="page-64-0"></span>**Figure 3-15** Creating a database

#### Create Database

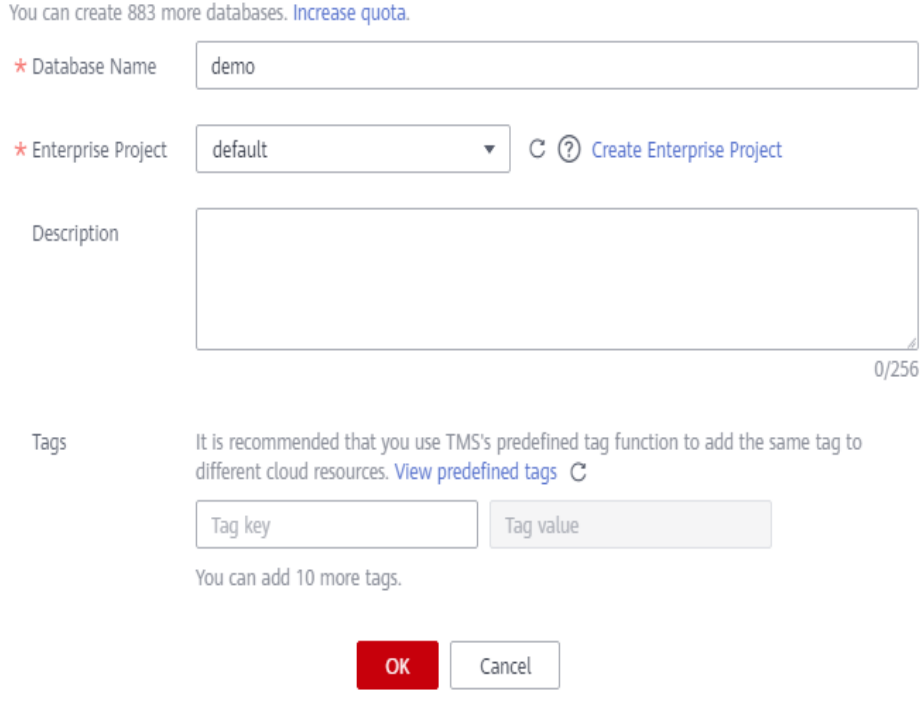

# $\Box$  Note

The **default** database is a built-in database. You cannot create a database named **default**.

- d. Choose the **demo** database, and enter the following SQL statement in the editing box:
	- create table user( user\_id int, age int, gender int, rank int, register\_time string ) USING csv OPTIONS (path "obs://DLI-demo/data/JData\_User")

#### $\Box$  Note

The file path in the preceding SQL statement is the actual OBS path for storing data.

- e. Click **Execute** to create the user information table user.
- f. Create the **product**, **comment**, and **action** tables in the same way.
	- Product data create table product( product\_id int, a1 int, a2 int, a3 int, category int, brand int ) USING csv OPTIONS (path "obs://DLI-demo/data/JData\_Product")
- Comment table
	- create table comment( deadline string, product\_id int, comment\_num int, has bad comment int. bad\_comment\_rate float ) USING csv OPTIONS (path "obs://DLI-demo/data/JData\_Comment")
- Action table create table action( user id int, product\_id int, time string, model\_id string, type string ) USING csv OPTIONS (path "obs://DLI-demo/data/JData\_Action");
- 2. Querying Data

You can save common query statements as templates on the **Template Management** page for later use. For details, see **[SQL Template](https://support.huaweicloud.com/intl/en-us/usermanual-dli/dli_01_0021.html) [Management](https://support.huaweicloud.com/intl/en-us/usermanual-dli/dli_01_0021.html)** in Data Lake Insight User Guide.

- Top 10 products with the most likes
	- i. Run the following SQL statement to analyze the top 10 products with the most likes.

```
SELECT
  product.brand as brand,
  COUNT(product.brand) as like_count
from
  action
  JOIN product ON (action.product_id = product.product_id)
WHERE
 action.type = 'like'
group by
brand
ORDER BY like_count desc
limit
10
```
ii. Click **Execute**. The execution results are displayed, as shown in **Figure 3-16**.

# **Figure 3-16** Querying results

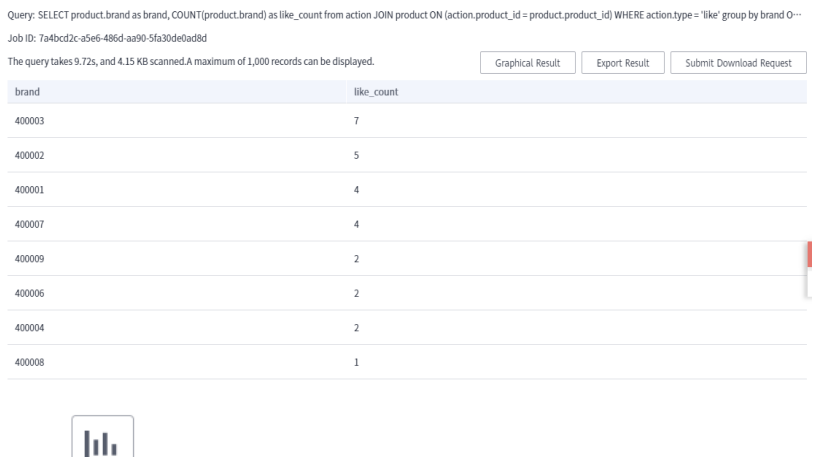

iii. Click  $\Box$  to view the result in a chart.

#### **Figure 3-17** Graphical results

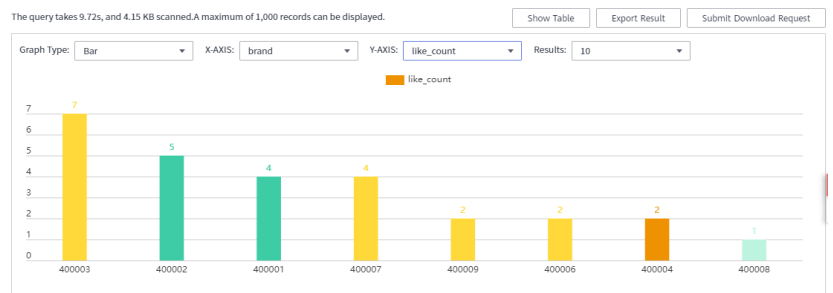

- Top 10 worst-rated products
	- i. Run the following SQL statement to analyze the top 10 worst-rated products:

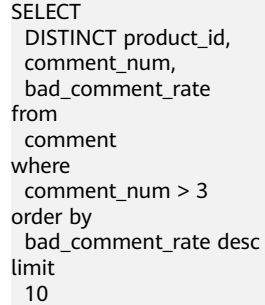

ii. Click **Execute**. The execution results are displayed, as shown in **Figure 3-18**.

# **Figure 3-18** Querying results

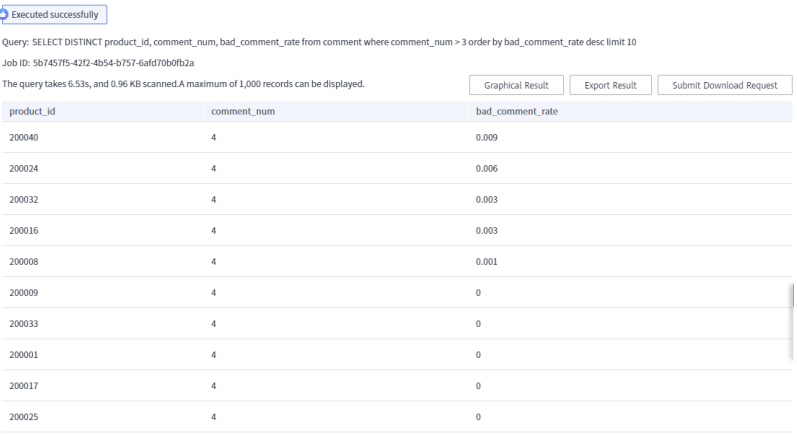

iii. Click to view the result in a chart.

#### **Figure 3-19** Graphical result

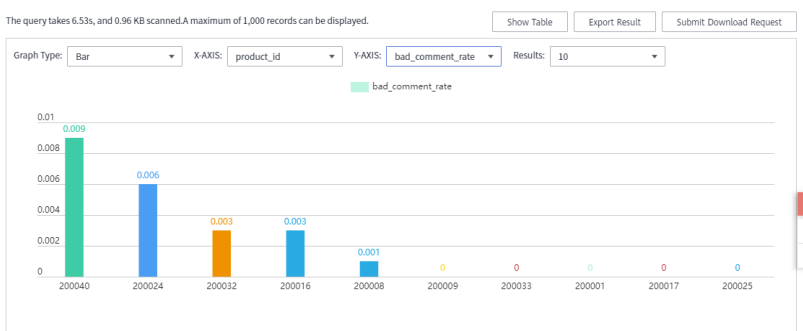

You can also analyze data for age distribution, gender ratio, offering evaluation, purchase number, and browsing statistics of users.

# **3.4 Analyzing DLI Billing Data**

# **Application Scenarios**

You can analyze DLI billing data (account information has been masked) on the big data analysis platform of DLI, find possible optimization, and figure out some measures to reduce costs for using DLI.

# **Analysis Process**

Perform the following steps to analyze billing data and reduce costs:

**[Step 1: Obtaining Consumption Data](#page-69-0).** Obtain billing data of an account.

**[Step 2: Analyzing Billing Data and Reducing Costs](#page-69-0)**. Analyze the consumption data, find the resources or users with high expenditure, and provide optimization measures to reduce cost.

# **Resources and Costs**

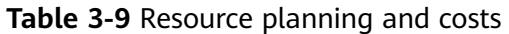

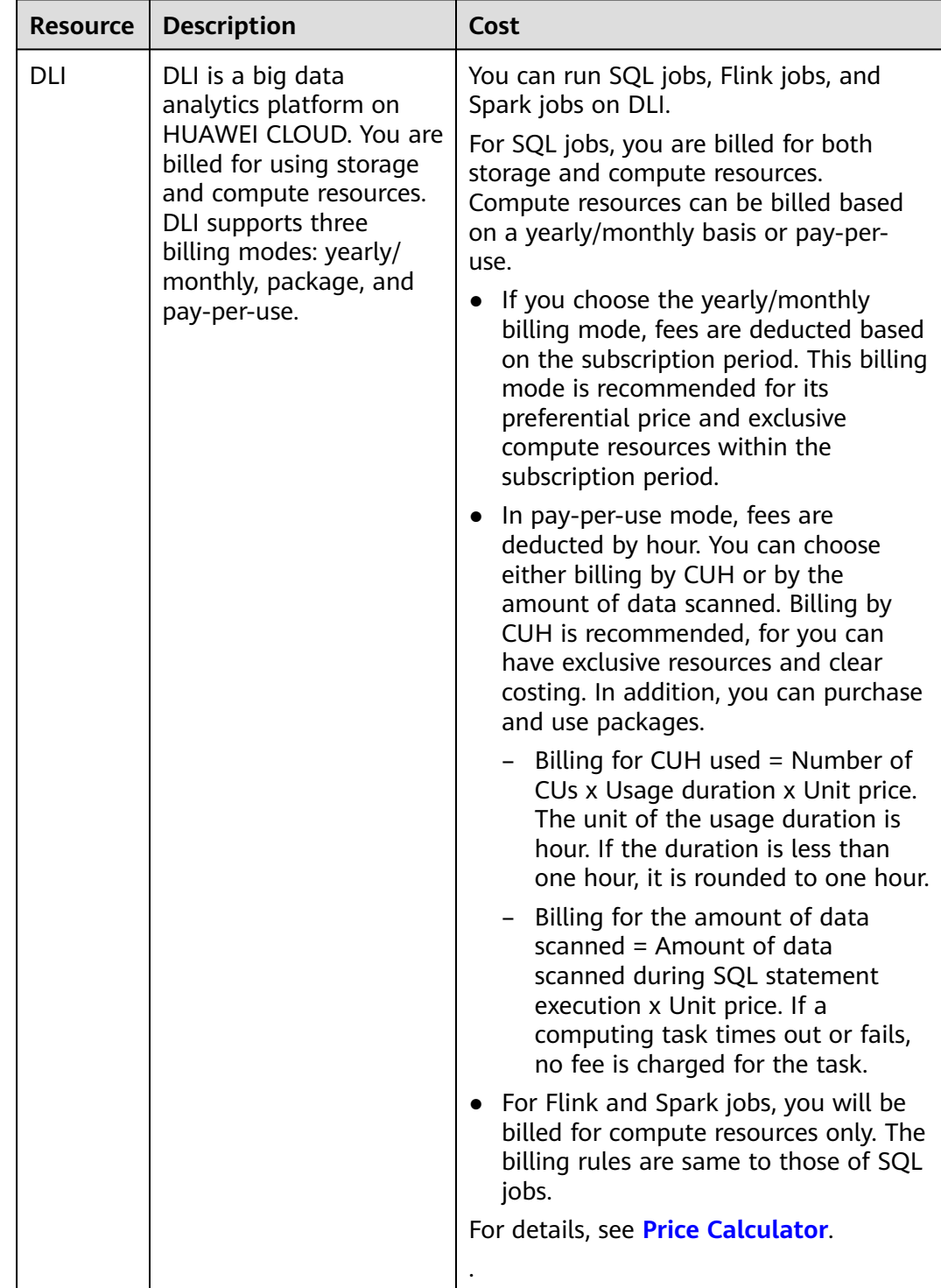

# <span id="page-69-0"></span>**Step 1: Obtaining Consumption Data**

- 1. Obtain billing details.
	- a. Log in to the DLI console.
	- b. Click **Billing & Costs** on the upper right corner of the page. Choose **Bills**.

#### **Figure 3-20** Bills

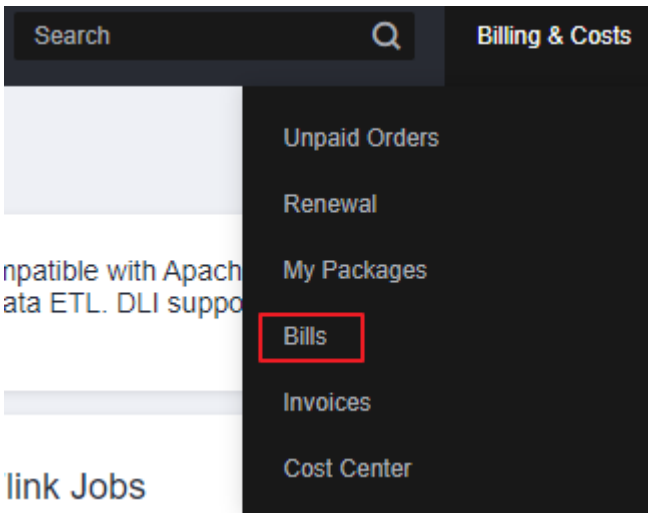

c. On the **Dashboard** page of the **Billing Center**, click **Expenditure Details**. On the displayed page, set **Data Type** to **Usage Type** and **Data Period** to **Details**. Set time to the billing cycle you want.

In the title row of the displayed table, set **Service Type** to **Data Lake Insight (DLI)** and **Resource Type** to **DLI cuh**. Click **Export**. On the **Export** page, configure **Export Content** and **Period** as you need, and click **Export**. The **Export History** page is displayed.

#### **Figure 3-21** DLI Bills

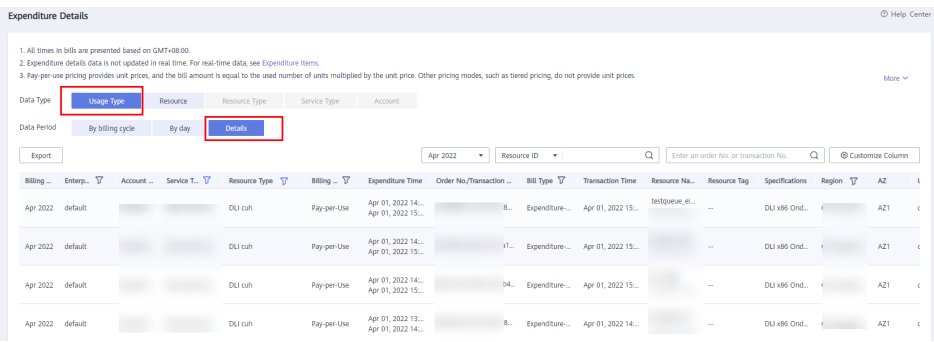

d. On the **Export History** page, wait until the file status changes to **Successful**. Click **Download**.

# **Step 2: Analyzing Billing Data and Reducing Costs**

- 1. Analyze billing details.
	- a. Upload the billing details downloaded in **Step 1: Obtaining Consumption Data** to the created OBS bucket.
- b. Create a table on DLI.
	- i. Log in to the DLI console. In the navigation pane, choose **SQL Editor**. Select **spark** for **Engine**, and select the queue and database. In this example, the default queue and database are used.
	- ii. The downloaded file contains information such as time and usage. Create a table on DLI based on these table headers. For details, see

the following example. CREATE TABLE `spending` ( account\_period string, EnterpriseProject string, EnterpriseProjectID string, accountID string, product\_type\_code string, product\_type string, product\_code string, product\_name string, product\_id string. mode string, time1 string, use\_start string, use\_end string, orderid string, ordertime string, resource\_type string, resource\_id string, resouce\_name string, tag string, skuid string, `c22name` STRING, `c23name` STRING, `c24name` STRING, `c25name` STRING, `c26name` STRING, `c27name` STRING, `c28name` STRING, `c29name` STRING, size STRING, `c31name` STRING, `c32name` STRING, `c33name` STRING, `c34name` STRING, `c35name` STRING, `amount` STRING, `c37name` STRING, `c38name` STRING, `c39name` STRING, `c40name` STRING, `c41name` STRING, `c42name` STRING, `c43name` STRING, `c44name` STRING, `c45name` STRING, `c46name` STRING, `c47name` STRING, `c48name` STRING, `c49name` STRING, `c50name` STRING, `c51name` STRING, `c52name` STRING, `c53name` STRING, `c54name` STRING ) USING csv options ( path 'obs://xxx/Spendings(ByTransaction)\_20200501\_20200531.csv', header true)

c. Query **resource\_id** and **resource\_name** with the highest amount within the period.

The following statement shows the amount charged for using the SQL and Flink queues.

select resource\_id, resouce\_name, sum(size) as usage, sum(amount) as sum\_amount from spending group by resource\_id, resouce\_name order by sum\_amount desc

## **Figure 3-22** Query results

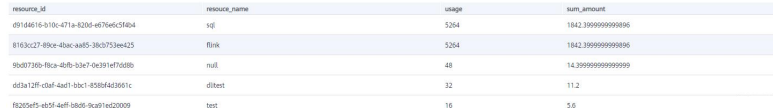

d. Run the following statements to analyze the usage periods of SQL and Flink resources:

select \* from spending where resource\_id = 'd91d4616-b10c-471a-820d-e676e6c5f4b4' order by ordertime

The SQL queue was billed each hour from May 14 2020 17:00:00 GMT +08:00 to May 28, 2020 10:00:00 GMT+08:00.

Similarly, the Flink queue was continuously used from May 14, 2020 17:00:00 GMT+08:00 to May 28 2020 10:00:00 GMT+08:00.

2. Suggestion for reducing the cost

You can change the SQL and Flink queues to yearly/monthly queues for lower costs. If you are sure about the number of CUHs required for a job, you can purchase a package to reduce the cost.

DLI helps you to analyze billing details of your enterprise to quickly find the unreasonable expenses and control costs. You can also use DLI to reduce your cost on HUAWEI CLOUD.

# **3.5 Using DLI Flink SQL to Analyze e-Commerce Business Data in Real Time**

# **Application Scenarios**

Online shopping is very popular for its convenience and flexibility. e-Commerce platform can be accessed via an array of methods, such as visiting the websites, using shopping apps, and accessing through mini-programs. A large volume of statistics data such as the real-time access volume, number of orders, and number of visitors needs to be collected and analyzed on each e-commerce platform every day. These data needs to be displayed in an intuitive way and updated in real time to help managers learn about data changes in a timely manner and adjust marketing policies accordingly. How can we efficiently and quickly collect statistics based on these metrics?

Assume the order information of each offering is written into Kafka in real time. The information includes the order ID, channel (websites or apps), order creation time, amount, actual payment amount after discount, payment time, user ID, username, and region ID. We need to collect statistics on such information based on metrics of each sales channel in real time, store the statistics in a database, and display the statistics on screens.
# **Solution Overview**

The following figure gives you an overview to user DLI Flink to analyze and process real-time e-commerce business data and sales data of all channels.

### **Figure 3-23** Solution overview

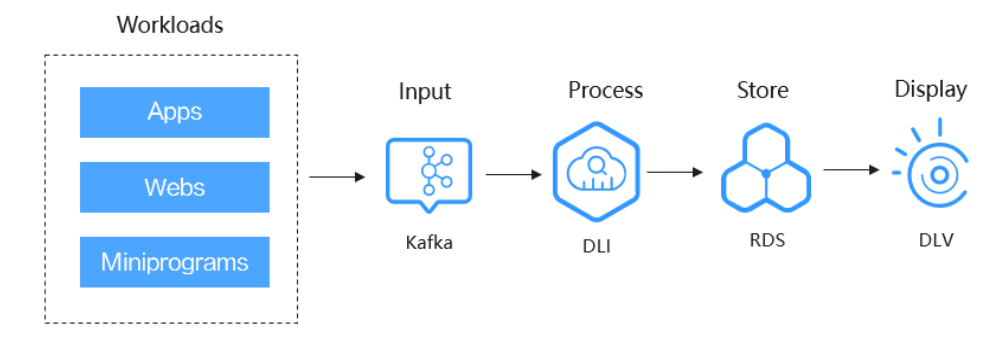

## **Process**

To analyze real-time e-commerce data with DLI Flink, perform the following steps:

**[Step 1: Creating Resources](#page-75-0)**. Create resources required for creating jobs belong to your account, including VPC, DMS, DLI, and RDS.

**[Step 2: Obtaining the DMS Connection Address and Creating a Topic](#page-76-0)**. Obtain the connection address of the DMS Kafka instance and create a DMS topic.

**[Step 3: Creating an RDS Database Table](#page-76-0)**. Obtain the private IP address of the RDS DB instance and log in to the instance to create an RDS database and MySQL table.

**[Step 4: Creating an Enhanced Datasource Connection](#page-78-0)**. Create an enhanced datasource connection for the queue and test the connectivity between the queue and the RDS instance and the queue and the DMS instance, respectively.

**[Step 5: Creating and Submitting a Flink Job](#page-81-0)**. Create a DLI Flink OpenSource SQL job and run it.

**[Step 6: Querying the Result](#page-86-0)**. Query the Flink job results and display the results on a screen in DLV.

## **Solution Advantages**

- Cross-source analysis: You can perform association analysis on sales summary data of each channel stored in OBS. There is no need for data migration.
- SQL only: DLI has interconnected with multiple data sources. You can create tables using SQL statements to complete data source mapping.

# **Resource Planning and Costs**

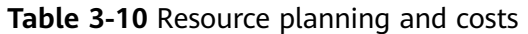

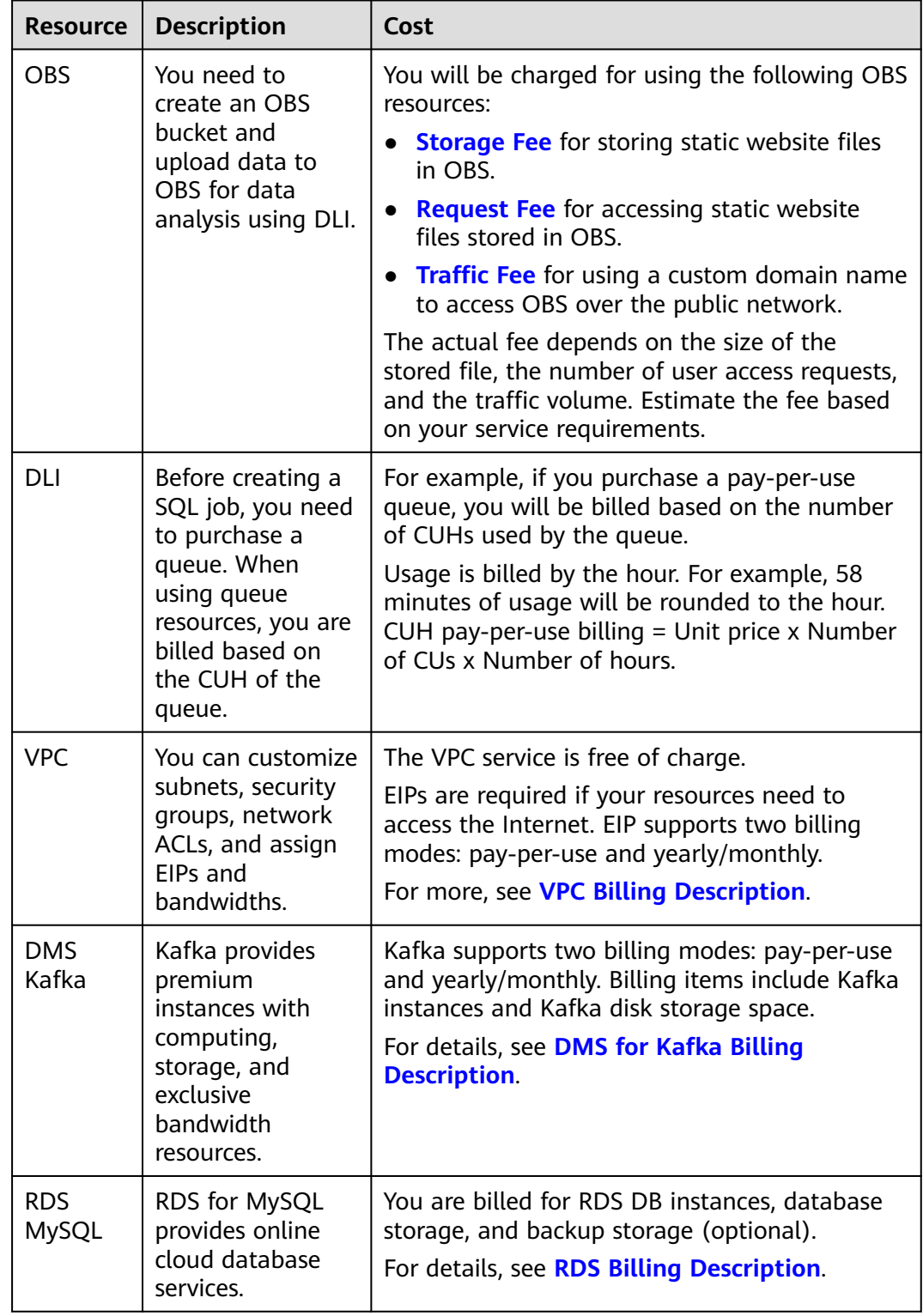

<span id="page-74-0"></span>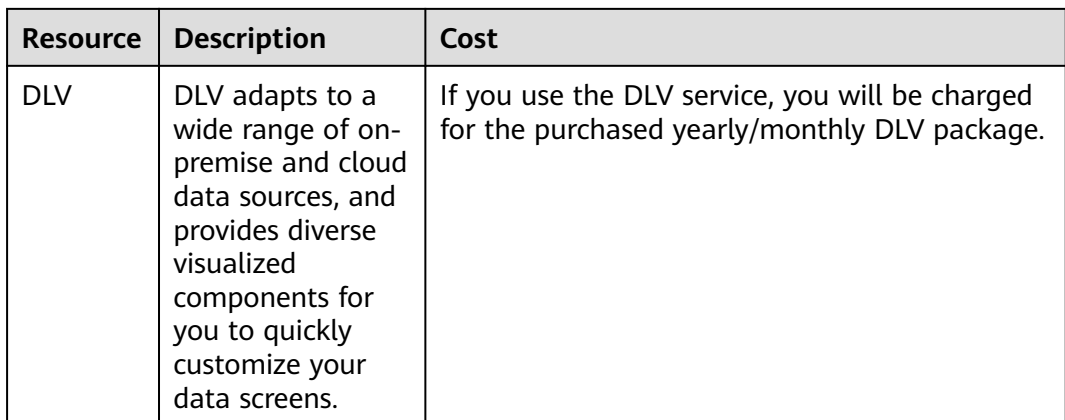

# **Example Data**

● Order details wide table

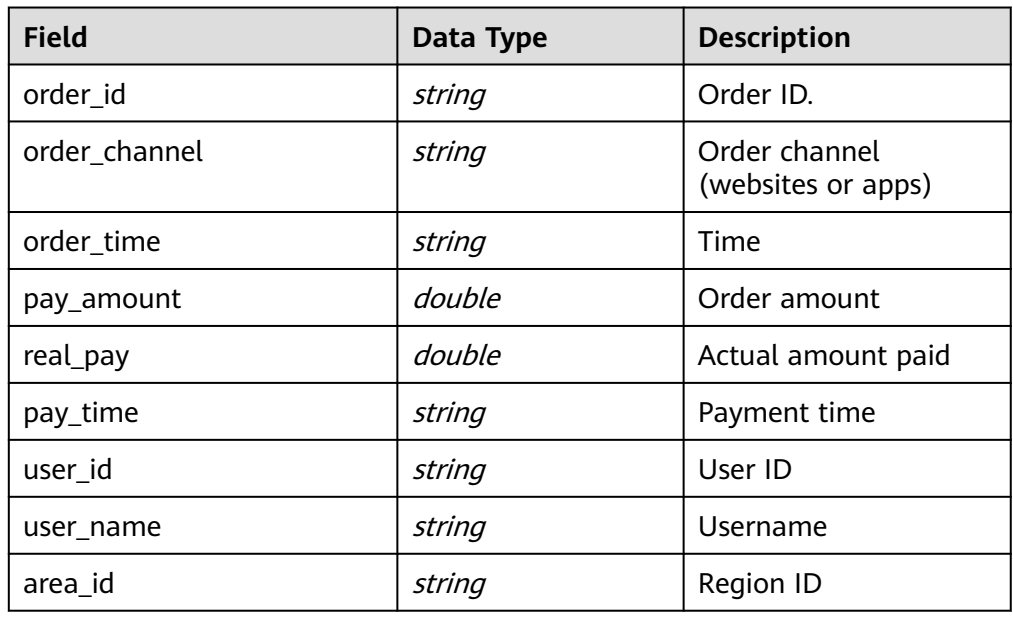

● Result table: real-time statistics of the total sales amount in each channel

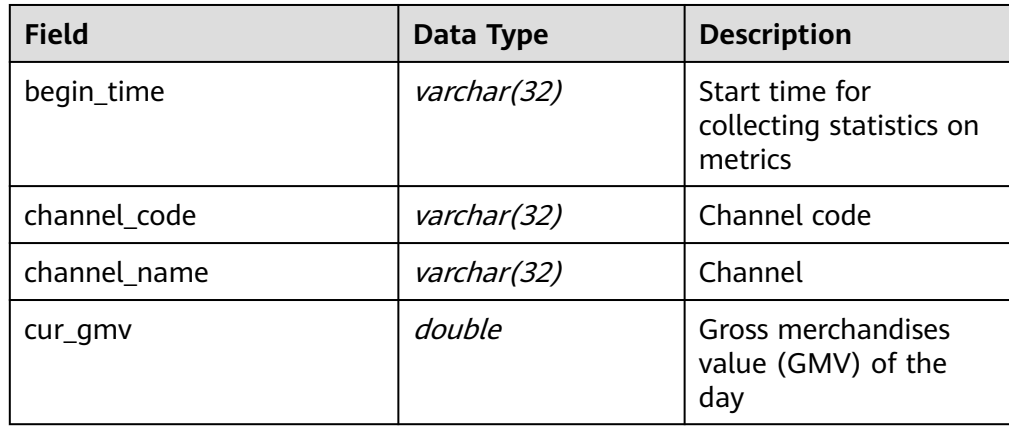

<span id="page-75-0"></span>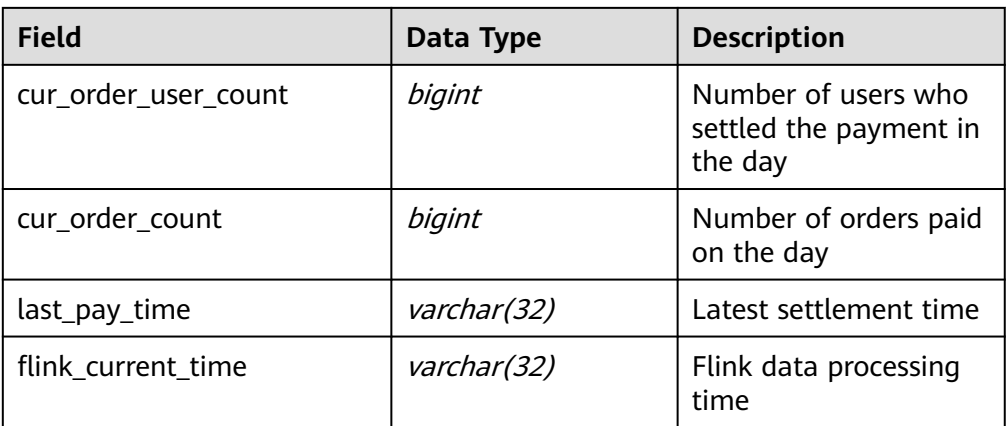

# **Step 1: Creating Resources**

Create VPC, DMS, RDS, DLI, and DLV resources listed in **Table 3-11**.

| <b>Resource</b>  | <b>Description</b>                                                                                                    | <b>Instructions</b>                                           |
|------------------|----------------------------------------------------------------------------------------------------|---------------------------------------------------------------|
| VPC.             | A VPC manages network resources on the<br>cloud.                                                                                                    | <b>Creating a VPC</b><br>and Subnet                           |
|                  | The network planning is described as<br>follows:                                                                                                    |                                                               |
|                  | • The VPCs specified for the Kafka and<br>MySQL instances must be the same.                                                                                                    |                                                               |
|                  | • The VPC network segment where the<br>Kafka and MySQL instances belong<br>cannot conflict with that of the DLI<br>queue.                                                                                                    |                                                               |
| DMS Kafka        | In this example, the DMS for Kafka<br>instance is the data source.                                                                                                    | <b>Getting</b><br><b>Started with</b><br><b>DMS for Kafka</b> |
| <b>RDS MySQL</b> | In this example, an RDS for MySQL<br>instance provides the cloud database<br>service.                                                                                                    | <b>Getting</b><br><b>Started with</b><br><b>RDS for MySQL</b> |
| <b>DLI</b>       | DLI provides real-time data analysis.<br>Create a general-purpose queue that uses<br>dedicated resources in yearly/monthly or<br>pay-per-use billing mode. Otherwise, an<br>enhanced network connection cannot be<br>created. | <b>Creating a</b><br><b>Queue</b>                             |
| <b>DLV</b>       | DLV displays the result data processed by<br>the DLI queue in real time.                                                                                                    | <b>Creating</b><br><b>Screens</b>                             |

**Table 3-11** Cloud resources required

# <span id="page-76-0"></span>**Step 2: Obtaining the DMS Connection Address and Creating a Topic**

1. Hover the mouth on the **Service List** icon and choose **Distributed Message Service** in **Application**. The DMS console is displayed. On the **DMS for Kafka** page, locate the Kafka instance you have created.

### **Figure 3-24** Kafka instances

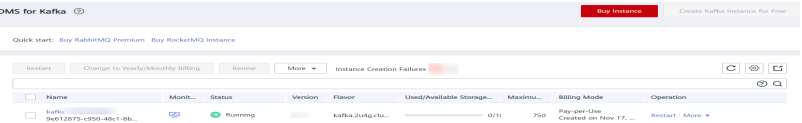

2. The instance details page is displayed. Obtain the **Instance Address (Private Network)** in the **Connection** pane.

### **Figure 3-25** Connection address

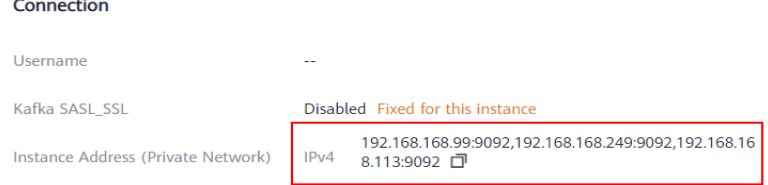

3. Create a topic and name it **trade\_order\_detail\_info**.

## **Figure 3-26** Creating a topic

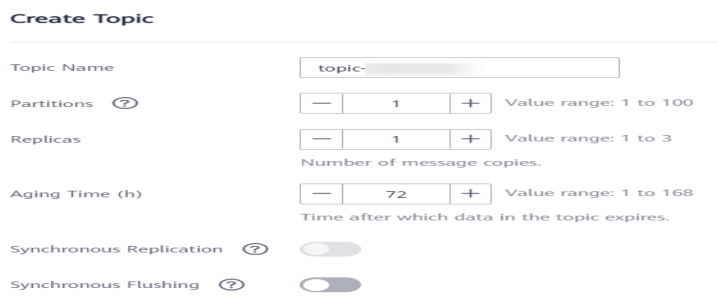

Configure the required topic parameters as follows:

- **Partitions**: Set it to **1**.
- **Replicas**: Set it to **1**.
- **Aging Time**: Set it to **72** hours.
- **Synchronous Flushing**: Disable this function.

## **Step 3: Creating an RDS Database Table**

1. Log in to the console, hover your mouse over the service list icon and choose **Relational Database Service** in **Databases**. The RDS console is displayed. On the **Instances** page, locate the created DB instance and view its floating IP address.

 $\times$ 

#### <span id="page-77-0"></span>**Figure 3-27** Viewing the floating IP address

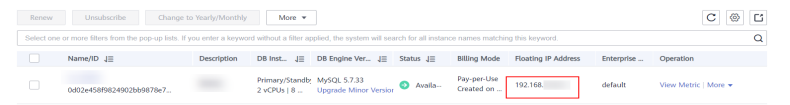

2. Click **More** > **Log In** in the **Operation** column. On the displayed page, enter the username and password for logging in to the instance and click **Test Connection**. After **Connection is successful** is displayed, click **Log In**.

#### **Figure 3-28** Logging in to an Instance

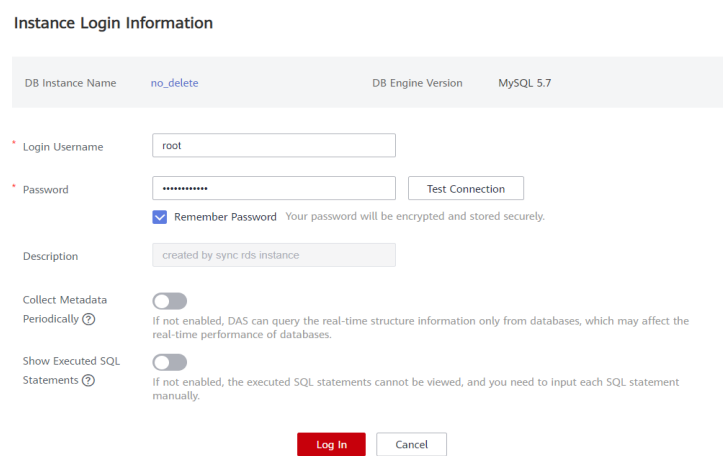

3. Click **Create Database**. In the displayed dialog box, enter database name **dlidemo**. Then, click **OK**.

### **Figure 3-29** Creating a database

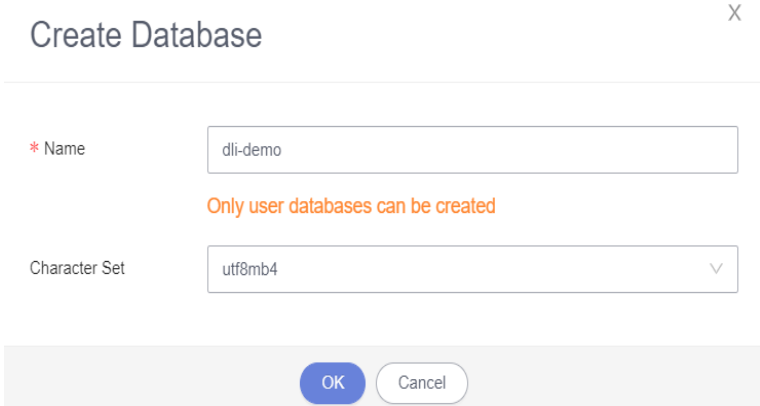

4. Choose **SQL Operation** > **SQL Query** and run the following SQL statement to create a MySQL table for test (**[Example Data](#page-74-0)** describes the fields):

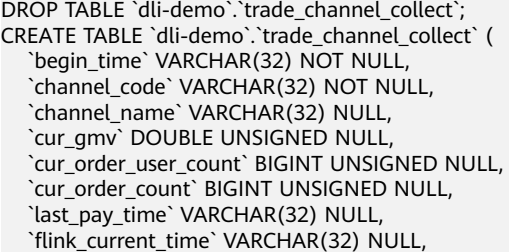

```
 PRIMARY KEY (`begin_time`, `channel_code`)
) ENGINE = InnoDB
   DEFAULT CHARACTER SET = utf8mb4
   COLLATE = utf8mb4_general_ci
   COMMENT = 'Real-time statistics on the total sales amount of each channel';
```
### **Figure 3-30** Creating a table

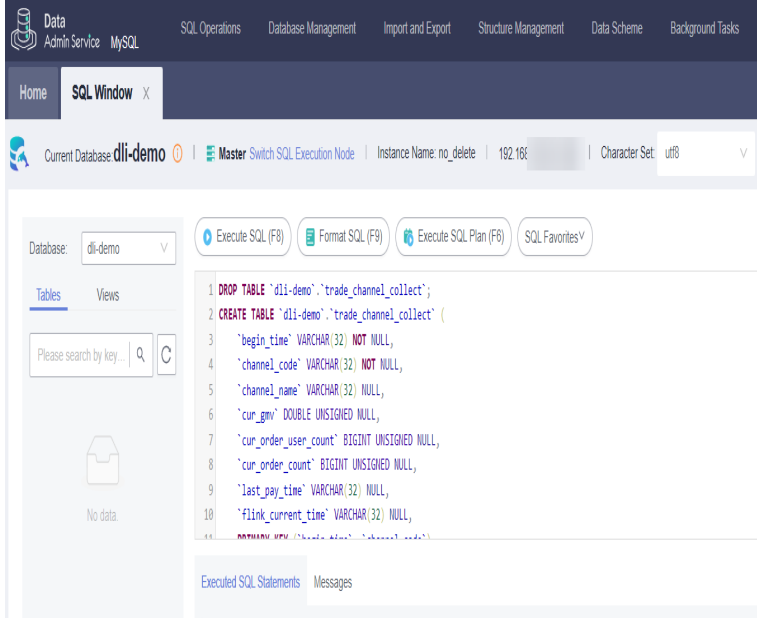

# **Step 4: Creating an Enhanced Datasource Connection**

1. On the management console, hover the mouse on the service list icon and choose **Analytics** > **Data Lake Insight**. The DLI management console is displayed. Choose **Resources** > **Queue Management** to query the created DLI queue.

**Figure 3-31** Queue list

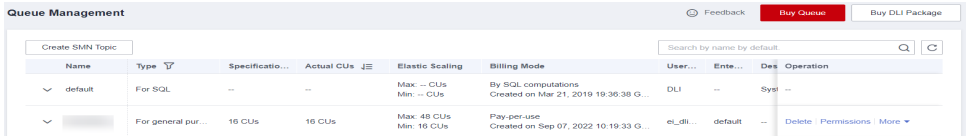

2. In the navigation pane of the DLI management console, choose **Global Configuration** > **Service Authorization**. On the displayed page, select **VPC Administrator**, and click **Update** to grant the DLI user the permission to access VPC resources. The permission is used to create a VPC peering connection.

### **Figure 3-32** Updating agency permissions

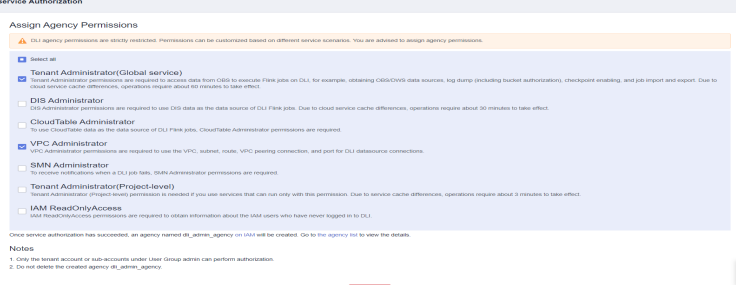

- 3. Choose **Datasource Connections**. On the displayed **Enhanced** tab, click **Create**. Configure the following parameters, and click **OK**.
	- **Connection Name**: Enter a name.
	- **Resource Pool**: Select the general-purpose queue you have created.
	- **VPC**: Select the VPC where the Kafka and MySQL instances are.
	- **Subnet**: Select the subnet where the Kafka and MySQL instances are.

**Figure 3-33** Creating an enhanced datasource

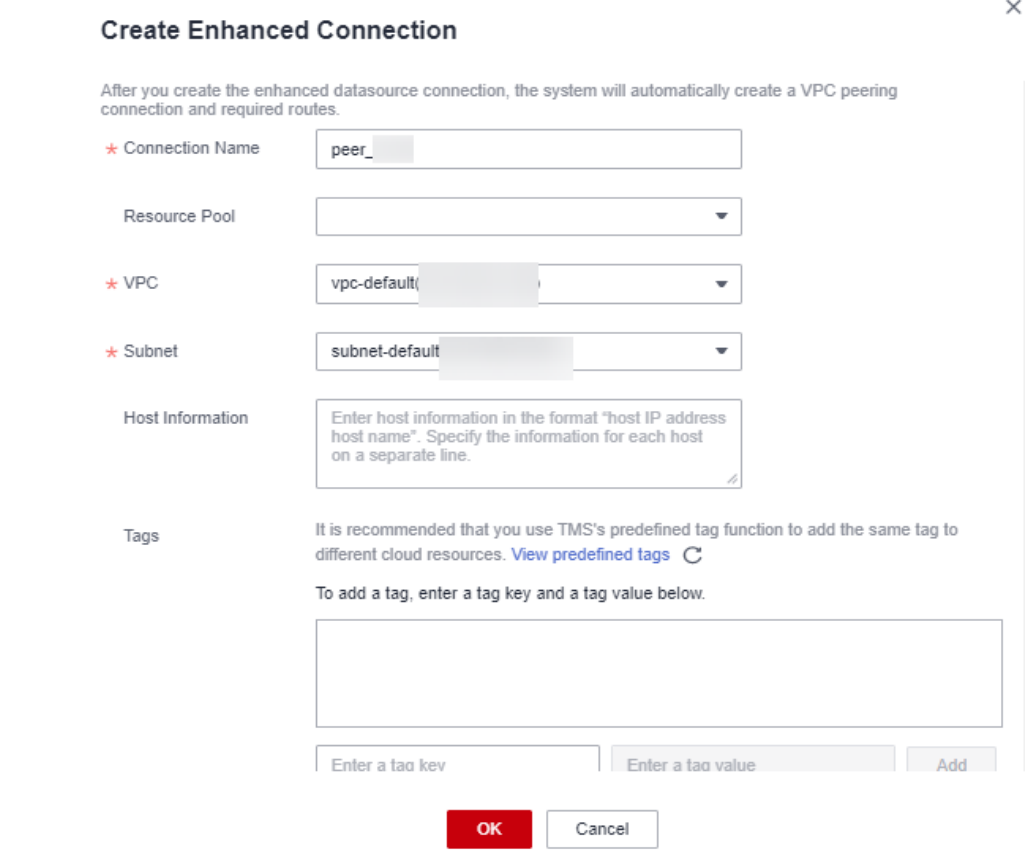

The status of the created datasource connection is **Active** in the **Enhanced** tab.

Click the name of the datasource connection. On the details page, the connection status is **ACTIVE**.

### **Figure 3-34** Connection status

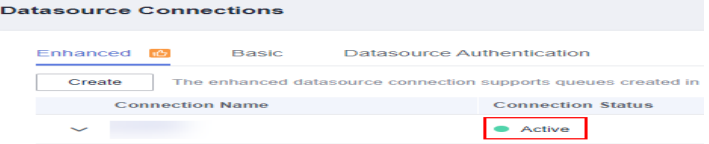

### **Figure 3-35** Details

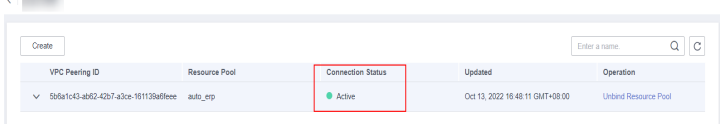

- 4. Test whether the queue can connect to RDS for MySQL and DMS for Kafka instances, respectively.
	- a. On the **Queue Management** page, locate the target queue. In the **Operation** column, click **More** > **Test Address Connectivity**.

#### **Figure 3-36** Testing address connectivity

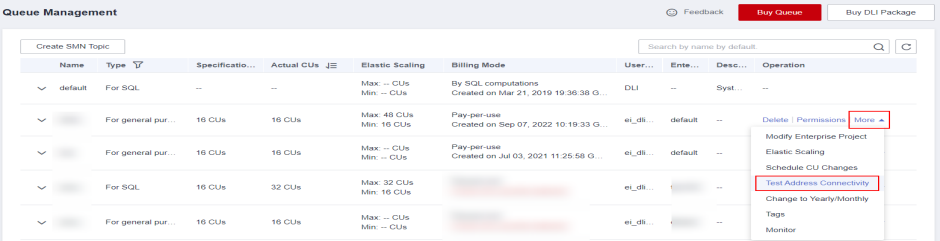

b. Enter the connection address of the DMS for Kafka instance and the private IP address of the RDS for MySQL instance to test the connectivity.

If the test is successful, the DLI queue can connect to the Kafka and MySQL instances.

#### **Figure 3-37** Testing address connectivity

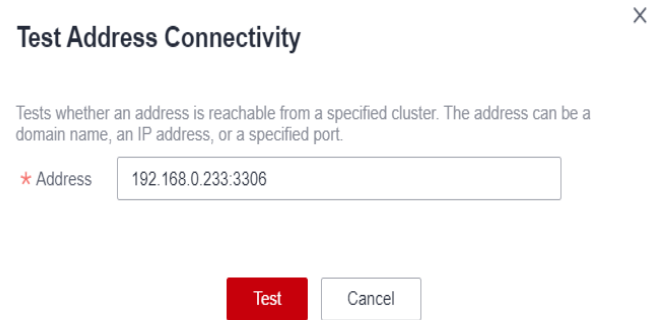

If the test fails, modify the security group rules of the VPC where the Kafka and MySQL instances are to allow DLI queue access on ports 9092 and 3306. You can obtain the network segment of the queue on its details page.

**Figure 3-38** VPC security group rules

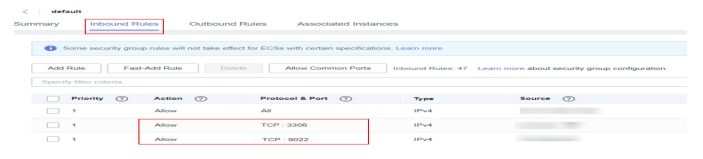

# <span id="page-81-0"></span>**Step 5: Creating and Submitting a Flink Job**

- 1. In the navigation pane on the left, choose **Job Management** > **Flink Jobs**. Click **Create Job**.
	- **Type**: Select **Flink OpenSource SQL**.
	- **Name**: Enter a name.

### **Figure 3-39** Creating a Flink Job

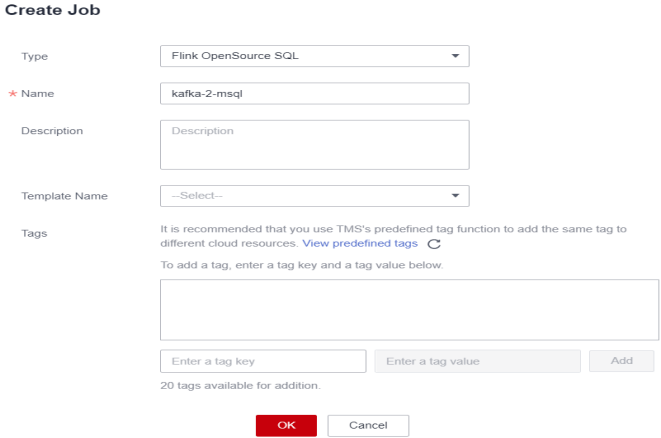

2. Click **OK**. The job editing page is displayed. The following is a simple SQL statement. You need to modify some parameter values based on the RDS and DMS instance information. --\*\*\*\*\*\*\*\*\*\*\*\*\*\*\*\*\*\*\*\*\*\*\*\*\*\*\*\*\*\*\*\*\*\*\*\*\*\*\*\*\*\*\*\*\*\*\*\*\*\*\*\*\*\*\*\*\*\*\*\*\*\*\*\*\*\*\*\*--

```
-- Data source: trade_order_detail_info (order details wide table)
--********************************************************************--
create table trade_order_detail (
 order_id string, -- Order ID
  order_channel string, -- Channel
 order_time string, -- Order creation time
 pay_amount double, -- Order amount
 real_pay double, -- Actual payment amount
 pay_time string, -- Payment time
 user_id string, -- User ID
 user_name string, -- Username
 area_id string -- Region ID
) with (
  "connector.type" = "kafka",
  "connector.version" = "0.10",
  "connector.properties.bootstrap.servers" = "xxxx:9092,xxxx:9092,xxxx:9092", -- Kafka connection 
address
 "connector.properties.group.id" = "trade_order", -- Kafka groupID
 "connector.topic" = "trade_order_detail_info", -- Kafka topic
  "format.type" = "json",
  "connector.startup-mode" = "latest-offset"
);
--********************************************************************--
-- Result table: trade_channel_collect (real-time statistics on the total sales amount of each channel)
```

```
--********************************************************************--
create table trade_channel_collect(
 begin_time string, --Start time of statistics collection channel code string, -- Channel ID
 channel_code string,
 channel_name string, -- Channel name<br>cur qmv double, -- GMV
 cur_gmv double,
  cur_order_user_count bigint, -- Number of payers
 cur_order_count bigint, -- Number of orders paid on the day
 last_pay_time string, -- Latest settlement time
  flink_current_time string,
  primary key (begin_time, channel_code) not enforced
) with (
  "connector.type" = "jdbc",
  "connector.url" = "jdbc:mysql://xxxx:3306/xxxx", -- MySQL connection address, in JDBC format
 "connector.table" = "xxxx", \overline{\phantom{a}} -- MySQL table name
  "connector.driver" = "com.mysql.jdbc.Driver",
  'pwd_auth_name'= 'xxxxx', -- Name of the datasource authentication of the password type created 
on DLI. If datasource authentication is used, you do not need to set the username and password for 
the job.
  "connector.write.flush.max-rows" = "1000",
  "connector.write.flush.interval" = "1s"
);
--********************************************************************--
-- Temporary intermediate table
--********************************************************************--
create view tmp_order_detail
as
select *
   , case when t.order_channel not in ("webShop", "appShop", "miniAppShop") then "other"
        else t.order_channel end as channel_code -- Redefine channels. Only four enumeration values 
are available: webShop, appShop, miniAppShop, and other.
   , case when t.order_channel = "webShop" then _UTF16"Website"
       when t.order_channel = "appShop" then _UTF16"Shopping App"
        when t.order_channel = "miniAppShop" then _UTF16" Miniprogram"
        else _UTF16"Other" end as channel_name -- Channel name
from (
   select *
      , row_number() over(partition by order_id order by order_time desc ) as rn -- Remove duplicate 
order data
      , concat(substr("2021-03-25 12:03:00", 1, 10), " 00:00:00") as begin_time
      , concat(substr("2021-03-25 12:03:00", 1, 10), " 23:59:59") as end_time
   from trade_order_detail
   where pay_time >= concat(substr("2021-03-25 12:03:00", 1, 10), " 00:00:00") --Obtain the data of 
the current day. To accelerate running, 2021-03-25 12:03:00 is used to replace 
cast(LOCALTIMESTAMP as string).
   and real_pay is not null
) t
where t.rn = 1;
-- Collect data statistics by channel.
insert into trade_channel_collect
select
     begin_time --Start time of statistics collection
   , channel_code
   , channel_name
   , cast(COALESCE(sum(real_pay), 0) as double) as cur_gmv -- GMV
   , count(distinct user_id) as cur_order_user_count -- Number of payers
   , count(1) as cur_order_count -- Number of orders paid on the day
   , max(pay_time) as last_pay_time -- Settlement time
   , cast(LOCALTIMESTAMP as string) as flink_current_time -- Current time of the flink task
from tmp_order_detail
```

```
where pay time >= concat(substr("2021-03-25 12:03:00", 1, 10), " 00:00:00")
group by begin_time, channel_code, channel_name;
```
## <span id="page-83-0"></span> $\Box$  NOTE

Job logic

- 1. Create a Kafka source table to read consumption data from a specified Kafka topic.
- 2. Create a result table to write result data into MySQL through JDBC.
- 3. Implement the processing logic to collect statistics on each metric.
	- To simplify the final processing logic, create a view to preprocess the data.
	- 1. Use over window condition and filters to remove duplicate data (the top N method is used). In addition, the built-in functions **concat** and **substr** are used to set 00:00:00 as the start time and 23:59:59 of the same day as the end time, and to collect statistics on orders paid later than 00:00:00 on the day. (To facilitate data simulation, replace **cast(LOCALTIMESTAMP as string)** with 2021-03-25 12:03:00.)
	- 2. Based on the channels of the order data, the built-in condition function is used to set **channel\_code** and **channel\_name** to obtain the field information in the source table and the values of **begin\_time**, **end\_time**, **channel\_code**, and **channel\_name**.
- 4. Collect statistics on the required metrics, filter the data as required, and write the results to the result table.
- 3. Select the created general-purpose queue and submit the job.

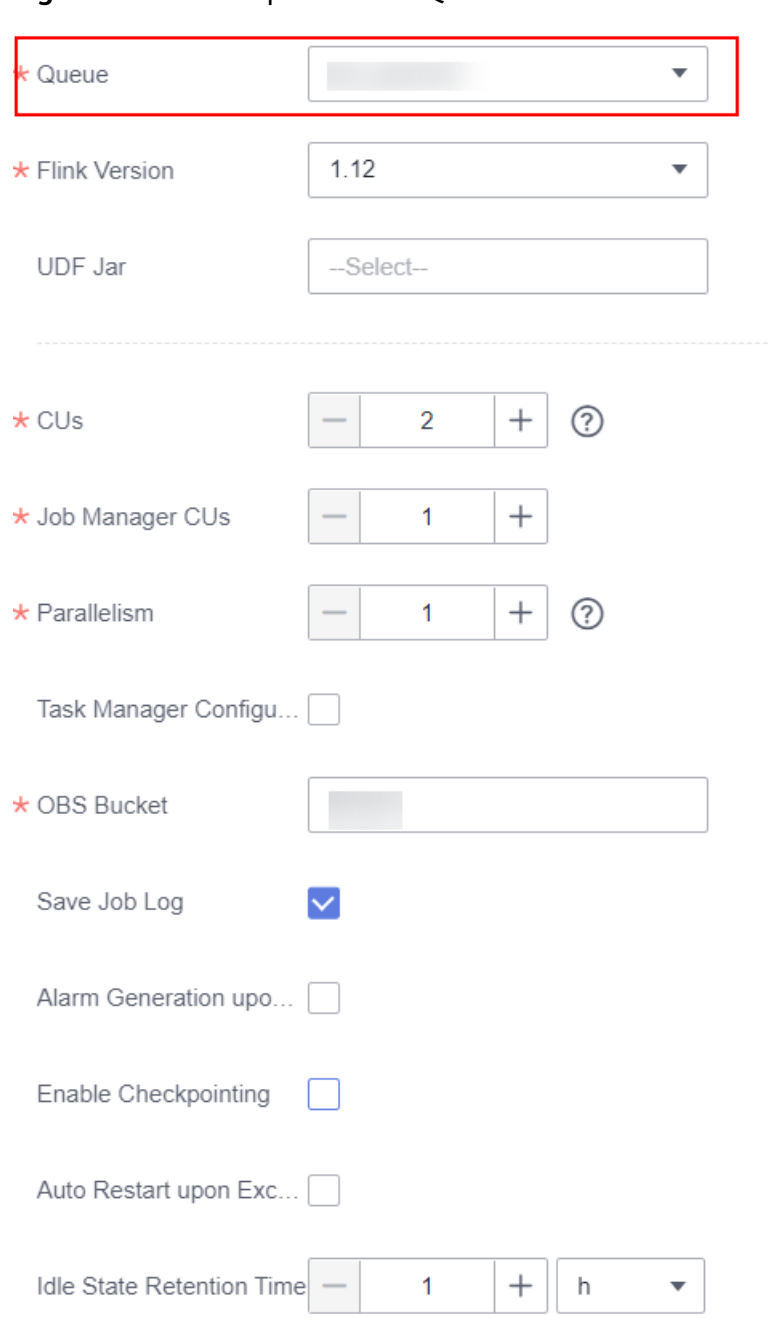

**Figure 3-40** Flink OpenSource SQL Job

4. Wait until the job status changes to **Running**. Click the job name to view the details.

### **Figure 3-41** Job status

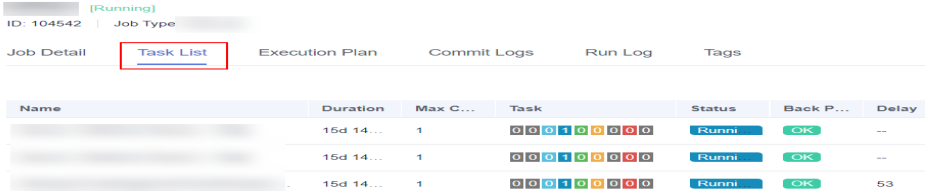

5. Use the Kafka client to send data to a specified topic to simulate real-time data streaming.

For details, see **[Connecting to an Instance Without SASL](https://support.huaweicloud.com/intl/en-us/usermanual-kafka/kafka-ug-180604020.html)**.

#### **Figure 3-42** Real-time data streaming

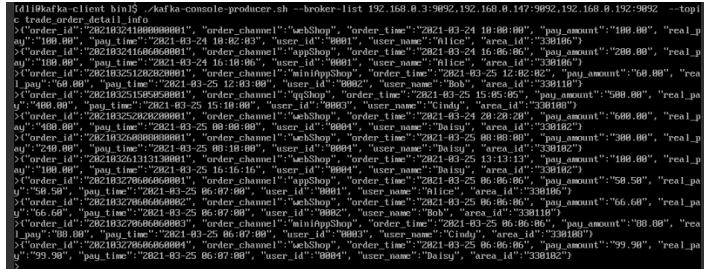

#### 6. Run the following command:

sh kafka\_2.11-2.3.0/bin/kafka-console-producer.sh --broker-list KafKa connection address --topic Topic name

Example data is as follows:

{"order\_id":"202103241000000001", "order\_channel":"webShop", "order\_time":"2021-03-24 10:00:00", "pay\_amount":"100.00", "real\_pay":"100.00", "pay\_time":"2021-03-24 10:02:03", "user\_id":"0001", "user\_name":"Alice", "area\_id":"330106"} {"order\_id":"202103241606060001", "order\_channel":"appShop", "order\_time":"2021-03-24 16:06:06", "pay\_amount":"200.00", "real\_pay":"180.00", "pay\_time":"2021-03-24 16:10:06", "user\_id":"0001", "user\_name":"Alice", "area\_id":"330106"} {"order\_id":"202103251202020001", "order\_channel":"miniAppShop", "order\_time":"2021-03-25 12:02:02", "pay\_amount":"60.00", "real\_pay":"60.00", "pay\_time":"2021-03-25 12:03:00", "user\_id":"0002", "user\_name":"Bob", "area\_id":"330110"} {"order\_id":"202103251505050001", "order\_channel":"qqShop", "order\_time":"2021-03-25 15:05:05", "pay\_amount":"500.00", "real\_pay":"400.00", "pay\_time":"2021-03-25 15:10:00", "user\_id":"0003", "user\_name":"Cindy", "area\_id":"330108"} {"order\_id":"202103252020200001", "order\_channel":"webShop", "order\_time":"2021-03-24 20:20:20", "pay\_amount":"600.00", "real\_pay":"480.00", "pay\_time":"2021-03-25 00:00:00", "user\_id":"0004", "user\_name":"Daisy", "area\_id":"330102"} {"order\_id":"202103260808080001", "order\_channel":"webShop", "order\_time":"2021-03-25 08:08:08", "pay\_amount":"300.00", "real\_pay":"240.00", "pay\_time":"2021-03-25 08:10:00", "user\_id":"0004", "user\_name":"Daisy", "area\_id":"330102"} {"order\_id":"202103261313130001", "order\_channel":"webShop", "order\_time":"2021-03-25 13:13:13", "pay\_amount":"100.00", "real\_pay":"100.00", "pay\_time":"2021-03-25 16:16:16", "user\_id":"0004", "user\_name":"Daisy", "area\_id":"330102"} {"order\_id":"202103270606060001", "order\_channel":"appShop", "order\_time":"2021-03-25 06:06:06", "pay\_amount":"50.50", "real\_pay":"50.50", "pay\_time":"2021-03-25 06:07:00", "user\_id":"0001", "user\_name":"Alice", "area\_id":"330106"} {"order\_id":"202103270606060002", "order\_channel":"webShop", "order\_time":"2021-03-25 06:06:06", "pay\_amount":"66.60", "real\_pay":"66.60", "pay\_time":"2021-03-25 06:07:00", "user\_id":"0002", "user\_name":"Bob", "area\_id":"330110"} {"order\_id":"202103270606060003", "order\_channel":"miniAppShop", "order\_time":"2021-03-25 06:06:06", "pay\_amount":"88.80", "real\_pay":"88.80", "pay\_time":"2021-03-25 06:07:00", "user\_id":"0003", "user\_name":"Cindy", "area\_id":"330108"} {"order\_id":"202103270606060004", "order\_channel":"webShop", "order\_time":"2021-03-25 06:06:06",

"pay\_amount":"99.90", "real\_pay":"99.90", "pay\_time":"2021-03-25 06:07:00", "user\_id":"0004", "user\_name":"Daisy", "area\_id":"330102"}

7. In the navigation pane on the left, choose **Job Management** > **Flink Jobs**, and click the job submitted in **[3](#page-83-0)**. On the job details page, view the number of processed data records.

## <span id="page-86-0"></span>**Figure 3-43** Job details

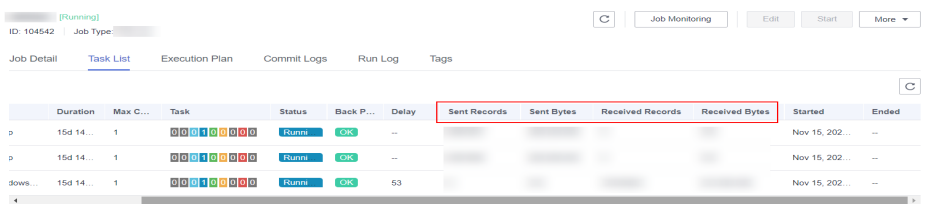

# **Step 6: Querying the Result**

1. Log in to the MySQL instance by referring to **[2](#page-77-0)** and run the following SQL statement to query the result data processed by the Flink job: SELECT \* FROM `dli-demo`.`trade\_channel\_collect`;

#### **Figure 3-44** Querying results

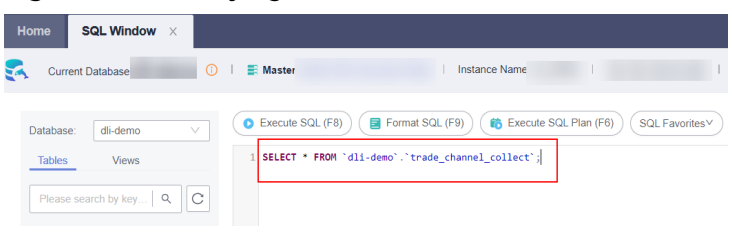

2. Log in to the DLV console, configure a DLV screen, and run SQL statements to query data in the RDS for MySQL instance to display the data on the screen.

For details, see **[Editing Screens](https://support.huaweicloud.com/intl/en-us/usermanual-dlv/dlv_01_0501.html)**.

## **Figure 3-45** DLV screen

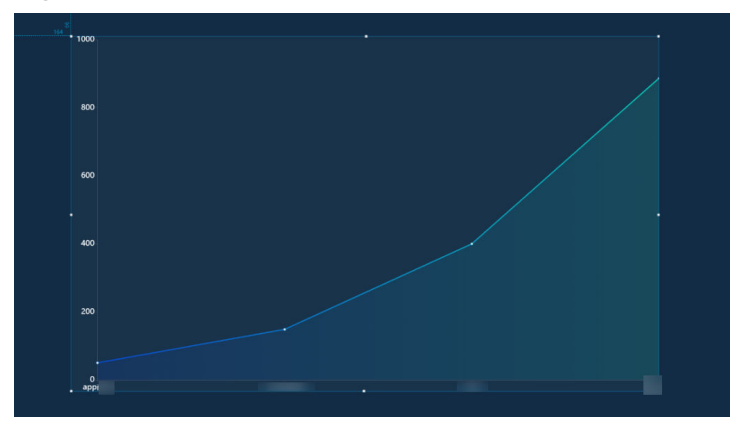

# **3.6 Interconnecting Yonghong BI with DLI to Submit Spark Jobs**

# **3.6.1 Preparing for Yonghong BI Interconnection**

## **Scenario**

Prepare for the interconnection between Yonghong BI system and DLI.

# **Procedure**

- **Step 1** (Optional) In the upper left corner of the Huawei Cloud management console, click **Service List** and choose **Analytics** > **Data Lake Insight**. On the **Overview** page displayed, find the **Common Links** area on the right, and click **SDK Download**. On the **DLI SDK DOWNLOAD** page displayed, download a DLI JDBC driver, for example, **dli-jdbc-1.1.0-jar-with-dependencies-jdk1.7.jar**. For details, see **[Downloading the JDBC Driver Package](https://support.huaweicloud.com/intl/en-us/devg-dli/dli_09_0125.html)**.
- **Step 2** The AK/SK and token authentication modes can be used for JDBC authentication. The AK/SK authentication mode is recommended.
- **Step 3** Contact Yonghong customer service personnel to obtain the username and password of the Yonghong SaaS production environment.
- **Step 4** Log in to the Yonghong SaaS production environment and enter the username and password.

**----End**

# **3.6.2 Adding Yonghong BI Data Source**

## **Scenario**

Add the DLI data source to the Yonghong SaaS production environment.

## **Procedure**

**Step 1** On the homepage of the Yonghong SaaS production environment, click **Create Connection** from the left navigation tree. See **Figure 3-46**.

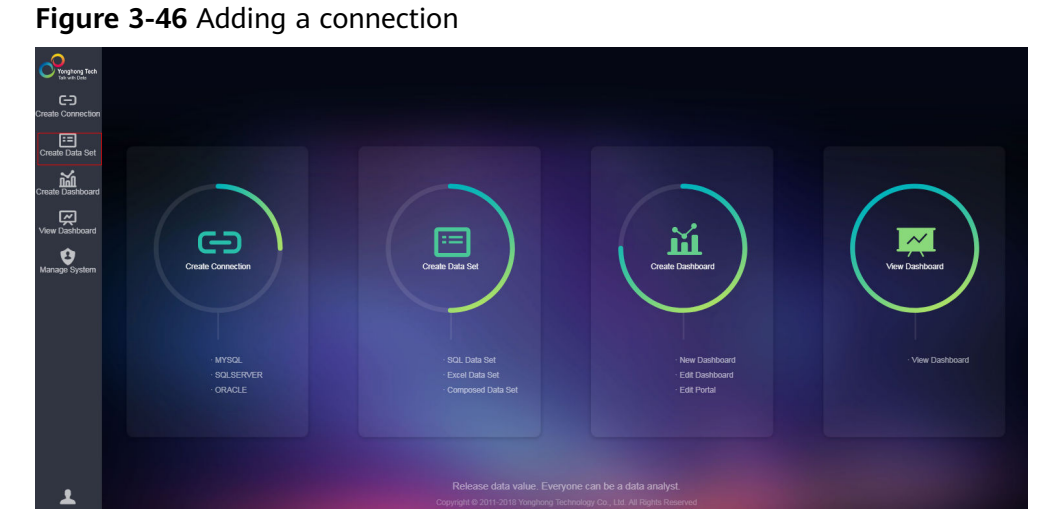

**Step 2** On the **New Connection Type** page, choose **GENERIC** for the type of the new connection. See **[Figure 3-47](#page-88-0)**.

|          |                              |                     | - -               |  |  |
|----------|------------------------------|---------------------|-------------------|--|--|
|          | Q Enter a keyword to search. |                     |                   |  |  |
| $\Theta$ | <b>Man</b> 11011503          | New Connection Type |                   |  |  |
|          | $\rightarrow$ GD public_db   |                     |                   |  |  |
| 画        |                              | <b>DATA MART</b>    | <b>POSTGRESQL</b> |  |  |
|          |                              | DB <sub>2</sub>     | PRESTO            |  |  |
| 函        |                              | DERBY               | <b>SPARK</b>      |  |  |
| 図        |                              | GENERIC             | SQLSERVER         |  |  |
| o        |                              | <b>HANA</b>         | SYBASE            |  |  |
|          |                              | HBASE               | VERTICA           |  |  |
|          |                              | HIVE                |                   |  |  |
|          |                              | <b>IMPALA</b>       |                   |  |  |
|          |                              | <b>INFORMIX</b>     |                   |  |  |
|          |                              | <b>KINGBASE</b>     |                   |  |  |
|          |                              | <b>MONGO</b>        |                   |  |  |
|          |                              | <b>MYSQL</b>        |                   |  |  |
|          |                              | ORACLE              |                   |  |  |
|          |                              |                     |                   |  |  |
|          |                              |                     |                   |  |  |
|          |                              |                     |                   |  |  |
|          |                              |                     |                   |  |  |
| ٠        |                              |                     |                   |  |  |
|          |                              |                     |                   |  |  |

<span id="page-88-0"></span>**Figure 3-47** Choosing a new connection type

**Step 3** Configure the new connection. See **Figure 3-48**.

In **Driver**, enter **com.huawei.dli.jdbc.DliDriver**.

In **URL**, select **Self-defined Protocol**. Enter the URL of the DLI JDBC driver. For details about the URL format and the attributes, see **[Table 3-12](#page-89-0)** and **[Table 3-13](#page-89-0)**, respectively.

## $\Box$  Note

- In **Schema**, you can optionally enter the name of the database to be accessed. If you enter the name, only tables in the database are displayed during data set creation. If you do not enter the name, tables in all databases are displayed during data set creation. For details about how to create a data set, see **[Creating Yonghong BI Data](#page-91-0) [Set](#page-91-0)**.
- Retain default values of other parameters. You do not need to select **Request Login**.

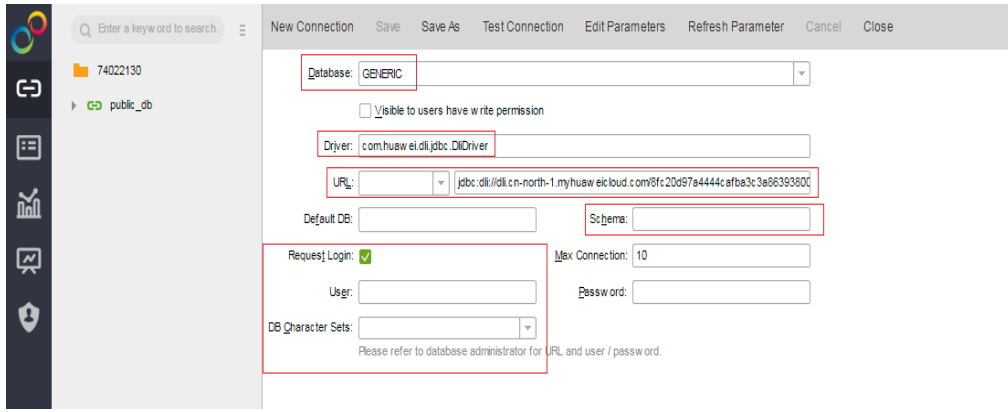

**Figure 3-48** Configuring the new connection

| <b>Parameter</b> | <b>Description</b>                                                                                                    |
|------------------|----------------------------------------------------------------------------------------------------|
| URL              | The URL format is as follows:                                                                                                    |
|                  | jdbc:dli:// <endpoint>/<projectid>?<br/><key1>=<val1>;<key2>=<val2></val2></key2></val1></key1></projectid></endpoint>                                                                                                    |
|                  | <b>NOTE</b>                                                                                                    |
|                  | endpoint indicates the domain name<br>of DLI. For details, see Regions and<br><b>Endpoints.</b>                                                                                                    |
|                  | <b>projectid</b> indicates the project ID, which<br>$\bullet$<br>can be obtained from the My<br><b>Credentials</b> page of the public cloud<br>platform.                                                                          |
|                  | The question mark (?) is followed by<br>other configuration items. Each<br>configuration item is listed in the<br>"key=value" format. Semicolons (;) are<br>used to separate configuration items.<br>For details, see Table 3-13. |

<span id="page-89-0"></span>**Table 3-12** Database connection parameters

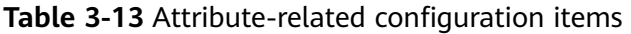

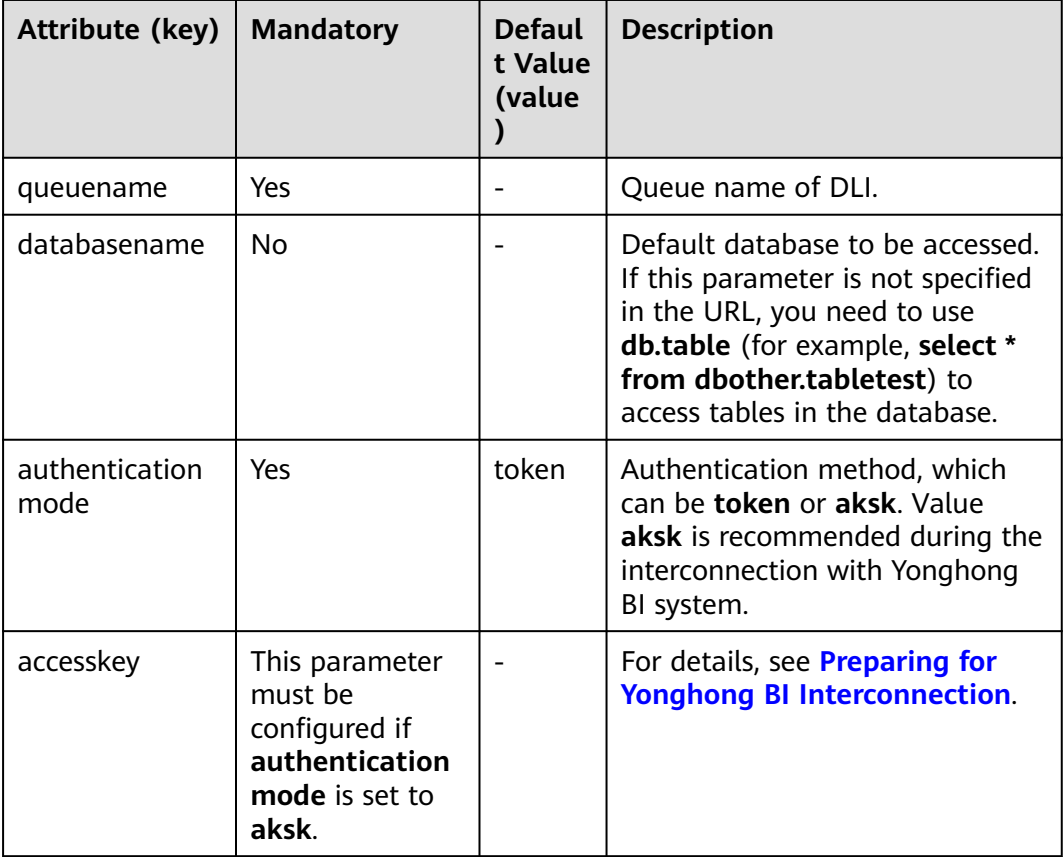

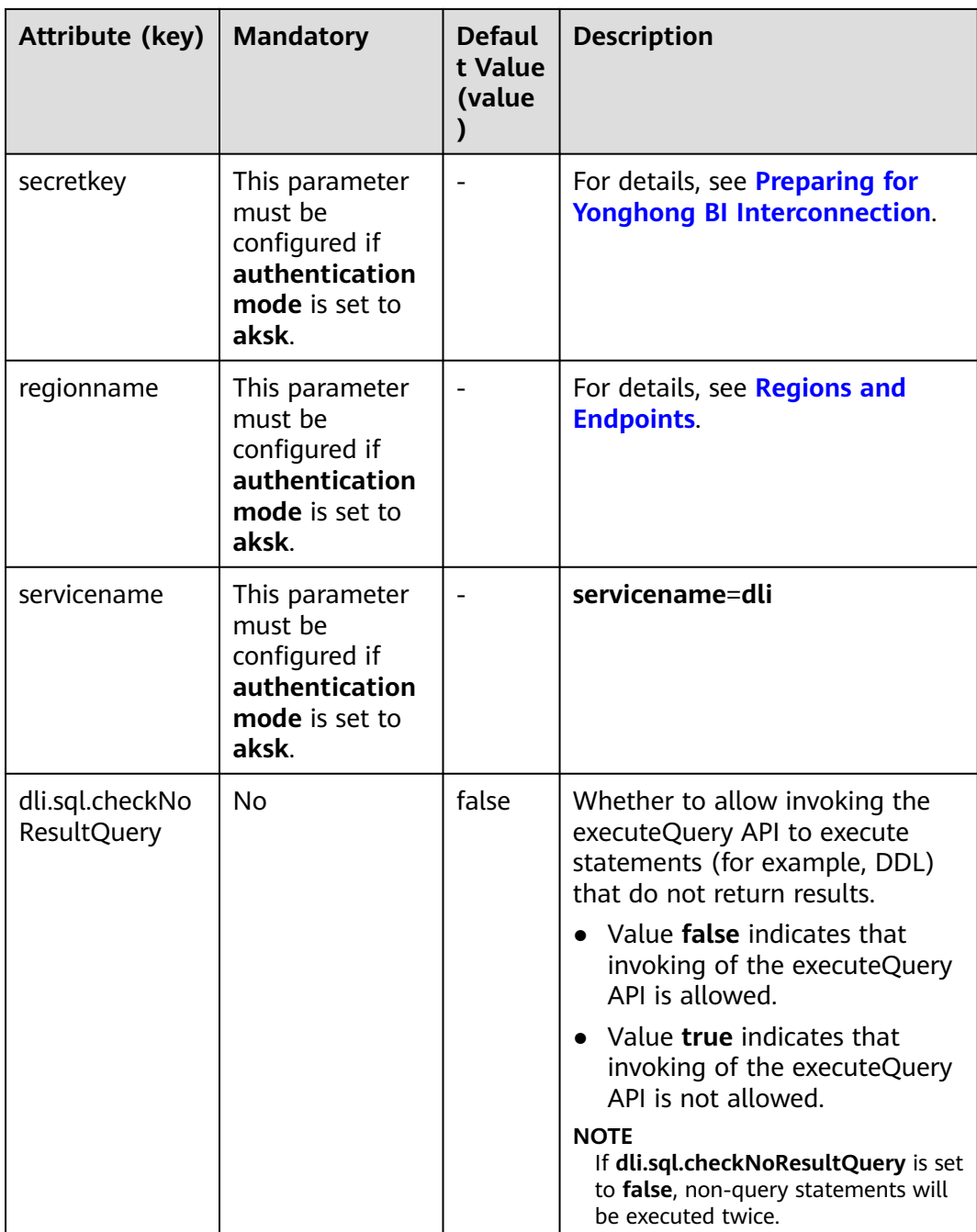

**Step 4** On the tool bar of the displayed page, click **Test Connection**. After the test is complete, click **Save**. Enter the data source name, and save the data source.

## $\Box$  Note

Currently, you are not allowed to save the data source to the root directory. Therefore, you can only save the data source to an existing folder.

#### **----End**

# <span id="page-91-0"></span>**3.6.3 Creating Yonghong BI Data Set**

**Figure 3-49** Creating a data set

## **Scenario**

Create a DLI data set in the Yonghong SaaS production environment.

## **Procedure**

**Step 1** On the home page of the Yonghong SaaS production environment, click **Create Data Set** in the left navigation tree. See **Figure 3-49**.

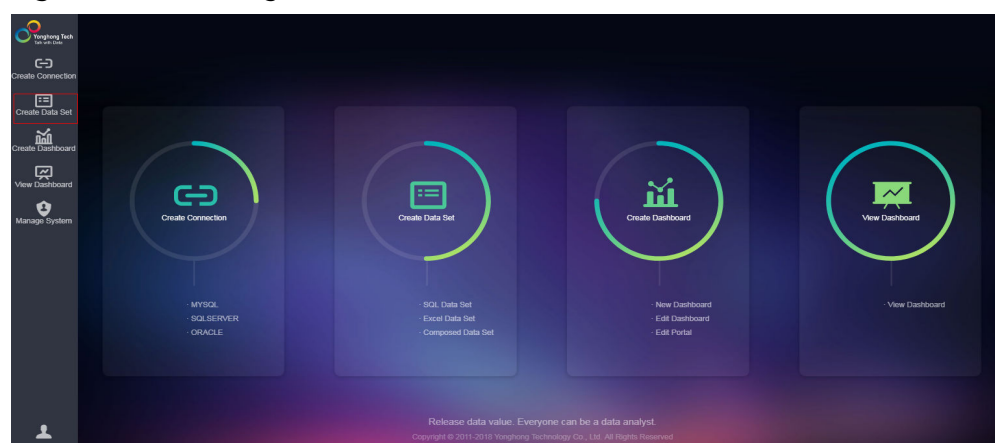

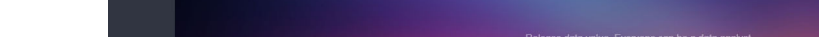

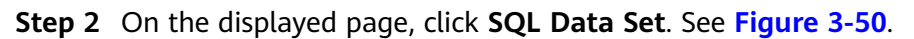

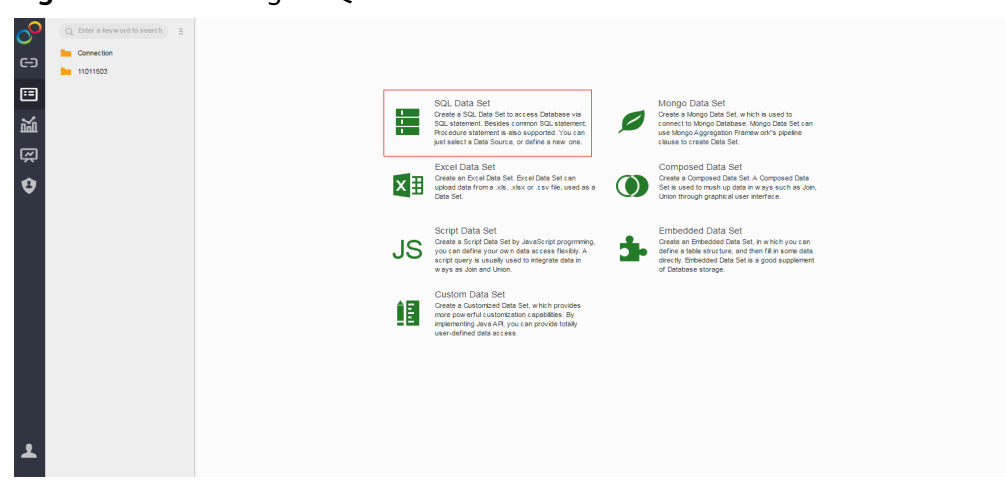

**Step 3** On the displayed page, select the added DLI data source from the **Connection** drop-down list box. See **[Figure 3-51](#page-92-0)**.

**Figure 3-50** Creating a SQL data set

<span id="page-92-0"></span>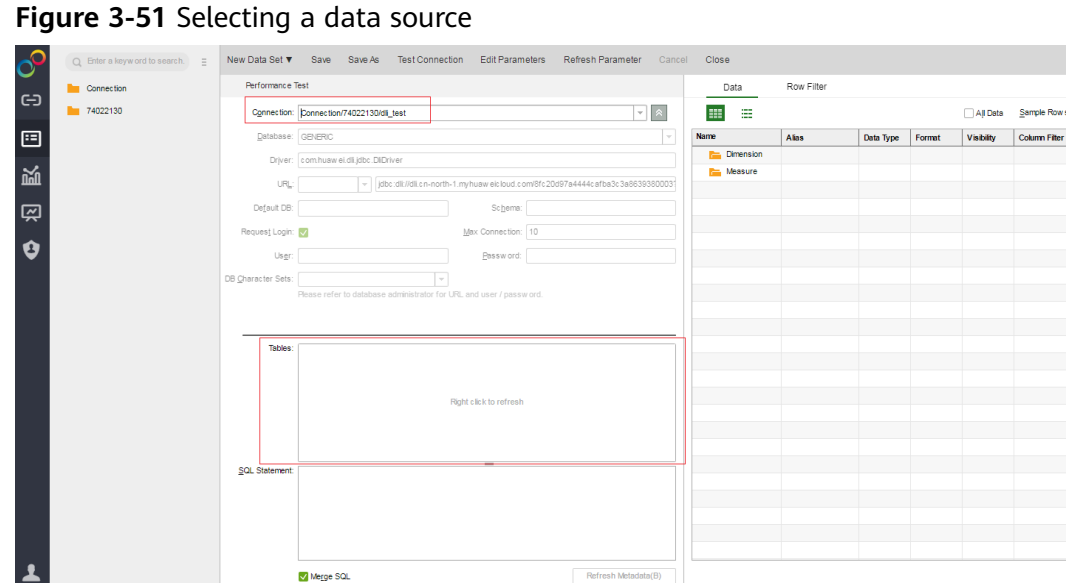

**Step 4** In the **Table** area on the left pane, right-click and choose **Update** to update tables. All databases and their tables are listed in the area. **Figure 3-52** shows the page displayed when **Table Structure** is not configured during connection creation.

**Figure 3-52** Updating tables

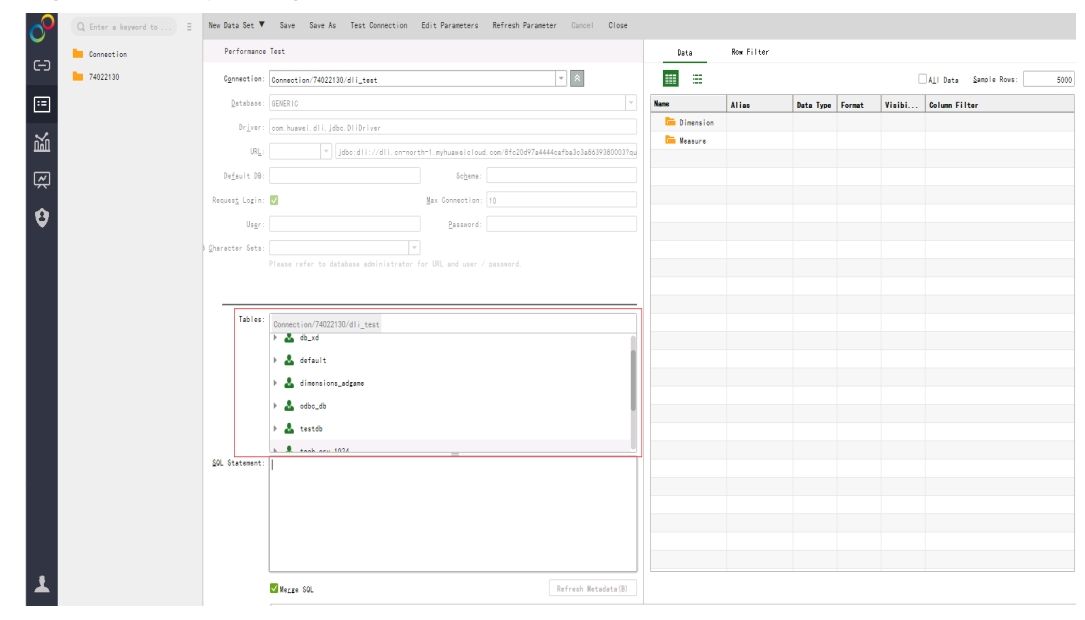

**Step 5** In the **SQL Statement** area on the left pane, enter the **select \* from table\_name** command to query tables. On the **Preview Data** page on the right pane, click

. Metadata of the table, including fields and field types, is displayed. See **[Figure 3-53](#page-93-0)**.

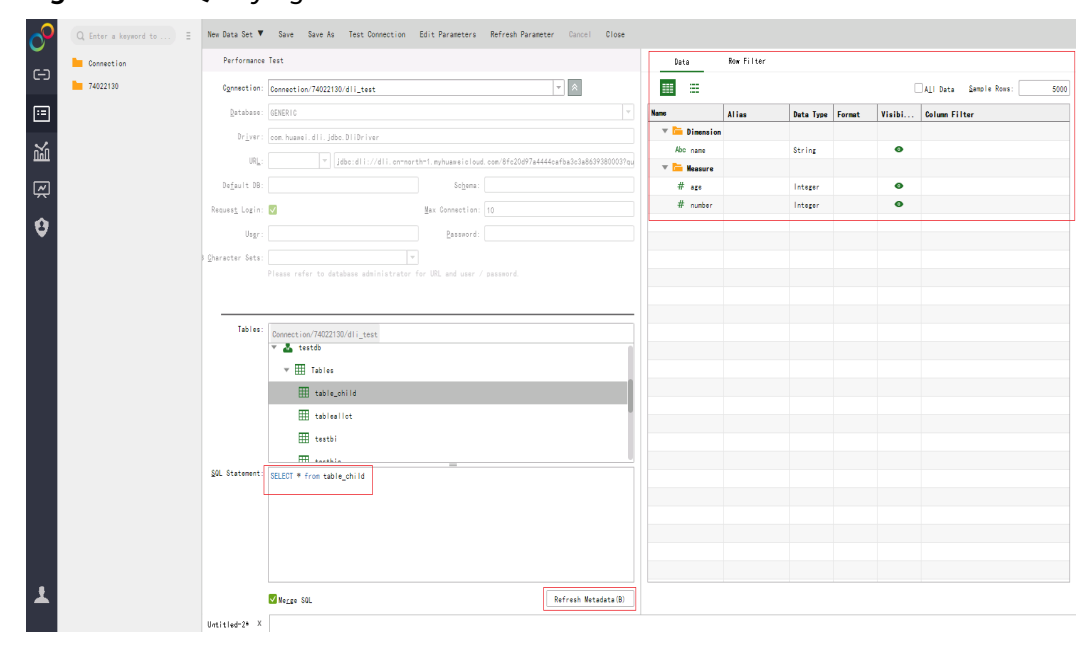

<span id="page-93-0"></span>**Figure 3-53** Querying the table

**Step 6** Click on the right pane to query data details. See Figure 3-54.

**Figure 3-54** Querying data of the table

| <b>But Connection</b> | Performance Test  |                                                                     |                                                                                                | <b>Row Filter</b><br>Bata  |                            |                           |
|-----------------------|-------------------|---------------------------------------------------------------------|------------------------------------------------------------------------------------------------|----------------------------|----------------------------|---------------------------|
| <b>Data</b> 74022130  |                   | Connection: Connection/74022130/dli_test                            | $\mathbb{E}[\ast]$                                                                             | 目<br><b>THE</b>            | Show Row Count (0)         | Nax Rows for Preview 1000 |
|                       | Database: GENERIC |                                                                     |                                                                                                | $#$ age                    | # number                   | Abcinant                  |
|                       |                   | Driver: com.huawel.dll.jdbo.DliDriver                               |                                                                                                | <b>A</b>                   | $\bullet$                  | zhangsan                  |
|                       | URL:              |                                                                     | $ \mathbf{v} $ jdbc:dli://dli.cn=north=1.myhuaweicloud.com/8fc20d97a4444cafba3c3a8639380003?qu | 12.                        | $\mathbf{z}$               | <b>Tisi</b>               |
|                       | Dofault DB:       | Schona:                                                             |                                                                                                | $\overline{3}$<br>$\Delta$ | $\Delta$<br>$\overline{6}$ | zhaosu<br>xiaoning        |
|                       | Request Login:    | Max Connection: 10                                                  |                                                                                                | s.                         | 8                          | xiacgi                    |
|                       |                   |                                                                     |                                                                                                | ×                          | 10                         | xiaoba                    |
|                       | Usgr:             | Password:                                                           |                                                                                                |                            |                            |                           |
|                       | Character Sets:   | $\sim$                                                              |                                                                                                |                            |                            |                           |
|                       |                   | Please refer to database administrator for URL and user / password. |                                                                                                |                            |                            |                           |
|                       |                   |                                                                     |                                                                                                |                            |                            |                           |
|                       | Tables:           |                                                                     |                                                                                                |                            |                            |                           |
|                       |                   | Connection/74022130/dli_test<br>v. A. testob                        |                                                                                                |                            |                            |                           |
|                       |                   | $\times$ $\overline{m}$ Tables                                      |                                                                                                |                            |                            |                           |
|                       |                   | E table_child                                                       |                                                                                                |                            |                            |                           |
|                       |                   | <b>ED</b> tableslist                                                |                                                                                                |                            |                            |                           |
|                       |                   | E testbi                                                            |                                                                                                |                            |                            |                           |
|                       |                   |                                                                     |                                                                                                |                            |                            |                           |
|                       |                   | <b>FR</b> ANALLE<br>SQL Statement: SELECT * from table_child        |                                                                                                |                            |                            |                           |
|                       |                   |                                                                     |                                                                                                |                            |                            |                           |
|                       |                   |                                                                     |                                                                                                |                            |                            |                           |
|                       |                   |                                                                     |                                                                                                |                            |                            |                           |
|                       |                   |                                                                     |                                                                                                |                            |                            |                           |
|                       |                   |                                                                     |                                                                                                |                            |                            |                           |
|                       |                   |                                                                     |                                                                                                |                            |                            |                           |
|                       |                   | Megge SOL                                                           | Refresh Netadata (B)                                                                           |                            |                            |                           |

**Step 7** On the tool bar of the displayed page, click **Save**.

**----End**

# **3.6.4 Creating a Chart in Yonghong BI**

# **Scenario**

Create a chart in the Yonghong SaaS production environment.

# **Procedure**

**Step 1** On the home page of the Yonghong SaaS production environment, click **Create Dashboard** in the left navigation tree. See **Figure 3-55**.

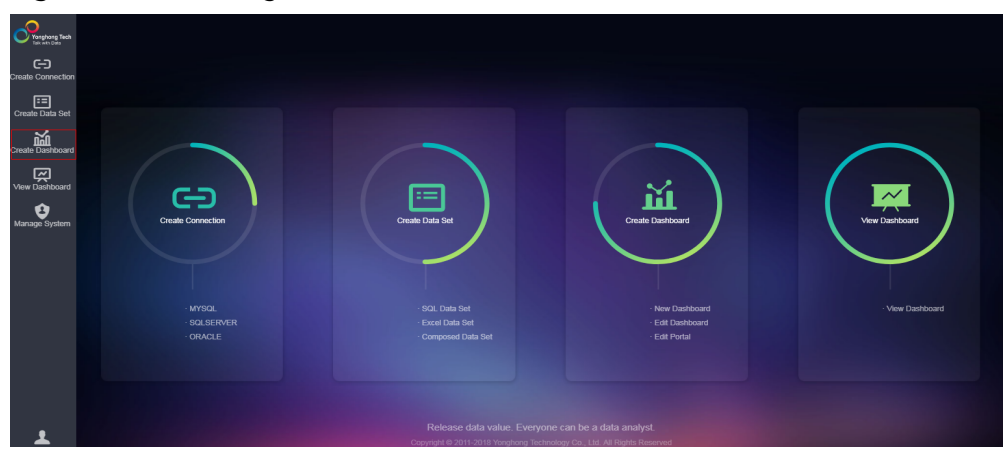

**Figure 3-55** Creating a dashboard

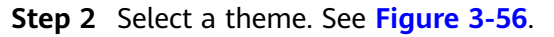

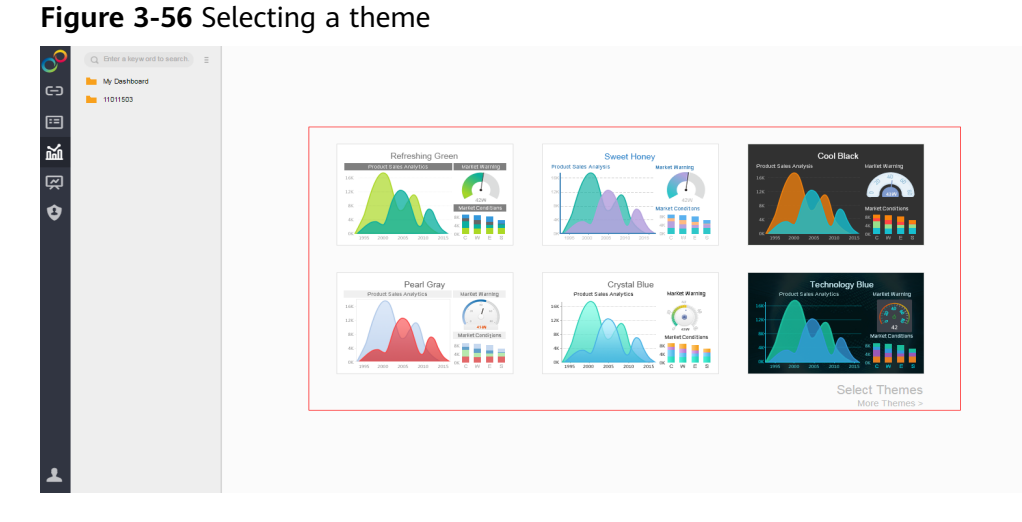

**Step 3** In this example, the Refreshing Green theme is selected. On the left pane, select the created data set from the drop-down list box and choose a table as the data source (for example, **table\_child**). Metadata (including fields and field types) of the table is displayed in the lower part of the **Data** column. See **[Figure 3-57](#page-95-0)**.

<span id="page-95-0"></span>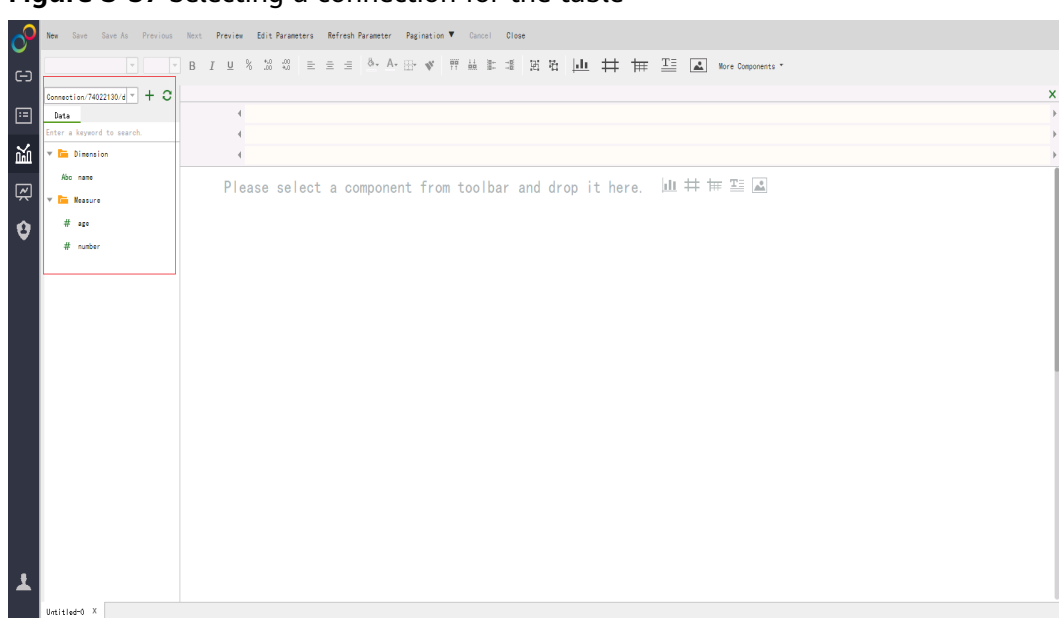

**Figure 3-57** Selecting a connection for the table

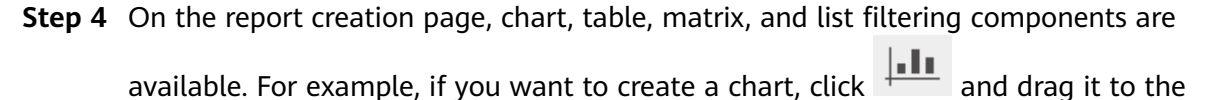

**Figure 3-58** Creating a chart

editing area. See **Figure 3-58**.

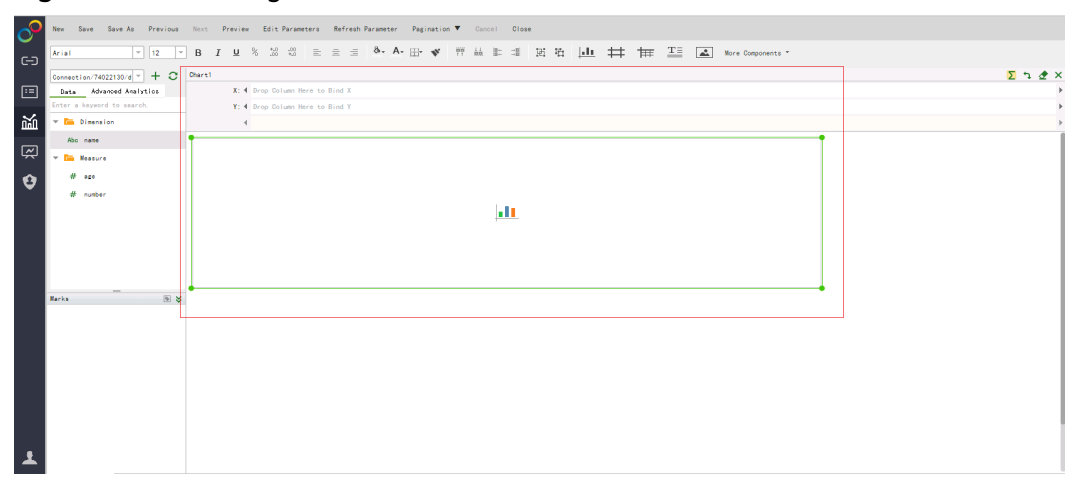

**Step 5** In **X**, choose **name**. In **Y**, choose **age**. Drag them to the corresponding area, and the system automatically generates a bar chart. See **[Figure 3-59](#page-96-0)**.

### <span id="page-96-0"></span>**Figure 3-59** Generating a chart

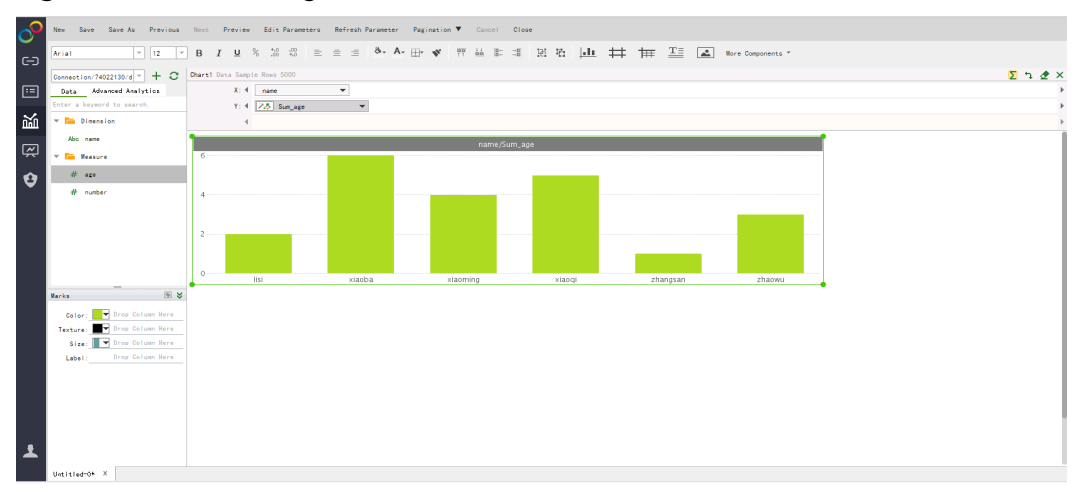

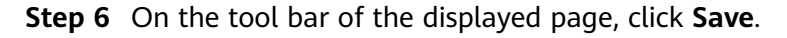

**----End**

# **3.7 Interconnecting FineBI with DLI Trino**

FineBI is a BI tool for big data analytics developed by FanRuan Software. It provides business personnel and data analysts with data exploration capabilities such as data management, editing, and visualization. Huawei Cloud DLI integrates data analysis and processing. SQL jobs using the Trino interactive engine are more suitable for interactive analysis and query. It provides FineBI with efficient engine compute capabilities and effective high-quality data for subsequent data statistics and analysis, helping enterprises make data decisions.

This section describes how to interconnect FineBI with DLI.

## **Solution Overview**

This solution uses VPCEP to connect FinBI to DLI.

## **Figure 3-60** Architecture

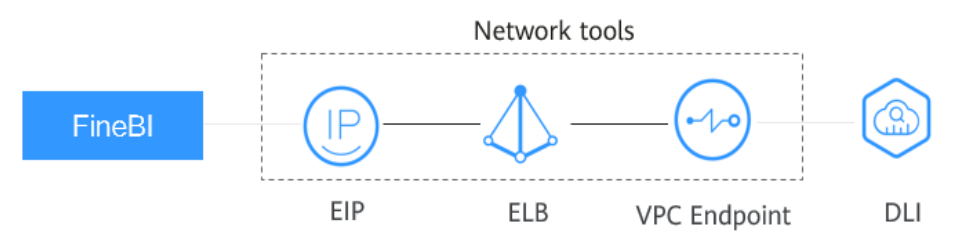

## **Constraints**

- Trino engine queues support only HTTPS connections.
- When the Trino engine is used, the created SQL queues cannot be scaled in or out.

To adjust the CU size of a queue, you need to first **[delete](https://support.huaweicloud.com/intl/en-us/usermanual-dli/dli_01_0016.html)** the queue in the elastic resource pool and then **[create](https://support.huaweicloud.com/intl/en-us/usermanual-dli/dli_01_0363.html)** a queue with Trino as the engine and with an appropriate CU size in the elastic resource pool.

The DLI Trino engine is in the open beta test (OBT) phase. If you need it, contact customer service to apply for it.

The DLI Trino engine is available in the following regions: **CN North-Beijing4**, **CN East-Shanghai1**, **CN-Hong Kong**, **AP-Bangkok**, **AP-Singapore**, and **AF-Johannesburg**.

Currently, only foreign tables created using the Hive syntax can be used for FineBI interconnection.

## **Process**

## **Figure 3-61** Process of interconnecting DLI with FIineBI

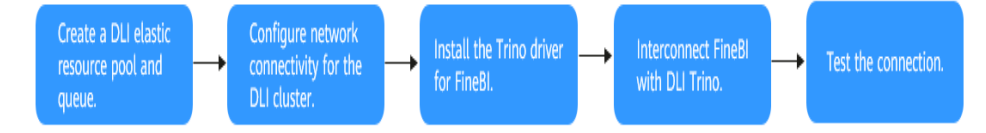

To interconnect FineBI with Huawei Cloud DLI, perform the following steps:

- 1. **[Creating an Elastic Resource Pool and Queue](#page-98-0)**
- 2. **[Configuring Network Connectivity for the DLI Cluster](#page-99-0)**
- 3. **[Installing the Trino Driver for FineBI](#page-104-0)**
- 4. **[Interconnecting FineBI with DLI Trino](#page-105-0)**
- 5. **[Testing the Connection](#page-106-0)**

## **Solution Advantages**

- As a next-gen BI tool for self-service big data analytics, FineBI provides enterprises with one-stop solutions for enterprise business intelligence, such as multi-source data collection, self-service exploratory analysis, multi-screen support, and enterprise-level management and control.
- Huawei Cloud DLI provides convergent data analysis and processing capabilities. DLI can interconnect with multiple data sources and map data sources by creating tables using SQL statements. You can use standard SQL statements to compile metric analysis logic without paying attention to the complex distributed computing platform.
- FineBI interconnects with Huawei Cloud DLI for real-time data ingestion, efficient data processing, and good data visualization. DLI can connect to FineBI from multiple data sources. Fine BI can display DLI data in charts and reports, making data more intuitive and improving decision-making accuracy and efficiency.

# <span id="page-98-0"></span>**Resource Planning and Costs**

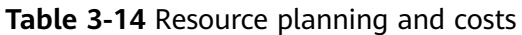

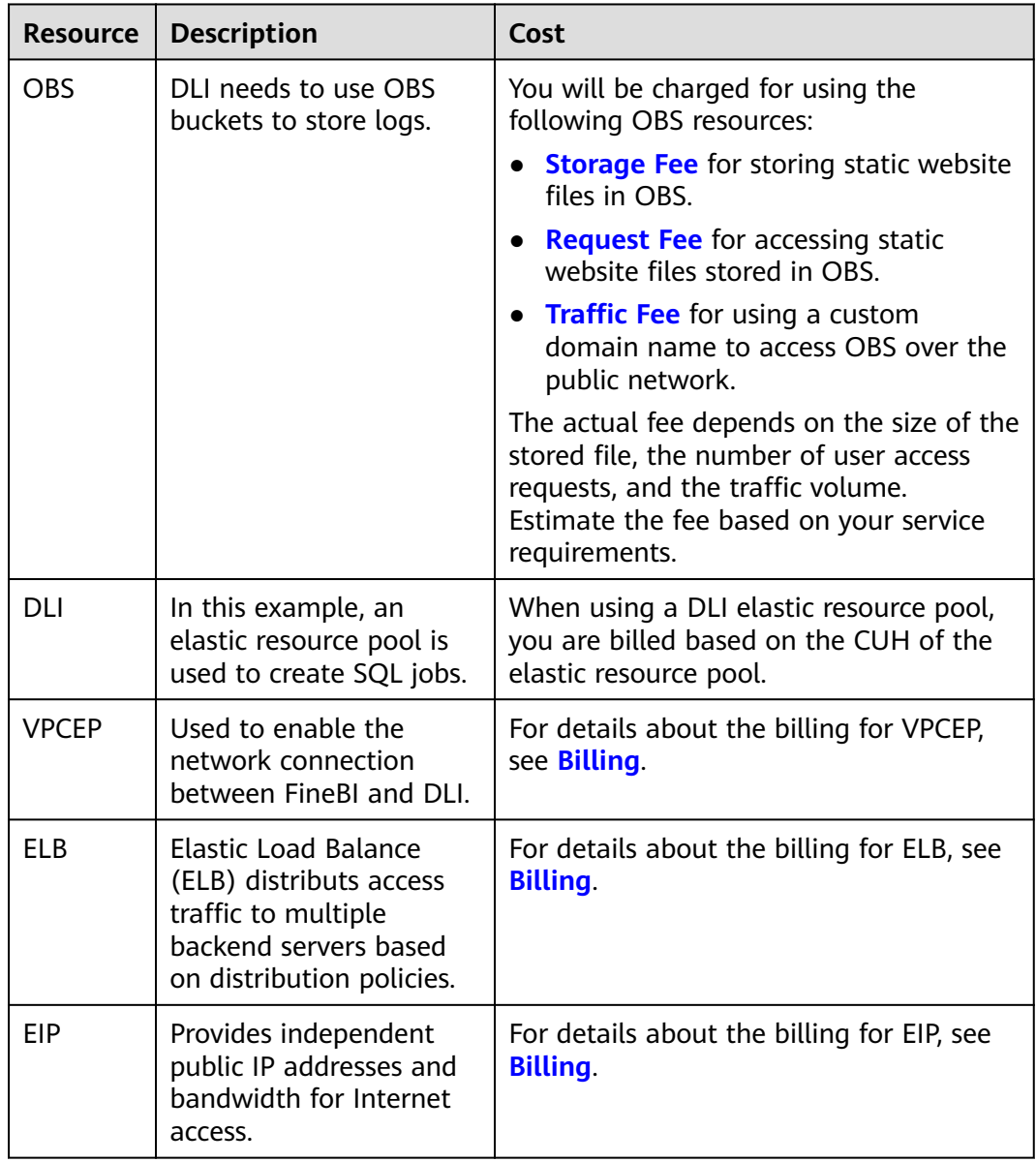

# **Step 1: Creating an Elastic Resource Pool and Queue**

- **Step 1** Log in to the DLI management console.
- **Step 2** In the navigation pane on the left, choose **Resources** > **Resource Pool**.
- **Step 3** On the **Resource Pool** page, click **Buy Resource Pool** in the upper right corner.
- **Step 4** On the displayed page, set the following parameters:

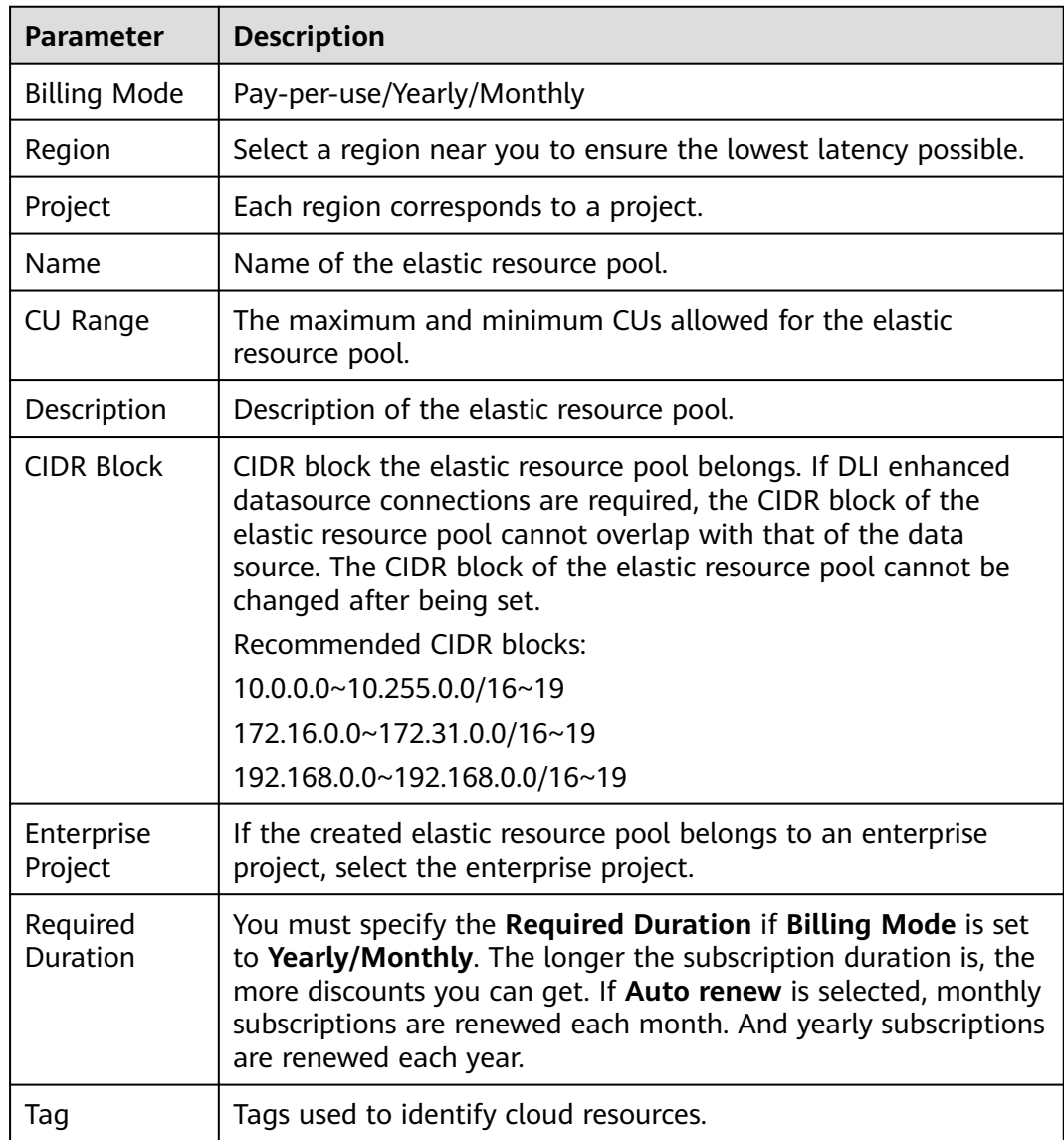

### <span id="page-99-0"></span>**Table 3-15** Parameters

- **Step 5** Click **Buy** and confirm the configurations.
- **Step 6** Wait until the status of the elastic resource pool changes to **Available**. The elastic resource pool is successfully created.
- **Step 7** Add a SQL queue to the elastic resource pool and select Trino as the execution engine.

 $\Box$  Note

When buying a SQL queue, select Trino as the execution engine.

**----End**

## **Step 2: Configuring Network Connectivity for the DLI Cluster**

**Step 1** On the **Queue Management** page of the created DLI queue, view the VPC endpoint information of the queue.

- 1. On the DLI console, choose **Resources** > **Queue Management**, and view the VPC endpoint information about one minute after the queue is created.
- 2. Locate the created queue and click in front of the queue name to obtain the VPC endpoint information of the queue.

### **Figure 3-62** VPC endpoint information

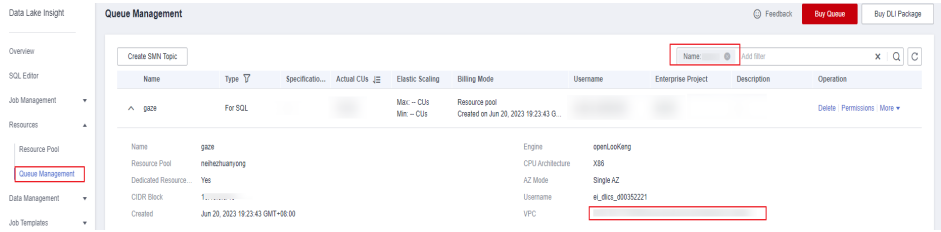

## **Step 2** Create a VPC endpoint.

- 1. Log in to the VPC Endpoint management console.
- 2. On the **VPC Endpoints** page displayed, click **Buy VPC Endpoint**.
- 3. Set **Service Category** to **Find a service by name**.
- 4. In the **VPC Endpoint Service Name** field box, enter the **obtained** VPC endpoint information, excluding the port.

Example:

The VPC endpoint information of the queue is **xxx.3a715f69-b1b0-45d0 bc4a-d917137bcd08:18090**.

Enter **xxx.3a715f69-b1b0-45d0-bc4a-d917137bcd08** in the field box.

### **Figure 3-63** Buy VPC Endpoint page

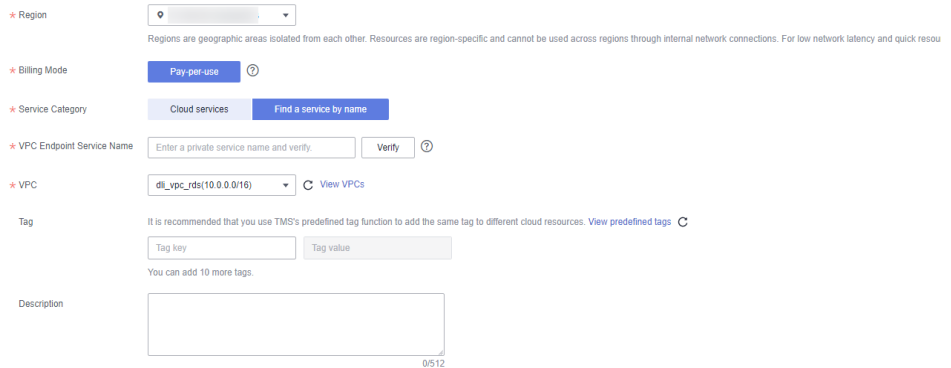

### **Step 3** Obtain the IP address of the VPC endpoint.

- 1. In the navigation pane of the VPCEP console, choose **VPC Endpoint** > **VPC Endpoints**.
- 2. Click the ID of the VPC endpoint and view the node IP address on the **Summary** tab page.

**Figure 3-64** IP address of the VPC endpoint

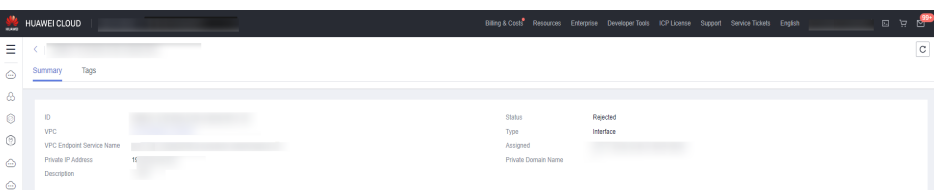

### **Step 4** Create an ELB.

- 1. Log in to the ELB console.
- 2. Click **Buy Elastic Load Balancer** and then configure the parameters.

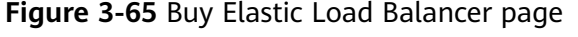

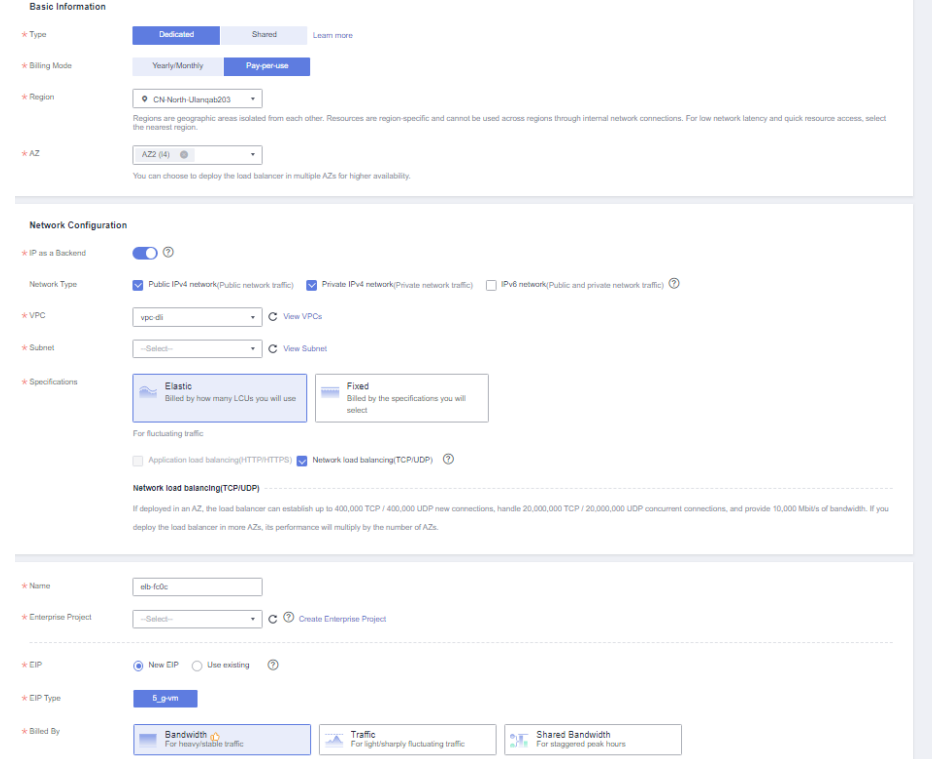

**Step 5** Obtain the service IP address of the ELB.

1. On the ELB console, choose **Elastic Load Balance** > **Load Balancers**.

## **Figure 3-66** Load balancer list

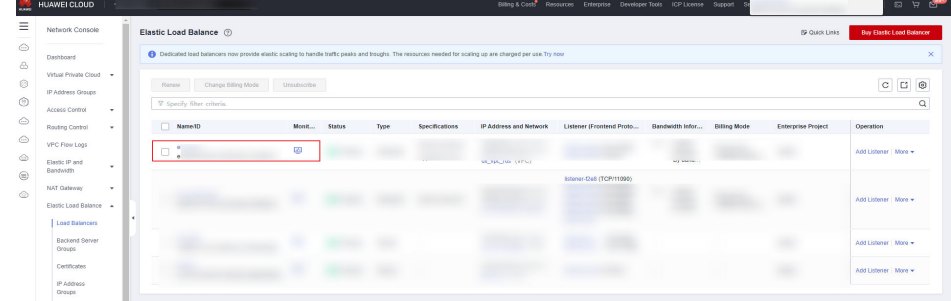

2. Click the ID of the created load balancer. On the **Summary** tab page, view the load balancer information, and record the IPv4 EIP address.

**Figure 3-67** Dedicated load balancer

| Billing & Costs Resources Enterprise Developer Tools ICP License Support Service Tickets English<br>HUAWEI CLOUD<br>G Console 9<br>回 豆<br>×.<br>6,500 |                                                                                      |                                            |                       |                                            |  |  |  |
|----------------------------------------------------------------------------------------------------|--------------------------------------------------------------------------------------|--------------------------------------------|-----------------------|--------------------------------------------|--|--|--|
| Ξ                                                                                                    | Load balancer (Iwz-quickbi-test) C Ruming<br>Backend Server Groups v<br>Add Listener |                                            |                       |                                            |  |  |  |
| $\triangle$                                                                                                    | Summary<br>Tags<br>Listeners<br>Monitoring<br>Access Logs                            |                                            |                       |                                            |  |  |  |
| ô                                                                                                    |                                                                                      |                                            |                       |                                            |  |  |  |
| Ô                                                                                                    | Name                                                                                 | twz-quickbi-test 2                         | VPC                   | vpc-NoDelete_AutoTest                      |  |  |  |
| $\circledcirc$                                                                                                    | ID                                                                                   | 4885c165-7a03-43ea-8a82-45696ee5074e [7]   | IPv4 Subnet           | vpc-NoDelete AutoTest                      |  |  |  |
|                                                                                                    | Type                                                                                 | Dedicated                                  | IPv6 Subnet           | $\sim$                                     |  |  |  |
| $\circ$                                                                                                    | AZ.                                                                                  | A22                                        | <b>Backend Subnet</b> | vpc-NoDelete_AutoTest                      |  |  |  |
| $\triangle$                                                                                                    | Specification                                                                        | Network load balancing (TCP/UDP)   Small I | IP as a Backend       | Enabled <sup>(2)</sup>                     |  |  |  |
|                                                                                                    | Billing Mode                                                                         | Pay-per-use                                | IP Address            | Private IPv4 address   19<br>œ             |  |  |  |
|                                                                                                    |                                                                                      |                                            |                       | <b>D</b> Unbind<br><b>IPV4 EIP 1 10</b>    |  |  |  |
| ⊜                                                                                                    |                                                                                      |                                            |                       | IPv6 address Bind                          |  |  |  |
| ⊚                                                                                                    | <b>Enterprise Project</b>                                                            | default                                    | Bandwidth Information | IPv4   5 Mbit/s   Pay-per-use - By traffic |  |  |  |
|                                                                                                    | Description                                                                          | $-2$                                       | Created               | Nov 28, 2022 18:54:07 GMT+08:00            |  |  |  |
|                                                                                                    | Modification Protection (?)                                                          | <b>Disabled Configure</b>                  |                       |                                            |  |  |  |
|                                                                                                    |                                                                                      |                                            |                       |                                            |  |  |  |

**Step 6** Create a datasource connection.

- 1. Log in to the DLI management console.
- 2. In the left navigation pane, choose **Datasource Connections**.

On the **Enhanced** tab page displayed, click **Create**. In the **Create Enhanced Connection** dialog box, enter a connection name in **Connection Name**, set **Resource Pool** to the elastic resource pool that contains the Trino engine queue created in **[step 1](#page-98-0)**, and configure **VPC** and **Subnet**. For details about the parameters, see **[Table 3-16](#page-103-0)**.

### **Figure 3-68** Creating an enhanced datasource connection

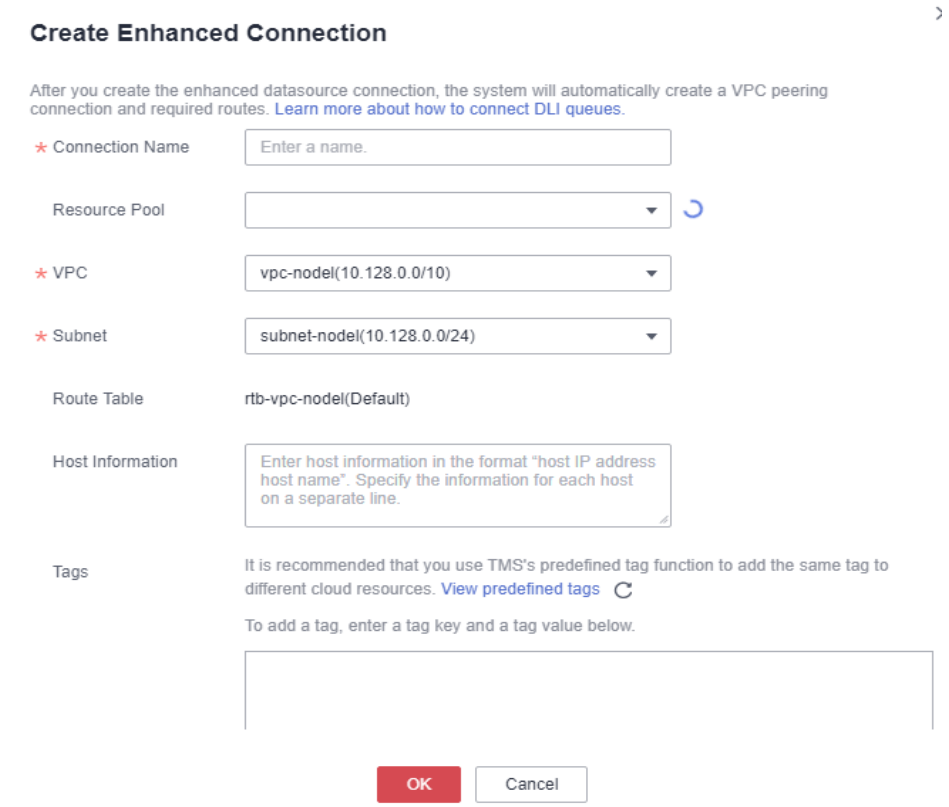

## <span id="page-103-0"></span>**Table 3-16** Parameters

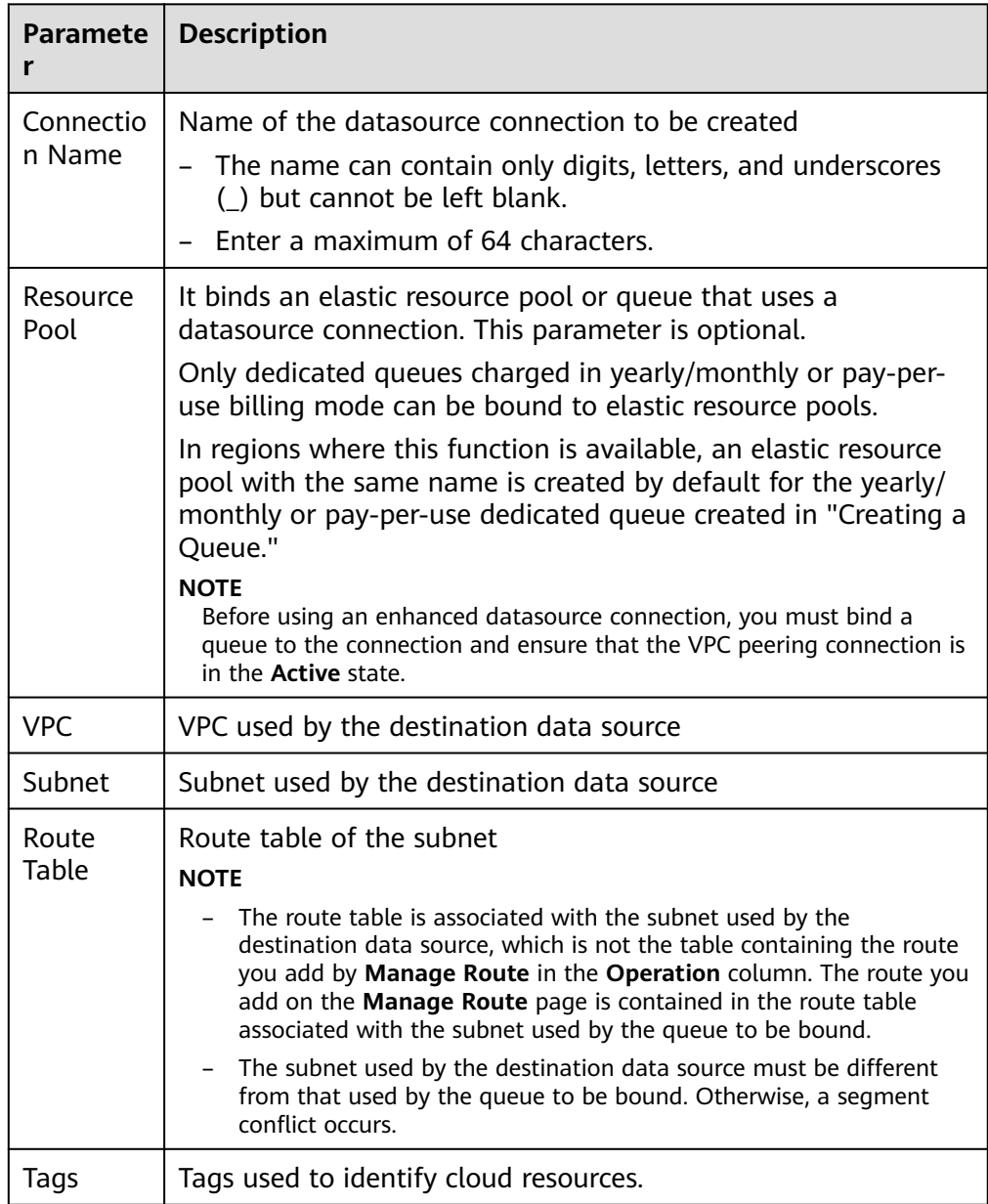

- 3. Click **OK**.
- 4. Check whether the datasource connection is successfully created.

Click the name of the created datasource connection to view its connection status. If the status is **Active**, the datasource connection is successfully created.

- **Step 7** Add a backend server group as the VPC backend. The cross-VPC backend IP address is the IP address of the purchased VPC endpoint.
	- 1. On the ELB console, choose **Elastic Load Balance** > **Backend Server Groups**. On the page displayed, click **Create Backend Server Group**.
	- 2. Select the created load balancer for **Load Balancer** and click **Next**. On the **Backend Servers** tab page, click **Next**. On the **Confirm** page, click **Create Now**.

<span id="page-104-0"></span>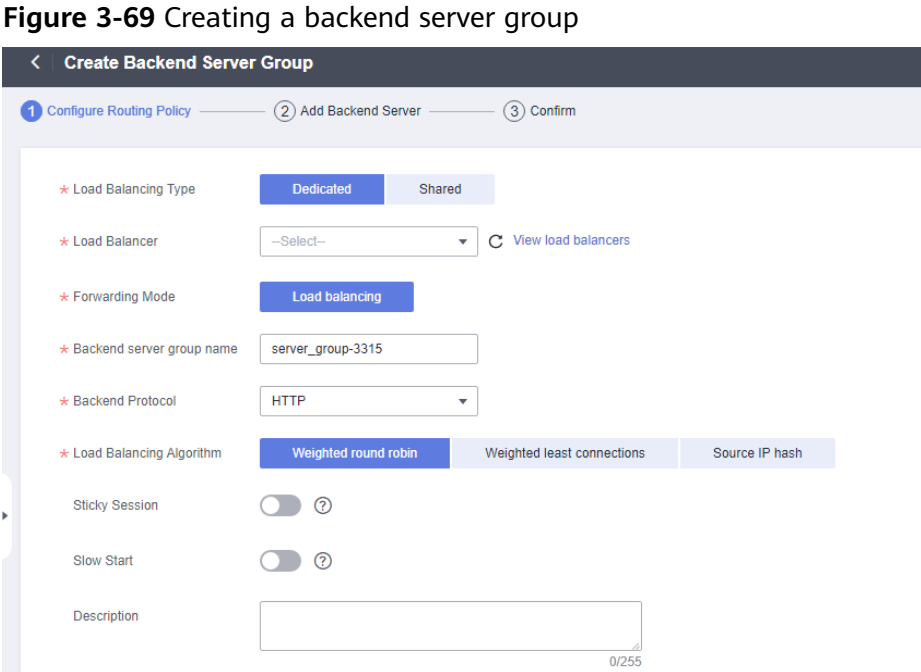

3. On the **Backend Servers** tab page, click **Add Backend Server** in the **Operation** column of the created backend server group to add backend servers.

**Figure 3-70** Cross-VPC backend IP address and service port

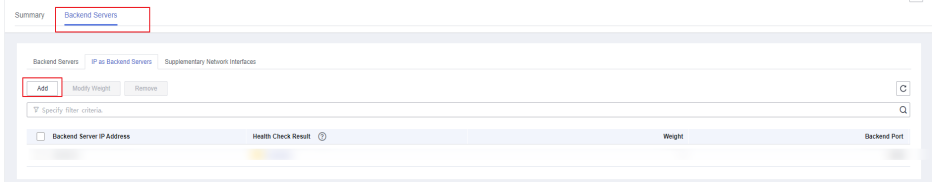

**Step 8** Verify that the network connection between VPCEP and DLI is normal.

On the **IP as Backend Servers** tab page, check whether the health check result is normal. If yes, the network connection is normal.

**Figure 3-71** Successful network connection

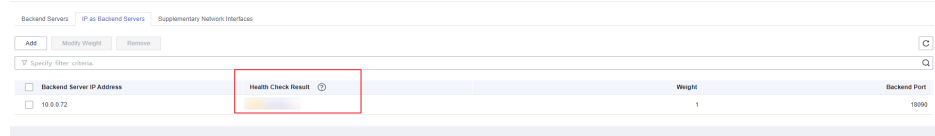

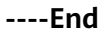

# **Step 3: Installing the Trino Driver for FineBI**

- 1. Install FineBI.
- 2. Install the Trino driver for FineBI.

Visit **[Trino](https://repo.huaweicloud.com/repository/maven/huaweicloudsdk/io/hetu/core/hetu-jdbc/1.2.0-h0.cbu.mrs.320.r33/)** to download the Trino driver JAR file.

<span id="page-105-0"></span>On the FineBI console, choose **Management System** > **Data Connection Management**, click **New Driver**, click **Upload File**, and upload the downloaded driver package.

**Figure 3-72** Configuring the Presto driver

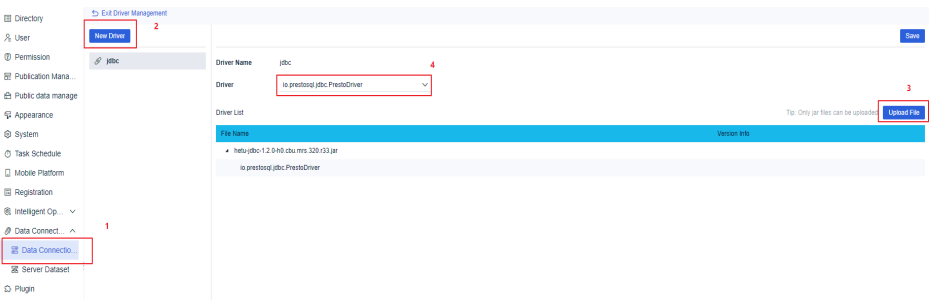

# **Step 4: Interconnecting FineBI with DLI Trino**

Configure the interconnection between FineBI and DLI.

- 1. On the FineBI management console, choose **Data Connection Management** > **Create Data Connection** > **Other** > **Other JDBC**.
- 2. Enter information about the data connection.
	- a. Enter the data connection name.
	- b. Set **Driver** to **Custom** and select **io.prestosql.jdbc.PrestoDriver** as the driver.
	- c. Enter the cross-VPC backend IP address for **Host** and enter the service port in **Port**. For details, see **[Creating a backend server group](#page-103-0)**.
	- d. Enter the username and password. The username is in the format of **Account name/Username/Project ID**. For details about how to obtain a project ID, see **[Obtaining a Project ID](https://support.huaweicloud.com/intl/en-us/api-dli/dli_02_0183.html#dli_02_0183__section20111145743114)**. If a primary account is used for connection, **Account name** and **Username** are both the account name.
	- e. Example data connection URL: **jdbc:presto://{ip}/dli/default? SSL=true**

### $\Box$  Note

In the URL, **SSL=true** indicates that backend requests use HTTPS. Currently, Trino engine queues support only HTTPS connections.

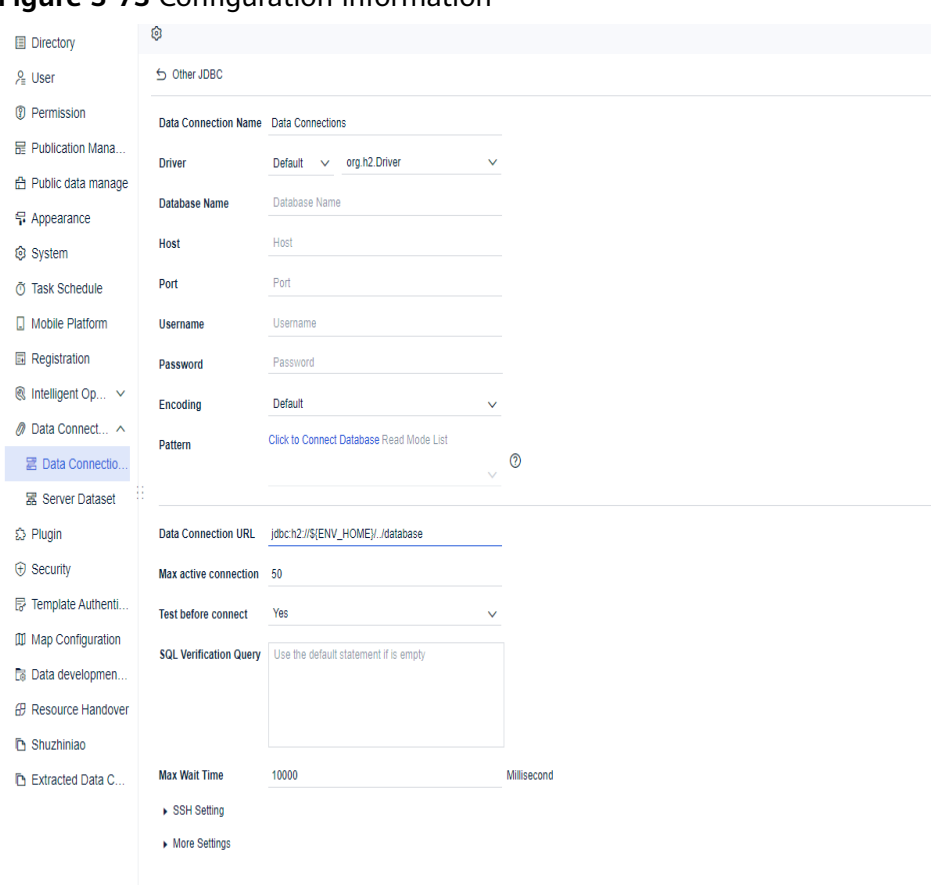

<span id="page-106-0"></span>**Figure 3-73** Configuration information

## **Step 5: Testing the Connection**

Click **Test Connection** in the upper right corner of the FineBI data connection management page. If the connection is successful, you can use the connection to query DLI tables for BI report analytics.

**Figure 3-74** Testing the connection

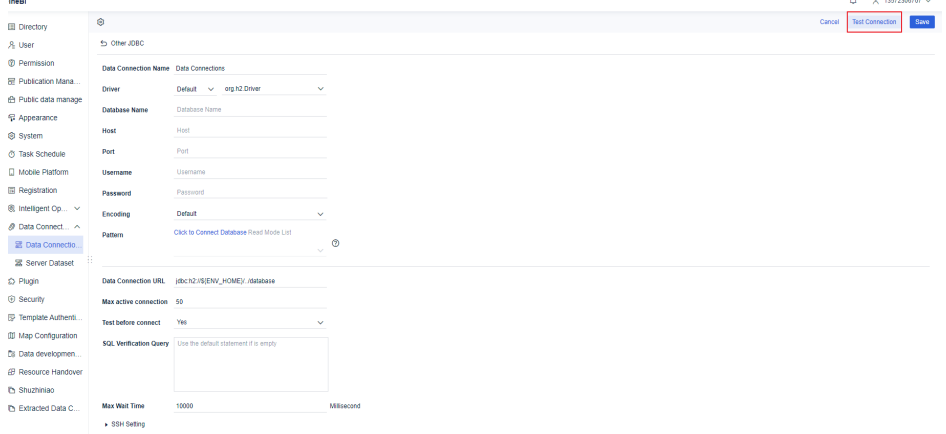

# **Related Operations**

Trino supports the SQL syntax. For details about the Trino SQL syntax, see **[Trino SQL Syntax](https://trino.io/docs/current/sql/select.html#)**. Currently, the Trino engine supports only the SELECT query operation.

# **3.8 Interconnecting Power BI with DLI Trino**

# **Application Scenarios**

Power BI is a unified, scalable self-service and enterprise business intelligence (BI) platform. You can use it to connect to and visualize any data, and seamlessly integrate visual objects into your daily applications.

Huawei Cloud DLI provides Power BI with standard, effective, and high-quality data through converged data analysis and processing for subsequent data statistics and analysis, helping enterprises make data decisions.

For more information about Power BI, see **[Power BI](https://powerbi.microsoft.com/en-us/)**.

## **Solution Overview**

This solution uses VPCEP to connect Power BI to DLI.

## **Figure 3-75** Architecture

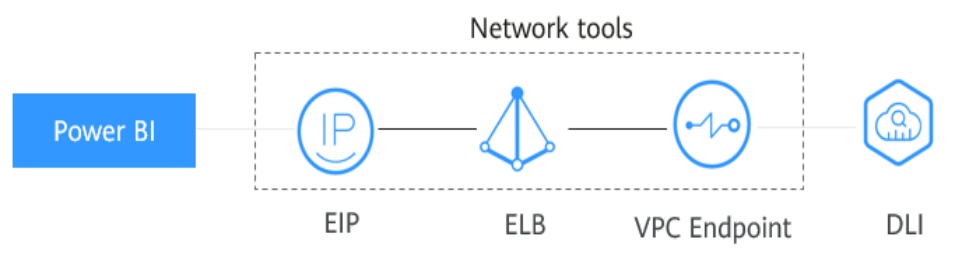

## **Constraints**

- Trino engine queues support only HTTPS connections.
- When the Trino engine is used, the created SQL queues cannot be scaled in or out.

To adjust the CU size of a queue, you need to first **[delete](https://support.huaweicloud.com/intl/en-us/usermanual-dli/dli_01_0016.html)** the queue in the elastic resource pool and then **[create](https://support.huaweicloud.com/intl/en-us/usermanual-dli/dli_01_0363.html)** a queue with Trino as the engine and with an appropriate CU size in the elastic resource pool.

The DLI Trino engine is in the open beta test (OBT) phase. If you need it, contact customer service to apply for it.

The DLI Trino engine is available in the following regions: **CN North-Beijing4**, **CN East-Shanghai1**, **CN-Hong Kong**, **AP-Bangkok**, **AP-Singapore**, and **AF-Johannesburg**.

Currently, only foreign tables created using the Hive syntax can be used for Power BI interconnection.
# **Process**

**Figure 3-76** Process of interconnecting Power BI with DLI Trino

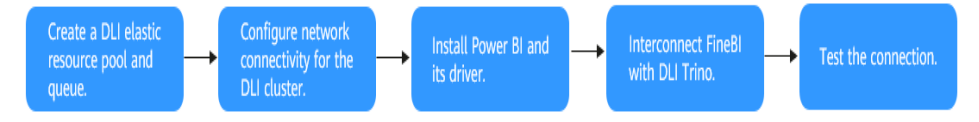

To interconnect DLI Trino with Power BI, perform the following steps:

- 1. **[Creating a DLI Elastic Resource Pool and Queue](#page-109-0)**
- 2. **[Configuring Network Connectivity for the DLI Cluster](#page-110-0)**
- 3. **[Installing Power BI and Its Driver](#page-115-0)**
- 4. **[Interconnecting Power BI with DLI Trino](#page-116-0)**
- 5. **[Testing the Connection](#page-119-0)**

## **Solution Advantages**

- This BI tool for big data analytics provides data exploration capabilities by converting data into various forms, such as charts, tables, maps, and dashboards, making data more intuitive and easy to understand.
- Huawei Cloud DLI provides convergent data analysis and processing capabilities. DLI can interconnect with multiple data sources and map data sources by creating tables using SQL statements. DLI provides powerful data exploration capabilities to deeply explore data potentials through data filtering, sorting, and grouping.
- Power BI interconnects with Huawei Cloud DLI for real-time data ingestion, high data accuracy, efficient data processing, and good data visualization. After DLI interconnects with Power BI, data from different data sources can be integrated. DLI supports big data processing. It can process a large amount of data and mine the potential of the data. Power BI can quickly visualize the data to improve the efficiency and precision of data analytics.

# <span id="page-109-0"></span>**Resource Planning and Costs**

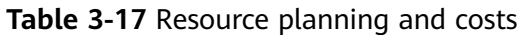

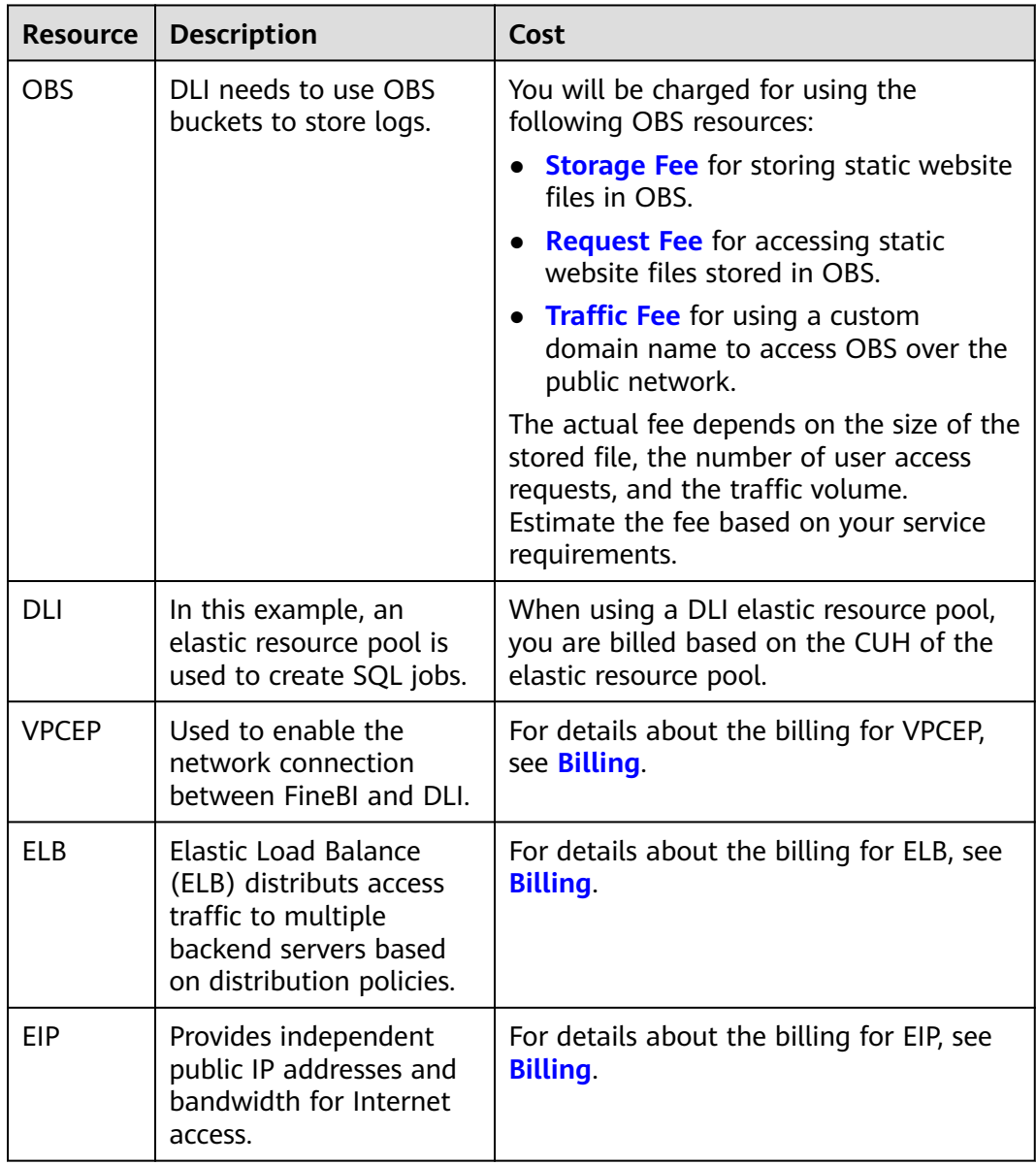

# **Step 1: Creating an Elastic Resource Pool and Queue**

- **Step 1** Log in to the DLI management console.
- **Step 2** In the navigation pane on the left, choose **Resources** > **Resource Pool**.
- **Step 3** On the **Resource Pool** page, click **Buy Resource Pool** in the upper right corner.
- **Step 4** On the displayed page, set the following parameters:

<span id="page-110-0"></span>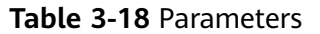

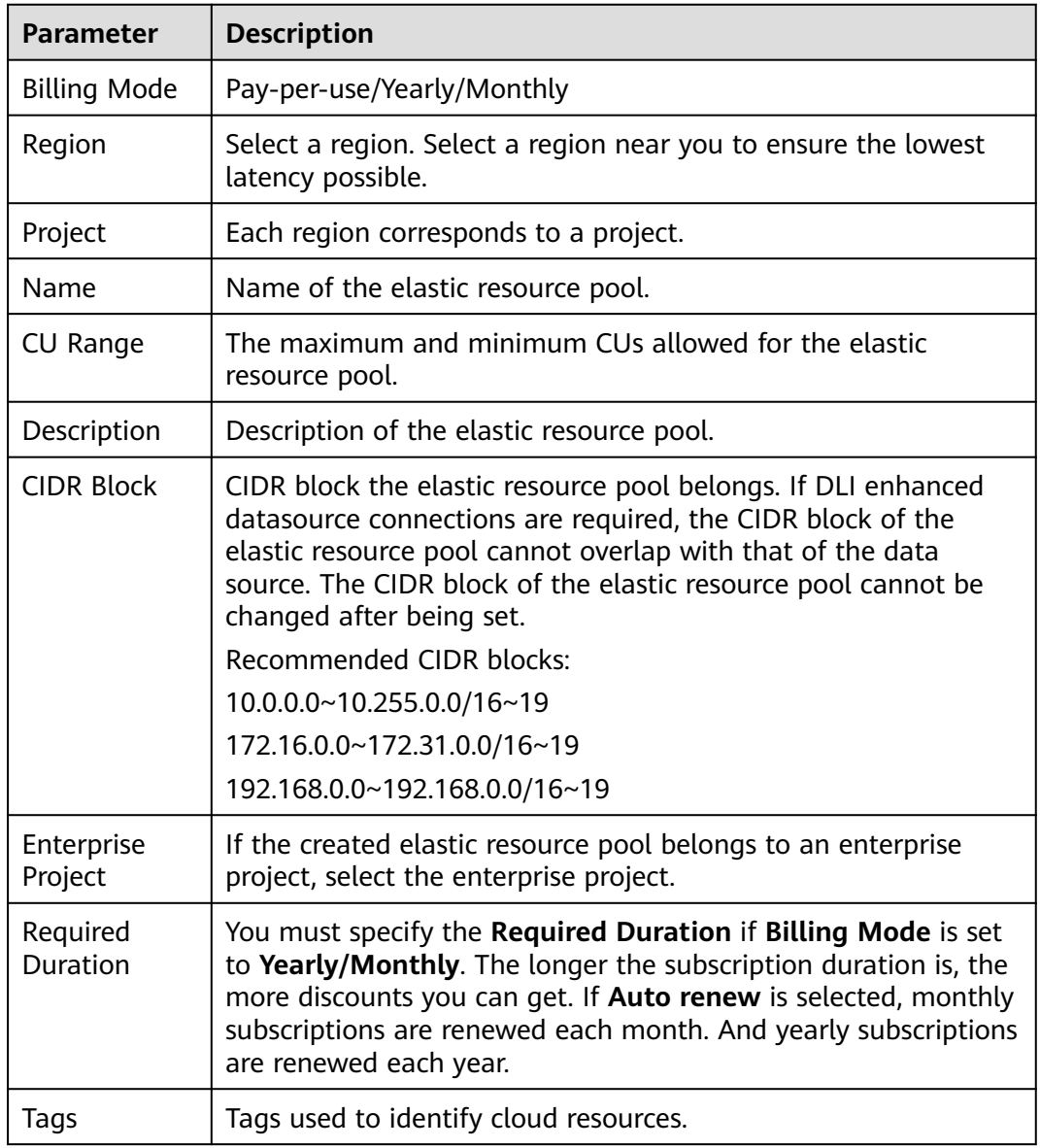

- **Step 5** Click **Buy** and confirm the configurations.
- **Step 6** Wait until the status of the elastic resource pool changes to **Available**. The elastic resource pool is successfully created.
- **Step 7** Add a SQL queue to the elastic resource pool. The selected engine is Trino.

 $\Box$  Note

When buying a SQL queue, select Trino as the execution engine.

**----End**

# **Step 2: Configuring Network Connectivity for the DLI Cluster**

**Step 1** On the **Queue Management** page of the created DLI queue, view the VPC endpoint information of the queue.

- 1. On the DLI console, choose **Resources** > **Queue Management**.
- 2. Locate the created queue and click in front of the queue name to obtain the VPC endpoint information of the queue.

**Figure 3-77** VPC endpoint information

| Data Lake Insight                                | Queue Management                        |                                 |              |               |                            |                                                       |                             |                         |                           | C Feedback               | <b>Buy Queue</b><br>Buy DLI Package |
|--------------------------------------------------|-----------------------------------------|---------------------------------|--------------|---------------|----------------------------|-------------------------------------------------------|-----------------------------|-------------------------|---------------------------|--------------------------|-------------------------------------|
| Overview                                         | Create SMN Topic                        |                                 |              |               |                            |                                                       |                             |                         | Name:                     | $^{\circ}$<br>Add filter | x   Q   C                           |
| SQL Editor                                       | Name                                    | Type T                          | Specificatio | Actual CUs J= | Elastic Scaling            | <b>Billing Mode</b>                                   |                             | <b>Username</b>         | <b>Enterprise Project</b> | Description              | Operation                           |
| Job Management<br>$\mathbf{v}$<br>Resources<br>٠ | $A = 9820$                              | For SQL                         |              | ۰             | $Mac - CUS$<br>$Min - CUs$ | Resource pool<br>Created on Jun 20, 2023 19:23:43 G., |                             |                         |                           |                          | Delete   Permissions   More +       |
| Resource Pool                                    | Name                                    | $q$ aze                         |              |               |                            |                                                       | Engine                      | coenLocKeng             |                           |                          |                                     |
| <b>Queue Management</b>                          | Resource Pool<br>Dedicated Resource Yes | neihezhuanycog                  |              |               |                            |                                                       | CPU Architecture<br>AZ Mode | <b>X86</b><br>Single AZ |                           |                          |                                     |
| Data Management<br>۰                             | <b>CIDR Block</b>                       |                                 |              |               |                            |                                                       | Username                    | el_dics_000352221       |                           |                          |                                     |
| Job Templates<br>٠                               | Created                                 | Jun 20, 2023 19:23:43 GMT+08:00 |              |               |                            |                                                       | <b>VPC</b>                  |                         |                           |                          |                                     |

**Step 2** Create a VPC endpoint.

- 1. Log in to the VPC Endpoint management console.
- 2. Click **Buy VPC Endpoint**. The **Buy VPC Endpoint** page is displayed.
- 3. Set **Service Category** to **Find a service by name**.
- 4. In the **VPC Endpoint Service Name** field box, enter the **obtained** VPC endpoint information, excluding the port. Example:

The VPC endpoint information of the queue is **xxx.3a715f69-b1b0-45d0 bc4a-d917137bcd08:18090**.

Enter **xxx.3a715f69-b1b0-45d0-bc4a-d917137bcd08** in the field box.

**Figure 3-78** Buy VPC Endpoint page

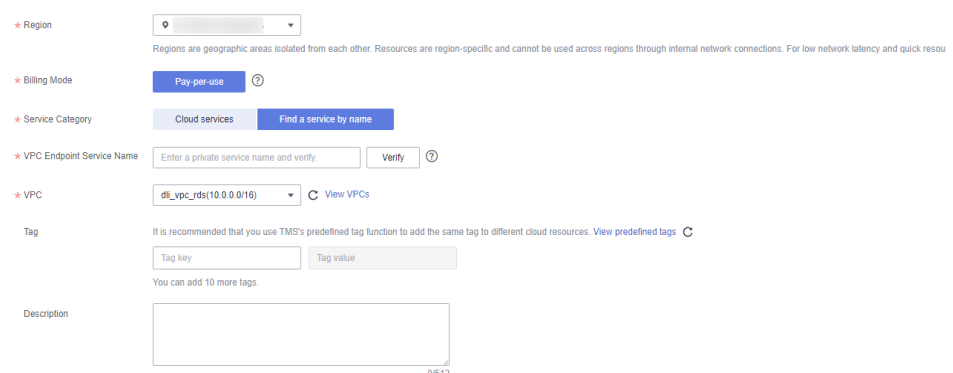

**Step 3** Obtain the IP address of the VPC endpoint.

- 1. In the navigation pane of the VPCEP console, choose **VPC Endpoint** > **VPC Endpoints**.
- 2. Click the ID of the VPC endpoint and view the node IP address on the **Summary** tab page.

**Figure 3-79** IP address of the VPC endpoint

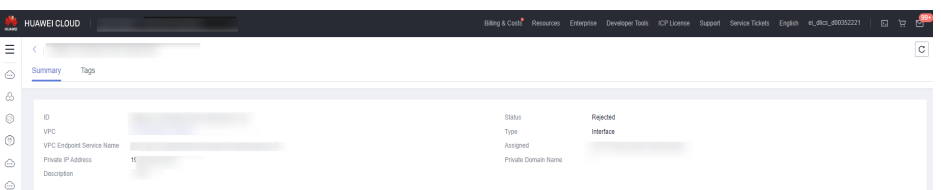

#### **Step 4** Create an ELB.

- 1. Log in to the ELB console.
- 2. Click **Buy Elastic Load Balancer** and then configure the parameters.

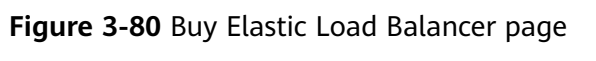

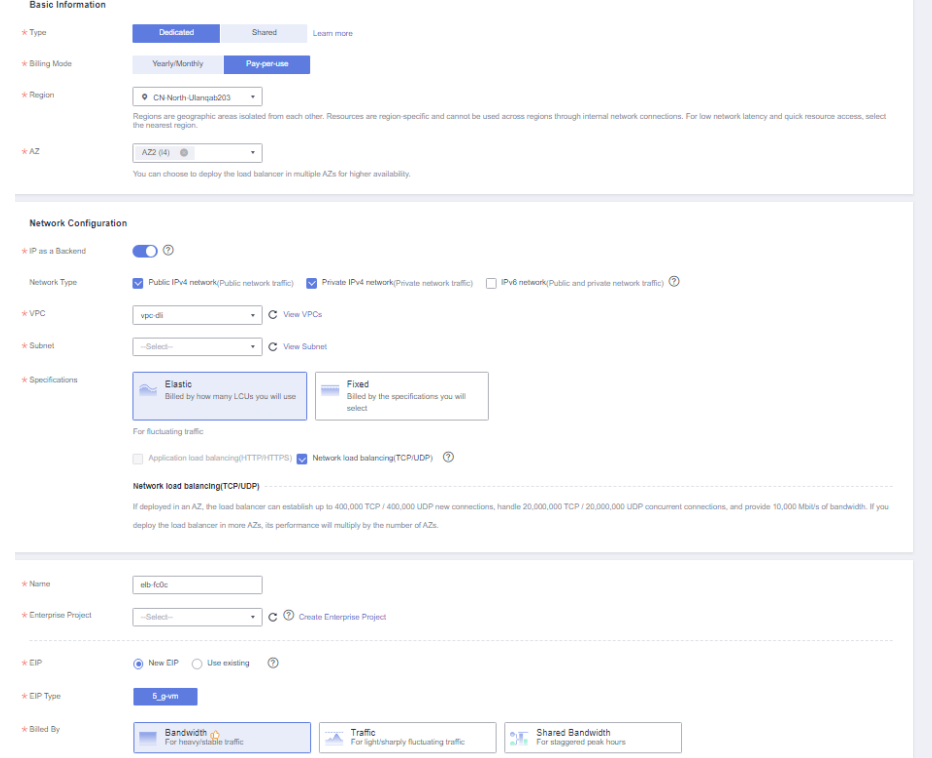

**Step 5** Obtain the service IP address of the ELB.

1. On the ELB console, choose **Elastic Load Balance** > **Load Balancers**.

#### **Figure 3-81** Load balancer list

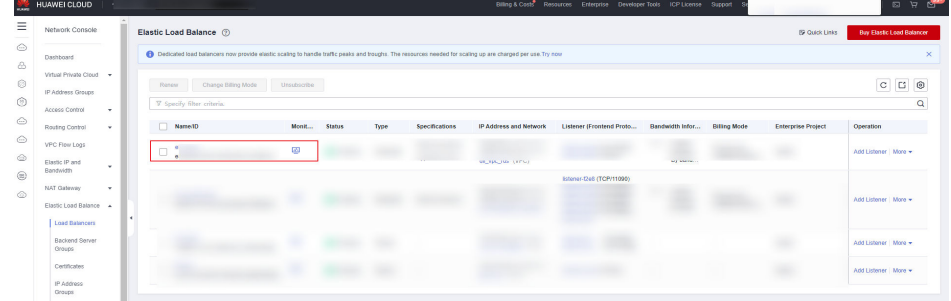

2. Click the ID of the created load balancer. On the **Summary** tab page, view the load balancer information, and record the IPv4 EIP address.

**Figure 3-82** Dedicated load balancer

| MARC    | <b>HUAWEI CLOUD</b>                                       | @ Console 9<br>v.                          |                       | Billing & Costs Resources Enterprise Developer Tools ICP License Support Service Tickets English et_dlics_000352221<br>日日 |  |  |  |  |  |  |  |  |
|---------|-----------------------------------------------------------|--------------------------------------------|-----------------------|----------------------------------------------------------------------------------------------------|--|--|--|--|--|--|--|--|
| -       | Load balancer (Ivz-quickti-test) @ Running                |                                            |                       | Backend Server Groups +<br>Add Listener                                                                                   |  |  |  |  |  |  |  |  |
|         | Listeners<br>Tags<br>Summary<br>Monitoring<br>Access Logs |                                            |                       |                                                                                                    |  |  |  |  |  |  |  |  |
| 8       |                                                           |                                            |                       |                                                                                                    |  |  |  |  |  |  |  |  |
| $\circ$ | Name                                                      | luz-quickbi-test $\mathcal Q$              | <b>VPC</b>            | vpc-NoDelete AutoTest                                                                                                    |  |  |  |  |  |  |  |  |
| 0       | $\mathsf{ID}$                                             | 4855c165-7a03-43ea-8a82-45695ee5074e       | <b>IPv4 Subnet</b>    | vpc-NoDelete_AutoTest                                                                                                    |  |  |  |  |  |  |  |  |
|         | Type                                                      | Dedicated                                  | <b>IPv6 Subnet</b>    | $\sim$                                                                                                    |  |  |  |  |  |  |  |  |
| ⊙       | AZ.                                                       | AZ2                                        | <b>Backend Subnet</b> | vpc-NoDelete_AutoTest                                                                                                    |  |  |  |  |  |  |  |  |
| ⊙       | Specification                                             | Network load balancing (TCP/UDP)   Small I | IP as a Backend       | Enabled <sup>(2)</sup>                                                                                                    |  |  |  |  |  |  |  |  |
| ۵       | <b>Billing Mode</b>                                       | Pay-per-use                                | IP Address            | TO U<br>Private IPv4 address   19                                                                                         |  |  |  |  |  |  |  |  |
|         |                                                           |                                            |                       | <b>D</b> Unbind<br>IPv4 EIP   10                                                                                          |  |  |  |  |  |  |  |  |
| ⊜       |                                                           |                                            |                       | IPv6 address Bind                                                                                                    |  |  |  |  |  |  |  |  |
| ۵       | <b>Enterprise Project</b>                                 | default                                    | Bandwidth Information | IPv4   5 Mbit/s   Pay-per-use - By traffic                                                                                |  |  |  |  |  |  |  |  |
|         | Description                                               | $-2$                                       | Created               | Nov 28, 2022 18:54:07 GMT+08:00                                                                                           |  |  |  |  |  |  |  |  |
| ٠       | Modification Protection (?)                               | <b>Disabled Configure</b>                  |                       |                                                                                                    |  |  |  |  |  |  |  |  |
|         |                                                           |                                            |                       |                                                                                                    |  |  |  |  |  |  |  |  |

**Step 6** Create a datasource connection.

- 1. Log in to the DLI management console.
- 2. In the left navigation pane, choose **Datasource Connections**.

On the **Enhanced** tab page displayed, click **Create**. In the **Create Enhanced Connection** dialog box, enter a connection name in **Connection Name**, set **Resource Pool** to the elastic resource pool that contains the Trino engine queue created in **[step 1](#page-109-0)**, and configure **VPC** and **Subnet**. For details about the parameters, see **[Table 3-19](#page-114-0)**.

#### **Figure 3-83** Creating an enhanced datasource connection

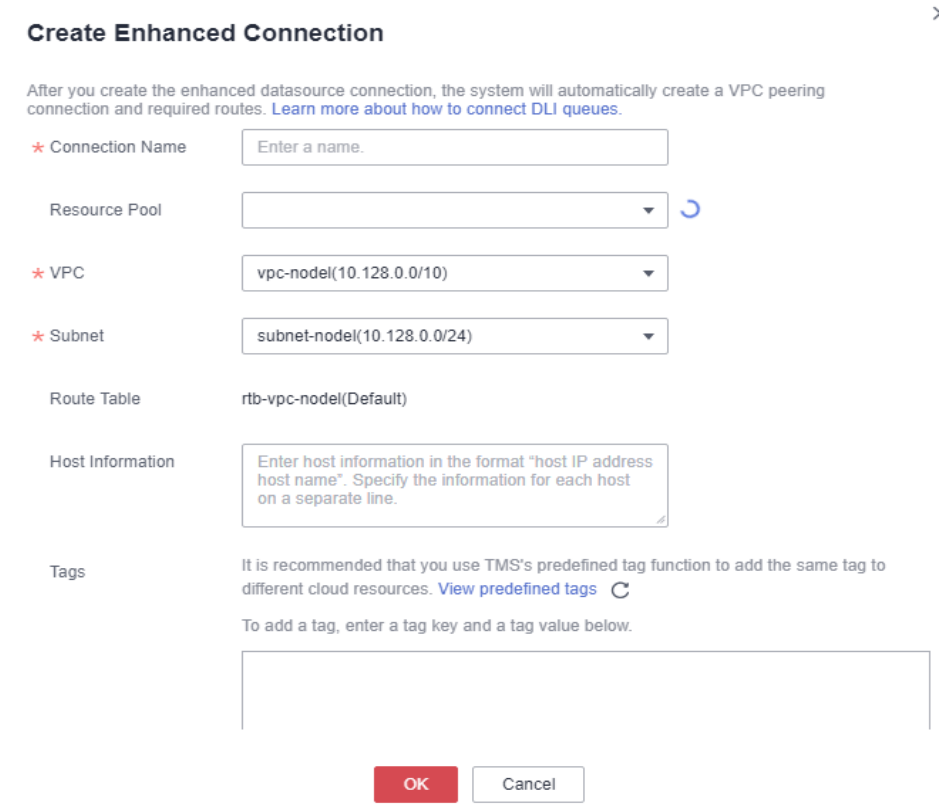

#### <span id="page-114-0"></span>**Table 3-19** Parameters

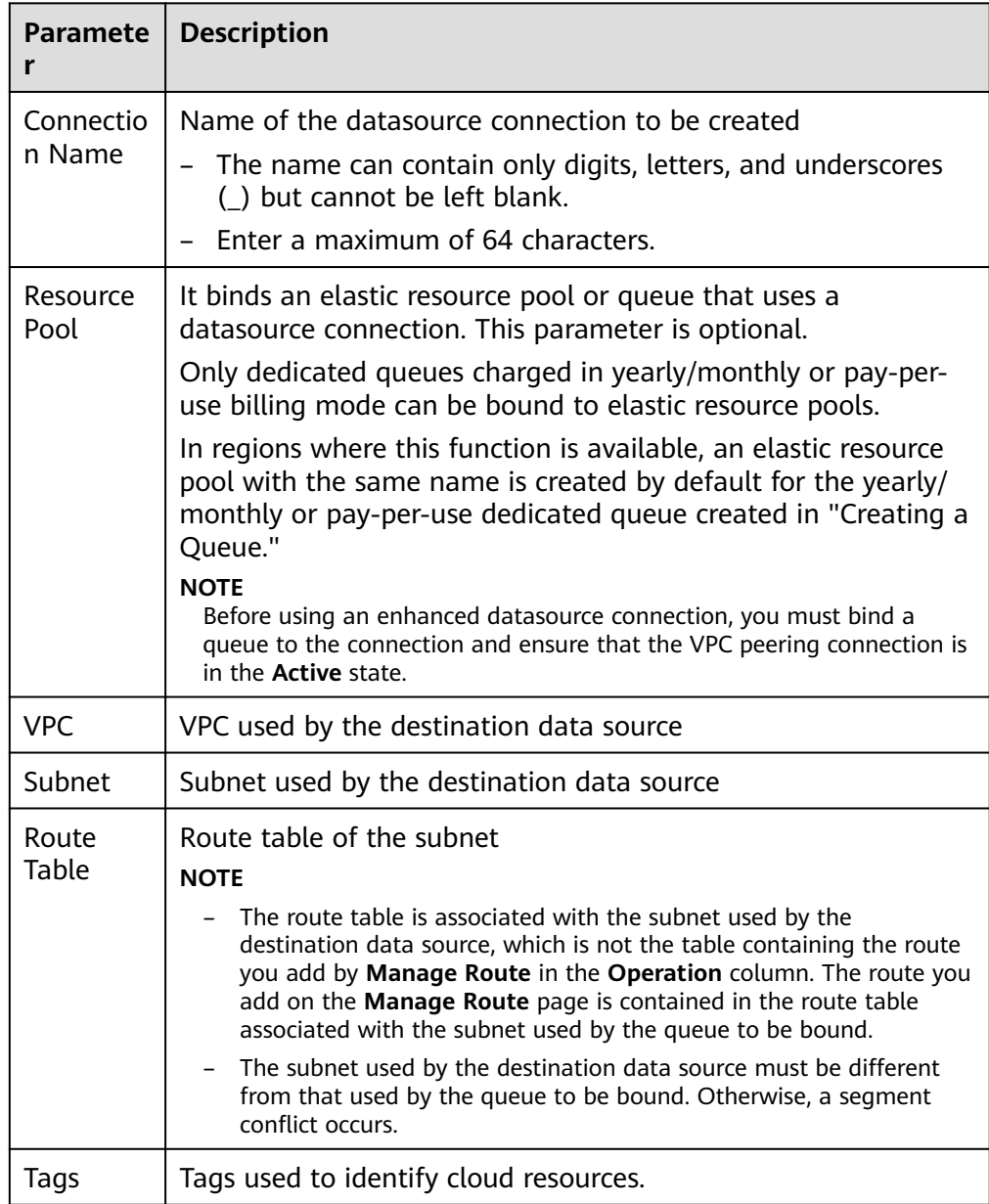

- 3. Click **OK**.
- 4. Check whether the datasource connection is successfully created.

Click the name of the created datasource connection to view its connection status. If the status is **Active**, the datasource connection is successfully created.

- **Step 7** Add a backend server group as the VPC backend. The cross-VPC backend IP address is the IP address of the purchased VPC endpoint.
	- 1. On the ELB console, choose **Elastic Load Balance** > **Backend Server Groups**. On the page displayed, click **Create Backend Server Group**.
	- 2. Select the created load balancer for **Load Balancer** and click **Next**. On the **Backend Servers** tab page, click **Next**. On the **Confirm** page, click **Create Now**.

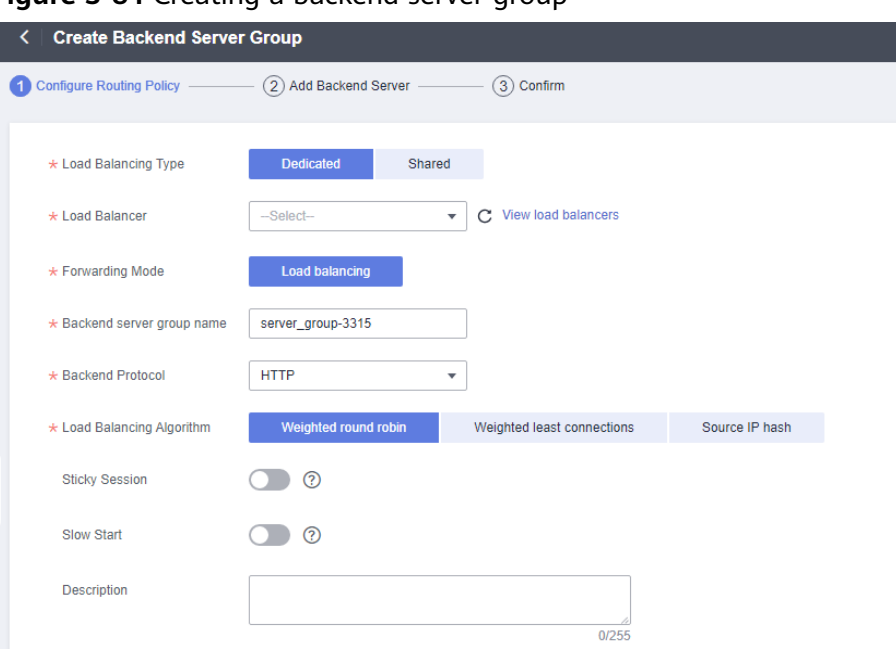

<span id="page-115-0"></span>**Figure 3-84** Creating a backend server group

- 3. On the **Backend Servers** tab page, click **Add Backend Server** in the **Operation** column of the created backend server group to add backend servers.
- **Step 8** Verify that the network connection between VPCEP and DLI is normal.

On the **IP as Backend Servers** tab page, check whether the health check result is normal. If yes, the network connection is normal.

**----End**

## **Step 3: Installing Power BI and Its Driver**

**Step 1** Install Power BI of the desktop version.

**[Download](https://powerbi.microsoft.com/en-us/desktop/)** the Power BI desktop version.

**Step 2** Install the openLooKeng ODBC driver.

Before installing the **[driver](https://openlookeng.io/en/download/)**, ensure that you have the administrator rights.

- 1. Double-click the .msi installation package. The welcome page is displayed. Click **Next**.
- 2. The second page is the user agreement. Accept the terms and click **Next**.
- 3. On the third page, select an installation mode. You are advised to select **Complete**.
- 4. On the fourth page, select an installation path and click **Next**.
- 5. After the preceding installation settings are complete, click **Install** on the last page to start the installation.

#### $\Box$  Note

During the installation, the CLI is displayed to show the process of installing the driver components. After the installation is complete, the CLI is automatically closed. The openLooKeng ODBC driver is installed.

<span id="page-116-0"></span>In the dialog box displayed, use DSN for new installation if you have configured the user DSN for an earlier version and click **Finish**.

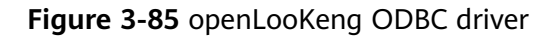

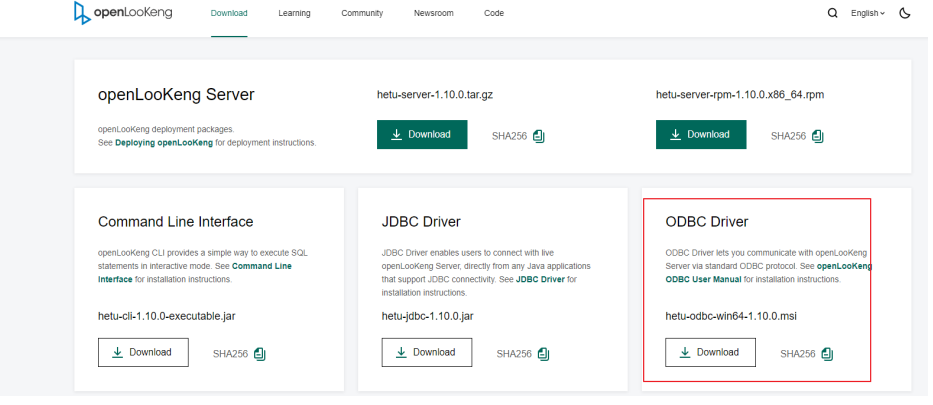

**----End**

## **Step 4: Interconnecting Power BI with DLI Trino**

- 1. Stop the ODBC service.
	- a. Run the following command to go to the **C:\Program Files \openLooKeng\openLooKeng ODBC Driver 64-bit\odbc\_gateway \mycat\bin** directory:

cd C:\Program Files\openLooKeng\openLooKeng ODBC Driver 64-bit\odbc\_gateway\mycat\bin

- b. Run the following command to stop the ODBC service: mycat.bat stop
- 2. Replace the JDBC driver.
	- a. Copy the JDBC JAR file obtained from **[driver](https://repo.huaweicloud.com/repository/maven/huaweicloudsdk/io/hetu/core/hetu-jdbc/1.2.0-h0.cbu.mrs.320.r33/)** to the **C:\ProgramFiles \openLooKeng\openLooKeng ODBC Driver 64-bit\odbc\_gateway \mycat\lib** directory.
	- b. Delete the existing **hetu-jdbc-1.0.1.jar** file from the directory.
- 3. Edit the protocol prefix of the ODBC **server.xml** file.

Change the property value of the **server.xml** file in the **C:\Program Files \openLooKeng\openLooKeng ODBC Driver 64- bit\odbc\_gateway\mycat \conf** directory from <property name="jdbcUrlPrefix">jdbc:lk://</property> to **<property name="jdbcUrlPrefix">jdbc:presto://</property>**.

4. Configure the connection mode of using the username and password.

Create the **jdbc\_param.properties** file in a user-defined path, for example, **D:\**, and add the following content to the file:

```
SSL=true
user={Account name}/{Username}/{Project ID}
password={Password}
```
- 5. Restart the ODBC service.
	- a. Run the following command to go to the **C:\Program Files \openLooKeng\openLooKeng ODBC Driver 64-bit\odbc\_gateway \mycat\bin** directory: cd C:\Program Files\openLooKeng\openLooKeng ODBC Driver 64-bit\odbc\_gateway\mycat\bin

- b. Run the following command to restart the ODBC service: mycat.bat restart
- 6. Set up ODBC data sources (64-bit).

Enter **odbc** in the control panel of the Windows OS to search for the ODBC management program. Click **Set up ODBC data sources (64-bit)**.

**Figure 3-86** Clicking Set up ODBC data sources (64-bit)

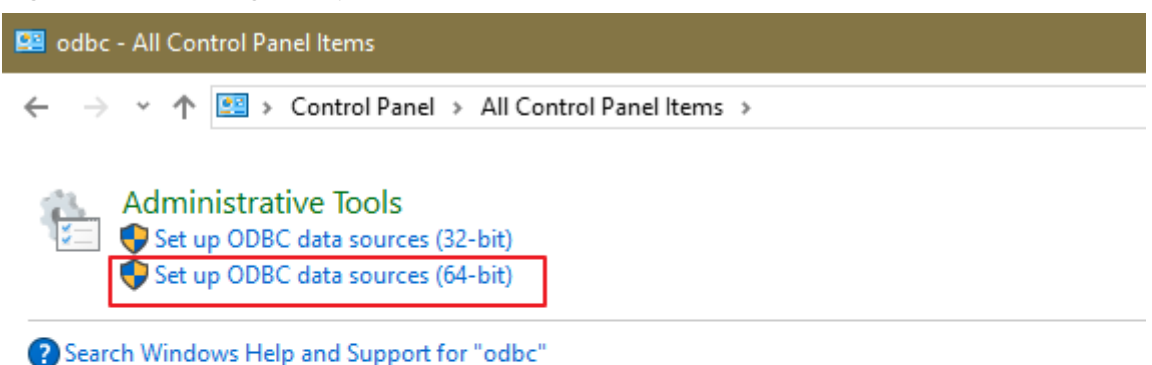

7. Add a driver.

In the dialog box displayed, click **Add**. In the **Create New Data Source** dialog box, click **openLookeng ODBC 1.9 Driver** and click **Finish**.

#### **Figure 3-87** Adding a driver

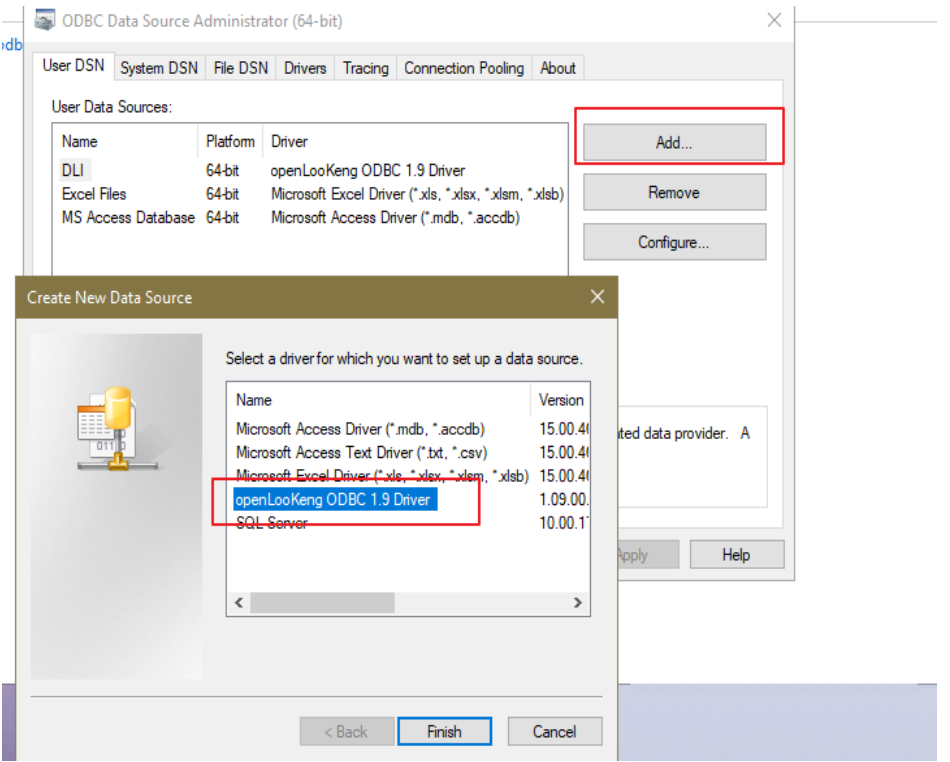

#### 8. Enter data source information.

Enter the name and description by referring to **Figure 3-88** and click **Next**.

#### **Figure 3-88** Entering data source information

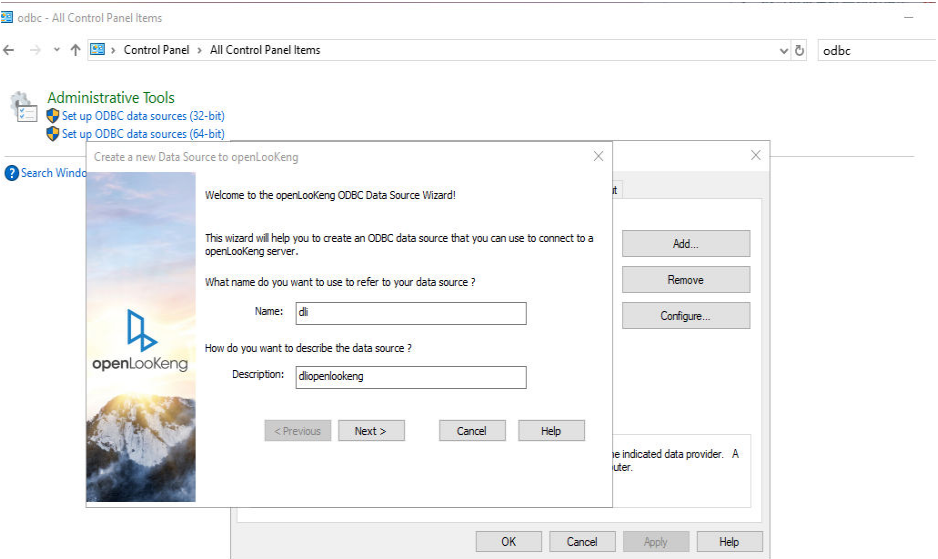

- 9. Configure related information.
	- **Connect URL**: indicates the address for accessing openLooKeng. Enter the value in the format of IP address**:**Port. For details about how to obtain the IP address and port, see **[Obtaining the IP address and port](#page-114-0)**.

<span id="page-119-0"></span>– **Connect Config**: Select the **jdbc\_param.properties** file in **[4](#page-116-0)**. Example content of the properties file: SSL=true user=xxx\_d21/xx\_352221/xxxxacc00a2e2 password=xxxx12\*

#### $\Box$  Note

In the URL, **SSL=true** indicates that backend requests use HTTPS. Currently, Trino engine queues support only HTTPS connections.

– Set **Catalog** to **dli**.

#### **Figure 3-89** Configuration information

it up ODBC data sources (64-bit)

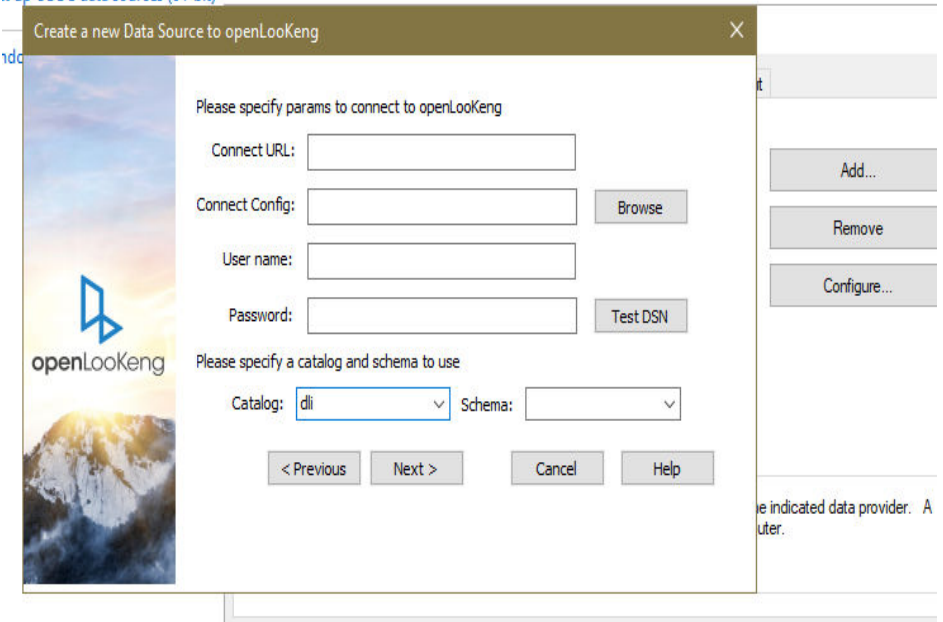

# **Step 5: Testing the Connection**

1. Click **Test DSN**. If the connection is successful, click **Next** > **Finish** to complete the test.

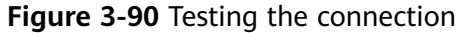

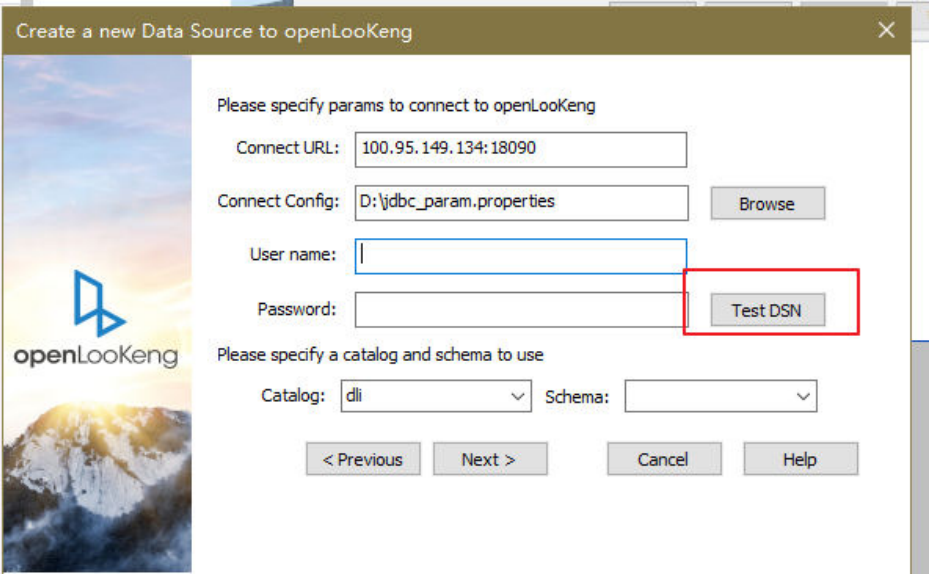

**Figure 3-91** Successful connection

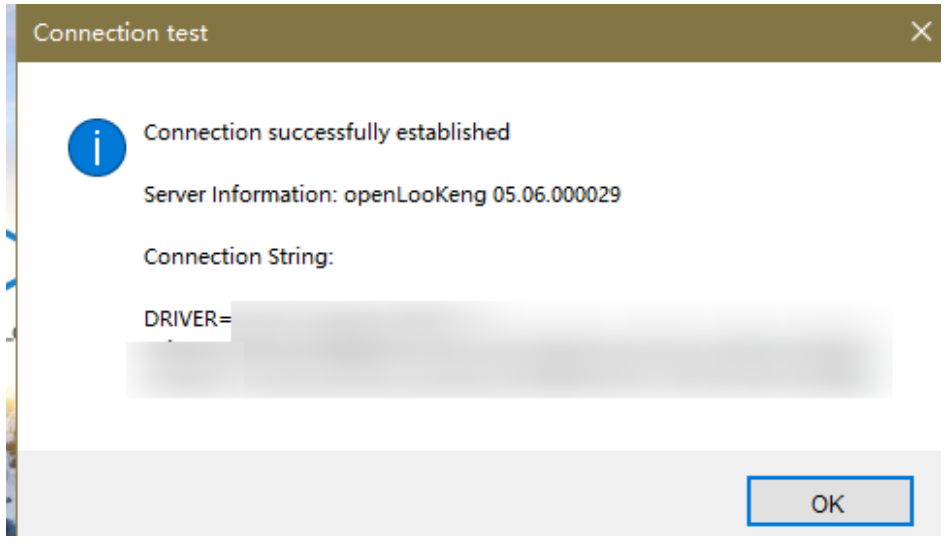

2. Use Power BI to interconnect with DLI. Choose **Get data** > **All** > **ODBC** > **Connect**.

You need to enter the password for logging in to the DLI console for the first connection.

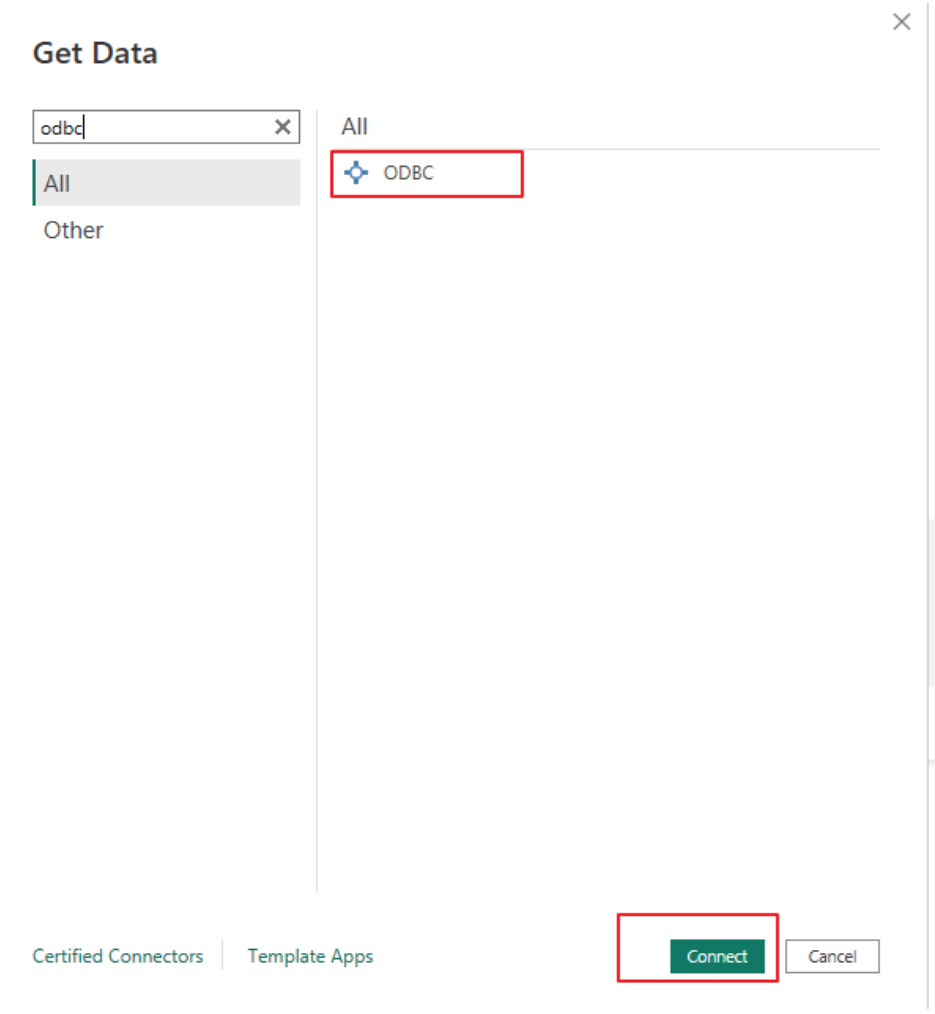

**Figure 3-92** Connecting to Power BI

# **Related Operations**

● Trino supports the SQL syntax. For details about the Trino SQL syntax, see **[Trino SQL Syntax](https://trino.io/docs/current/sql/select.html#)**. Currently, the Trino engine supports only the SELECT query operation.

# **4 Connections**

# <span id="page-122-0"></span>**4.1 Configuring the Connection Between a DLI Queue and a Data Source in a Private Network**

# **Background**

If your DLI jobs need to connect to external data sources, for example, MRS, RDS, CSS, Kafka, or GaussDB(DWS), you need to enable the network between DLI and the external data sources. DLI enhanced datasource connection uses VPC peering to directly connect the VPC networks of the destination data sources for point-topoint data exchanges.

This section provides a guide to help you connect to data sources. You can also refer to this section to rectify connection faults.

# **Development Process**

**Figure 4-1** Configuration process of an enhanced datasource connection

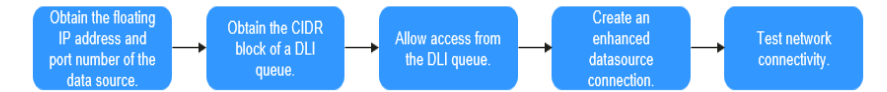

# **Prerequisites**

You have created a queue. For details about how to create a queue, see **[Creating a Queue](https://support.huaweicloud.com/intl/en-us/usermanual-dli/dli_01_0363.html)**.

 $\wedge$  CAUTION

The queue billing mode must be **Pay-per-use**, and **Dedicated Resource Mode** must be selected after you select a queue type.

Enhanced datasource connections can be created only for pay-per-use resources in dedicated resource mode.

<span id="page-123-0"></span>● A cluster of the external data source has been created. You can select a data source as needed.

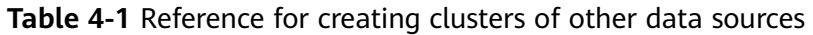

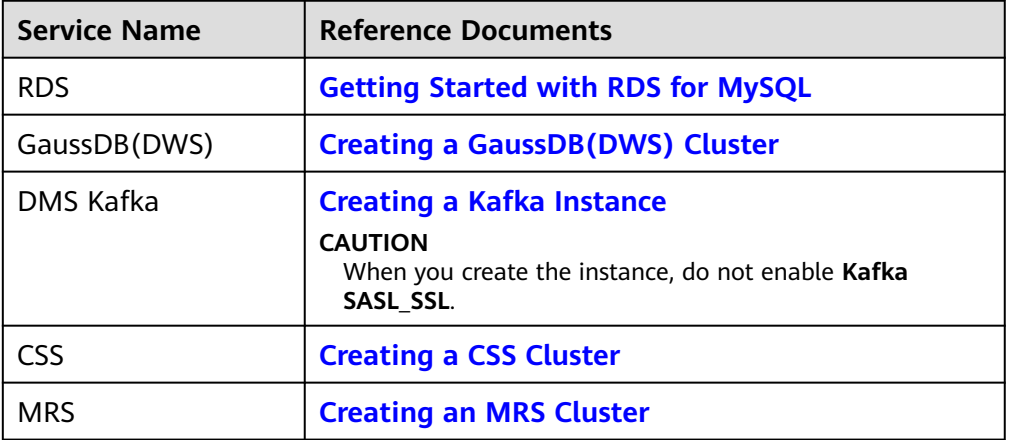

# $\hat{N}$  CAUTION

- The CIDR block of the DLI queue bound with a datasource connection cannot overlap with the CIDR block of other data sources.
- Datasource connections cannot be bound with the **default** queue.

# **Step 1: Obtain the Floating IP Address, Port Number, and Security Group of an External Data Source**

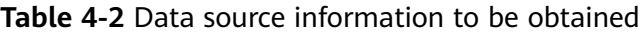

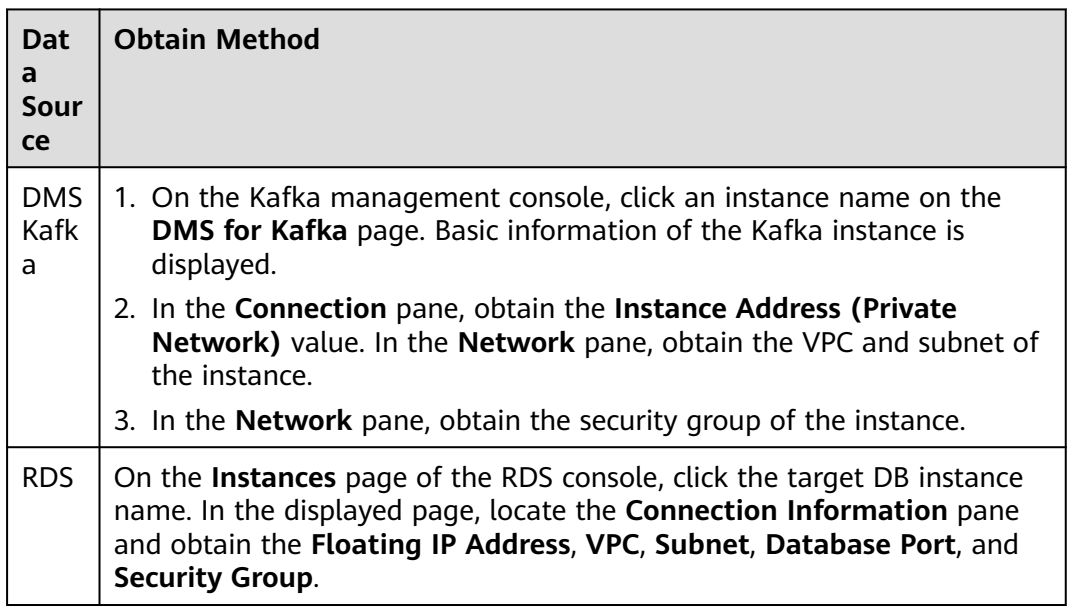

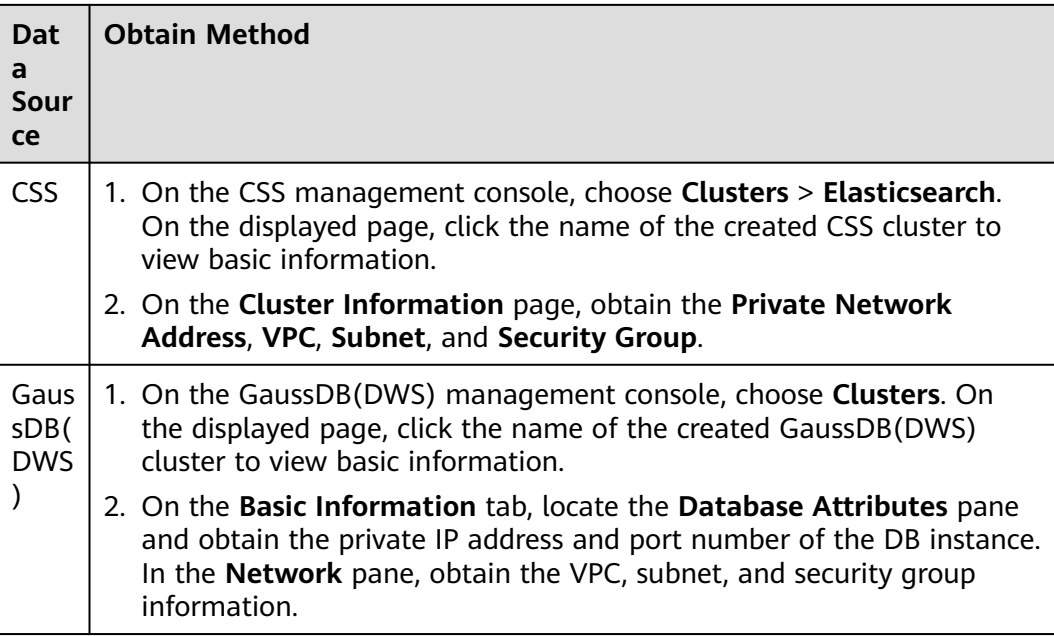

<span id="page-125-0"></span>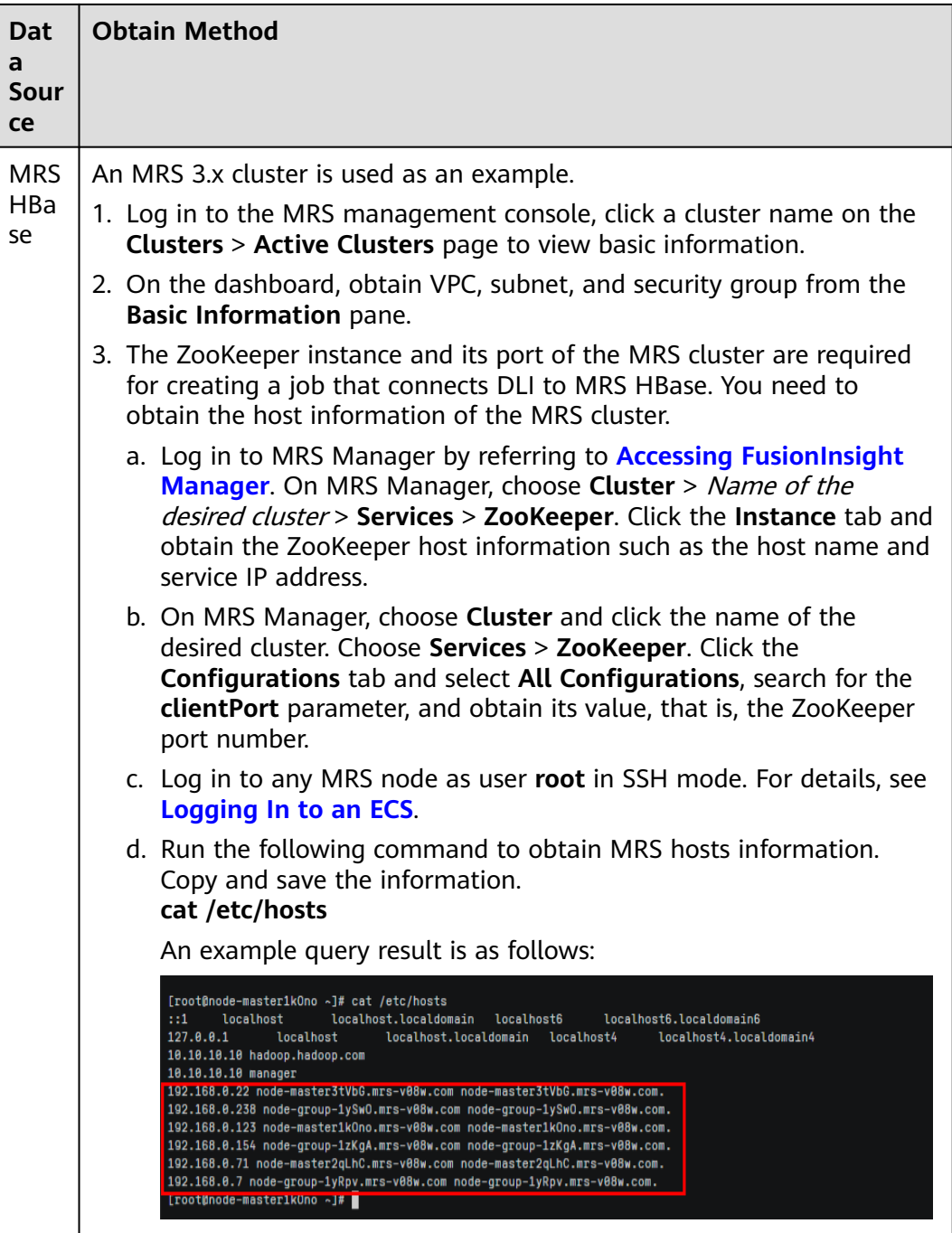

# **Step 2: Obtain the CIDR Block of the DLI Queue**

On the DLI management console, choose **Resources** > **Queue Management** from

the navigation pane. Locate the queue you have created, and click  $\vee$  next to the queue name to view the CIDR block of the queue.

# **Step 3: Add a Rule to the Security Group of the External Data Source to Allow Access from the DLI Queue**

- 1. Log in to the VPC console.
- 2. In the navigation pane on the left, choose **Access Control** > **Security Groups**.
- 3. Click the name of the security group to which the external data source belongs.

To obtain the security group information, go to the management console of the data source service and follow the steps provided in **[Step 1: Obtain the](#page-123-0) [Floating IP Address, Port Number, and Security Group of an External Data](#page-123-0) [Source](#page-123-0)**.

4. In the **Inbound Rules** tab, add a rule to allow access from the queue network segment.

For details about how to set the inbound rule parameters, see **Table 4-3**.

#### **Figure 4-2** Adding an inbound rule

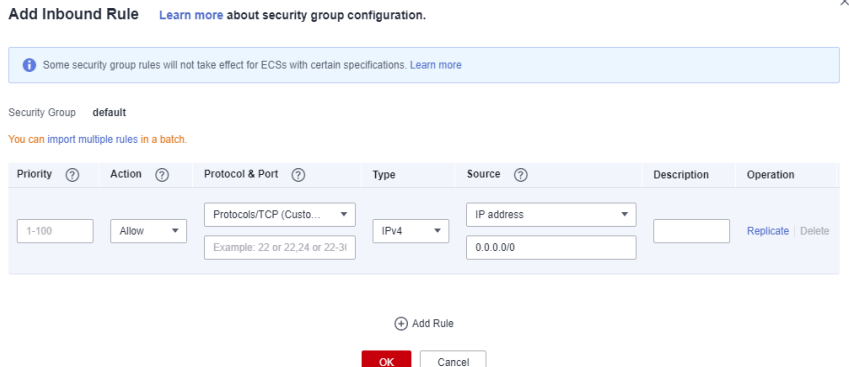

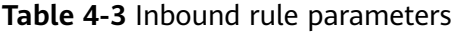

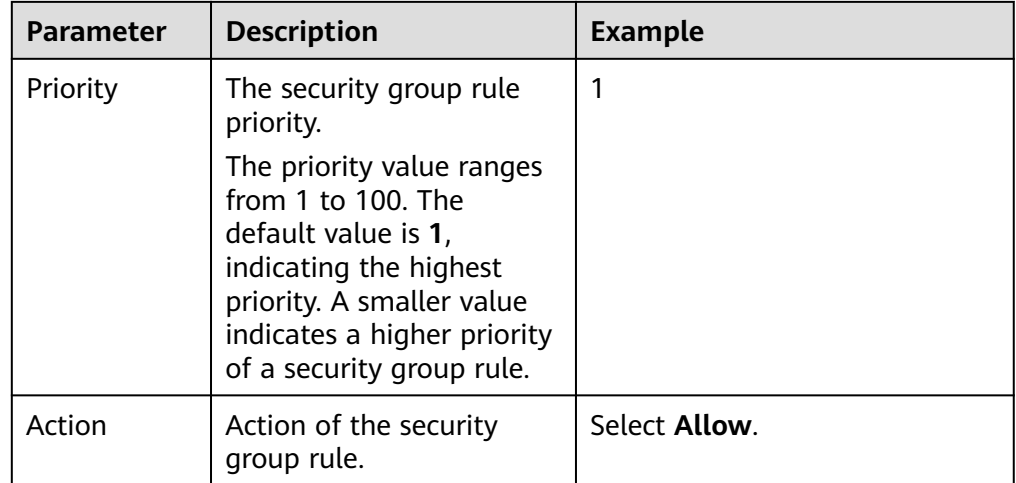

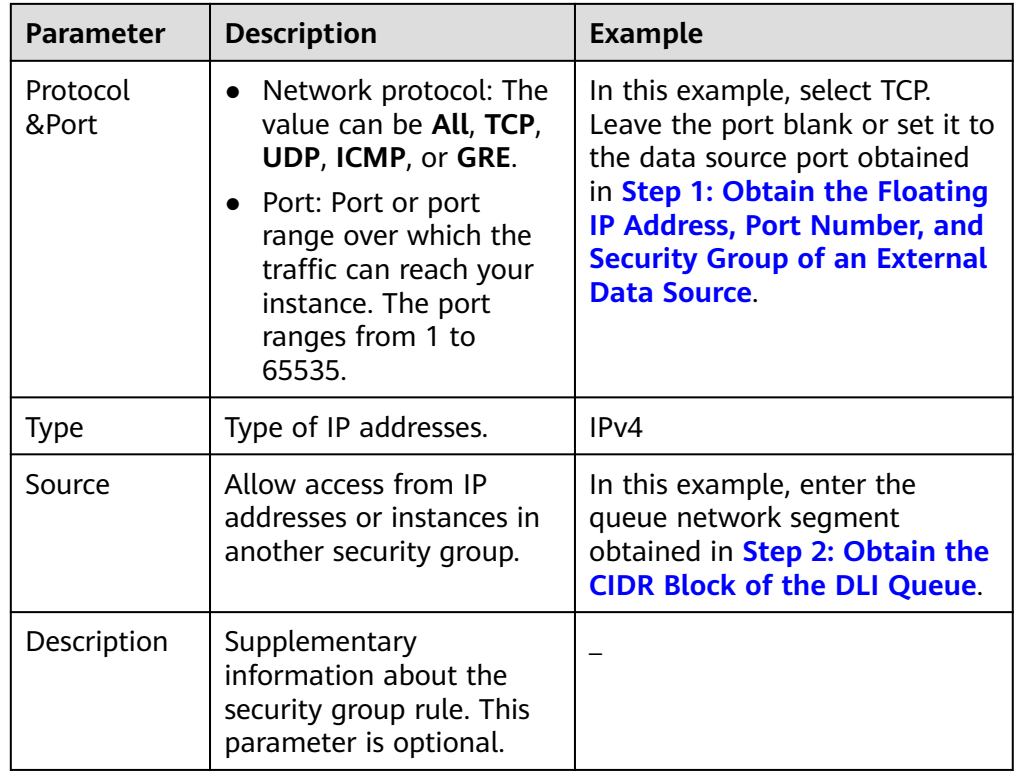

# **Step 4: Create an Enhanced Datasource Connection**

- 1. Log in to the DLI management console. In the navigation pane on the left, choose **Datasource Connections**. On the displayed page, click **Create** in the **Enhanced** tab.
- 2. In the displayed dialog box, set the following parameters:
	- **Connection Name**: Name of the enhanced datasource connection
	- **Resource Pool**: Select the target DLI queue. (Queues that are not added to a resource pool are displayed in this list.)
	- VPC: VPC of the data source obtained in **[Step 1: Obtain the Floating IP](#page-123-0) [Address, Port Number, and Security Group of an External Data Source](#page-123-0)**
	- Subnet: Subnet of the data source obtained in **[Step 1: Obtain the](#page-123-0) [Floating IP Address, Port Number, and Security Group of an External](#page-123-0) [Data Source](#page-123-0)**
	- Set other parameters as you need.
- 3. Click **OK**. Click the name of the created datasource connection to view its status. You can perform subsequent steps only after the connection status changes to **Active**.
- 4. To connect to MRS HBase, you need to add MRS host information. The procedure is as follows:
	- a. On the **Datasource Connections** page, click the **Enhanced** tab and locate the row that contains the created enhanced datasource connection. Click **More** > **Modify Host** in the **Operation** column.

 $\times$ 

<span id="page-128-0"></span>b. In displayed dialog box, enter the MRS HBase host information obtained in **[Step 1: Obtain the Floating IP Address, Port Number, and Security](#page-123-0) [Group of an External Data Source](#page-123-0)** to the **Host Information** box.

#### **Figure 4-3** Modifying host information

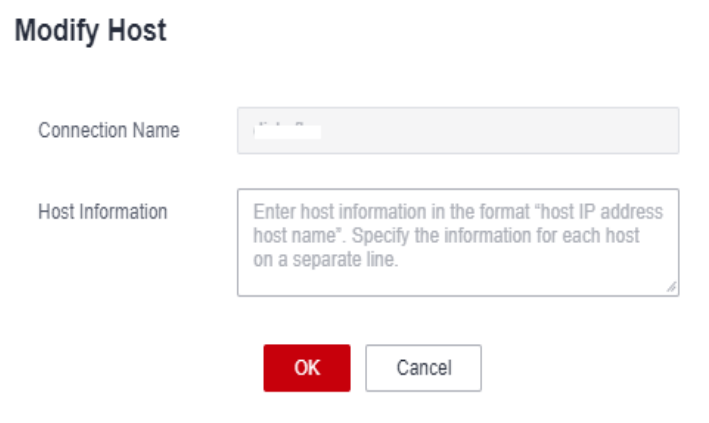

c. Click **OK**.

#### **Step 5: Test Network Connectivity**

- 1. Choose **Resources** > **Queue Management** from the left navigation pane, locate the target queue. In the **Operation** column, click **More** > **Test Address Connectivity**.
- 2. In the displayed dialog box, enter the obtained IP address and port number of the data source in the address box, and click **Test**. If the queue passes the test, it can access the data source.

#### $\Box$  Note

For MRS HBase, use **ZooKeeper IP address**:**ZooKeeper port** or **ZooKeeper host information**:**ZooKeeper port** for the test.

# **4.2 Configuring the Connection Between a DLI Queue and a Data Source in the Internet**

#### **Scenario**

This section provides instructions to enable network connectivity for DLI queues to be accessed from the Internet. You can configure SNAT rules and add routes to the public network to enable communications between a queue and the Internet.

# **Procedure**

**Figure 4-4** Configuration process

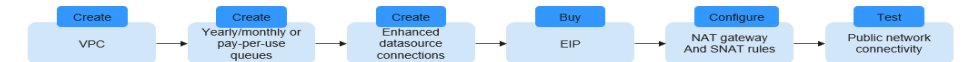

# <span id="page-129-0"></span>**Step 1: Create a VPC**

Log in to the VPC console and create a VPC. The created VPC is used for NAT to access the public network.

For details about how to create a VPC, see **[Creating a VPC](https://support.huaweicloud.com/intl/en-us/usermanual-vpc/en-us_topic_0013935842.html)**.

#### **Figure 4-5** Creating a VPC

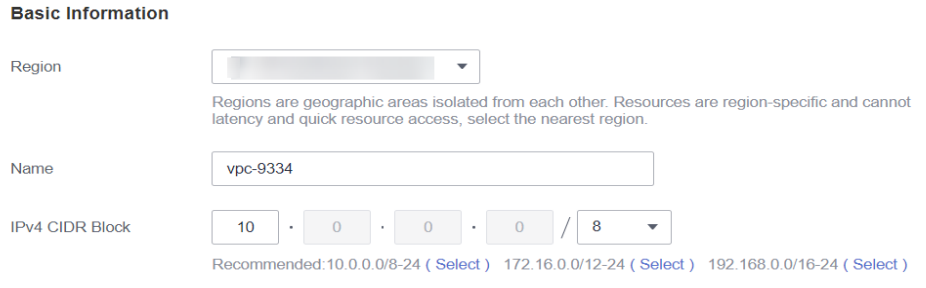

## **Step 2: Create a Dedicated Queue**

In this example, you will create a pay-per-use queue that uses dedicated resources.

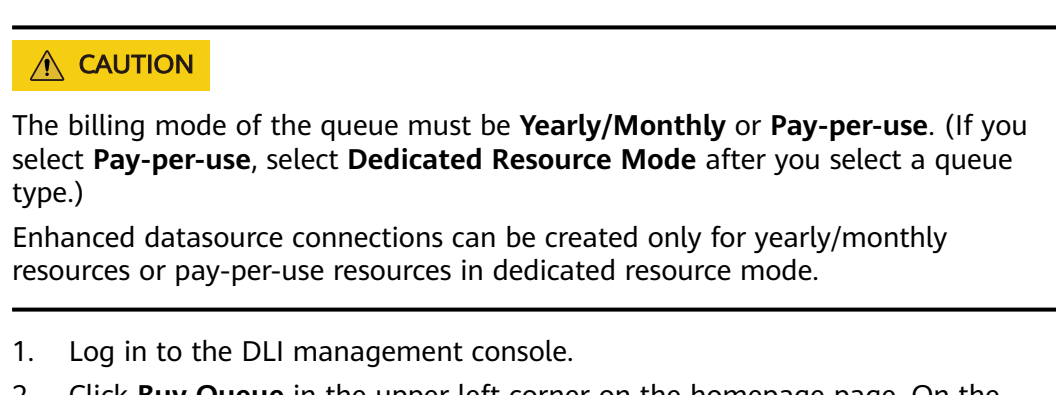

2. Click **Buy Queue** in the upper left corner on the homepage page. On the displayed page, specify specifications and other required parameters. For details about the parameters for purchasing a queue, see **[Creating a](https://support.huaweicloud.com/intl/en-us/usermanual-dli/dli_01_0363.html) [Queue](https://support.huaweicloud.com/intl/en-us/usermanual-dli/dli_01_0363.html)**.

# **Step 3: Create an Enhanced Datasource Connection Between the Queue and a VPC**

- 1. In the navigation pane of the DLI management console, choose **Datasource Connections**.
- 2. In the **Enhanced** tab, click **Create**.

Enter the connection name, select the created queue, VPC, and subnet, and enter the host information (optional).

#### **Figure 4-6** Creating an enhanced datasource connection

# **Create Enhanced Connection**

After you create the enhanced datasource connection, the system will automatically create connection and required routes.

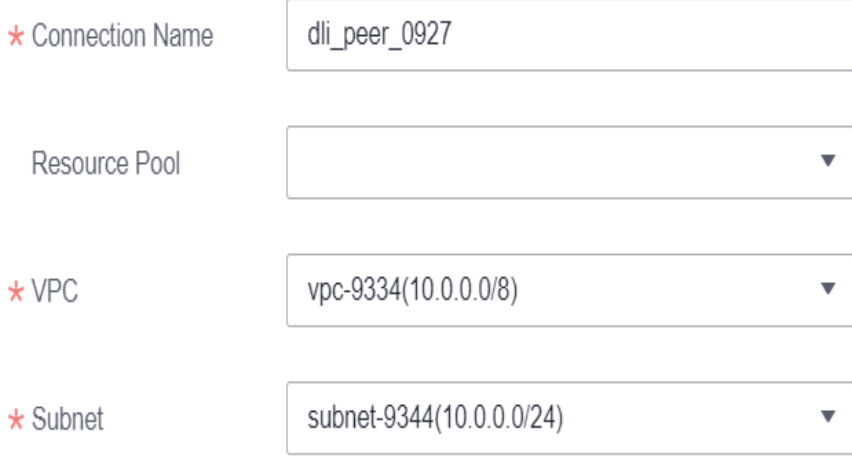

## **Step 4: Buy an EIP**

- 1. Log in to the **EIPs** page of the network console, click **Buy EIP**.
- 2. In the displayed page, configure the parameters as required. For details about how to set the parameters, see **[Buy EIP](https://support.huaweicloud.com/intl/en-us/qs-eip/eip_qs_0001.html)**.

# **Step 5: Configure a NAT Gateway**

**Step 1** Create a NAT gateway.

- 1. Log in to the console and search for **NAT Gateway** in the Service List. The **Public NAT Gateways** page of the network console is displayed.
- 2. Click **Buy Public NAT Gateway** and configure the required parameters. For details, see **[Buying a Public NAT Gateway](https://support.huaweicloud.com/intl/en-us/usermanual-natgateway/en-us_topic_0150270259.html)**.

#### **Figure 4-7** Buying a NAT gateway

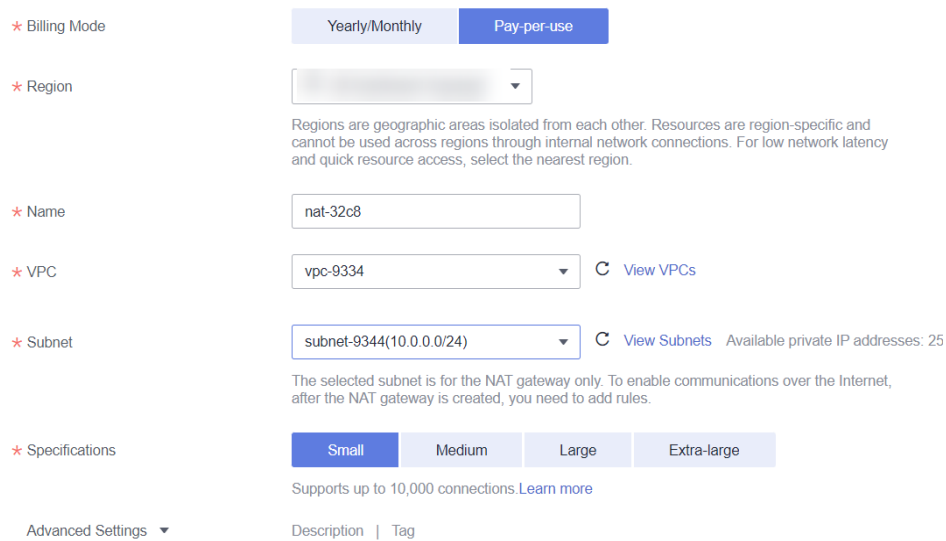

3. Click **Next**, confirm the configurations, and click **Submit**.

#### $\Box$  Note

During the configuration, you need to set **VPC** to the one created in **[Step 1: Create a](#page-129-0) [VPC](#page-129-0)**.

#### **Step 2** Add a route.

In the navigation pane on the left of the network console, choose Virtual **Private Cloud** > **Route Tables**. After a NAT gateway instance is created, a route to that gateway is automatically created. Click the route table name to view the automatically created route.

The destination address is the public IP address you want to access, and the next hop is the NAT gateway.

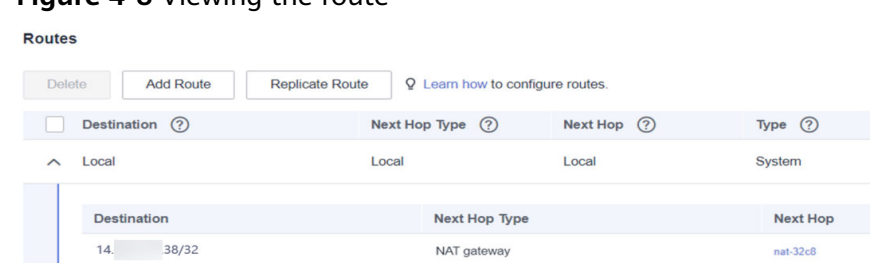

NAT gateway

#### **Figure 4-8** Viewing the route

#### **Step 3** Add an SNAT rule.

You need to add SNAT rules for the new NAT gateway to allow the hosts in the subnet to communicate with the Internet.

 $nat 32e$ 

- 1. Click the name of the created NAT gateway on the **Public NAT Gateways** page of the network console.
- 2. On the **SNAT Rules** tab, click **Add SNAT Rule**. For details, see **[Adding an SNAT Rule](https://support.huaweicloud.com/intl/en-us/usermanual-natgateway/en-us_topic_0127489529.html)**.
- 3. **Scenario**: Select **Direct Connect/Cloud Connect**.
- 4. **Subnet**: Select the subnet where the queue you want to connect locates.
- 5. **EIP**: Select the target EIP.

#### **Figure 4-9** Adding an SNAT rule

**Add SNAT Rule** 

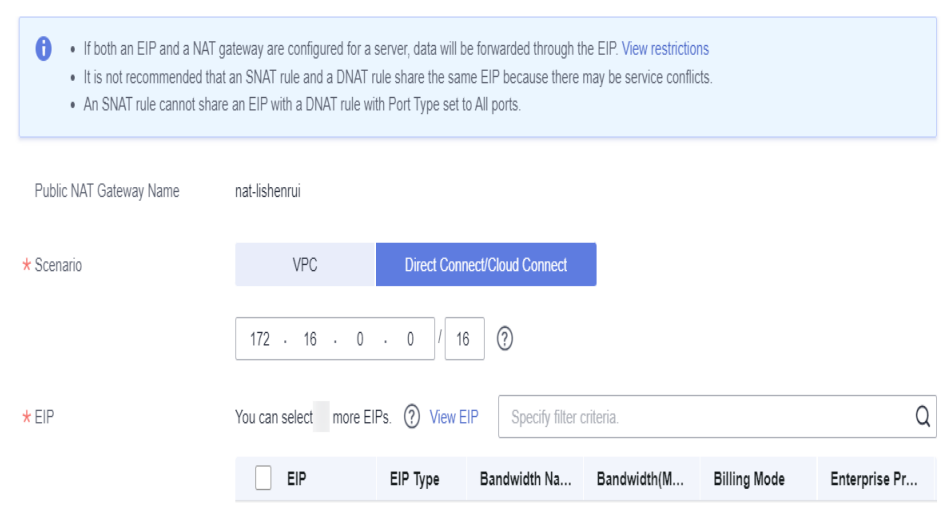

6. Click **OK**.

**----End**

# **Step 6: Adding a Custom Route**

Add a custom route for the enhanced datasource connection you have created. Specify the route information of the IP address you want to access.

For details, see **[Custom Route Information](https://support.huaweicloud.com/intl/en-us/usermanual-dli/dli_01_0014.html)**.

**Figure 4-10** Adding route information for test

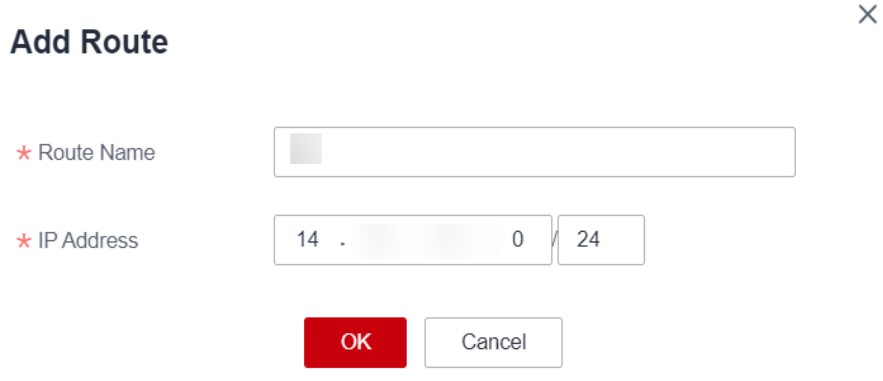

# **Step 7: Testing the Connectivity to the Public Network**

Test the connectivity between the queue and the public network. Click **More** > **Test Address Connectivity** in the **Operation** column of the target queue and enter the public IP address you want to access.

**Figure 4-11** Testing address connectivity

# **Test Address Connectivity**

 $\times$ 

Tests whether an address is reachable from a specified cluster. The address can be a domain name, an IP address, or a specified port.

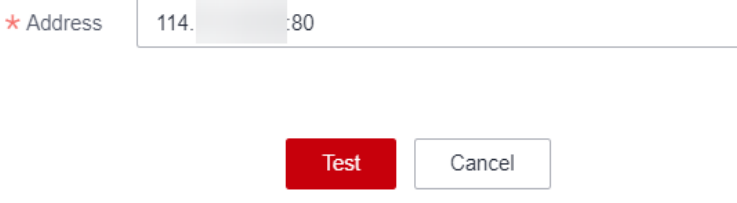

# **A Change History**

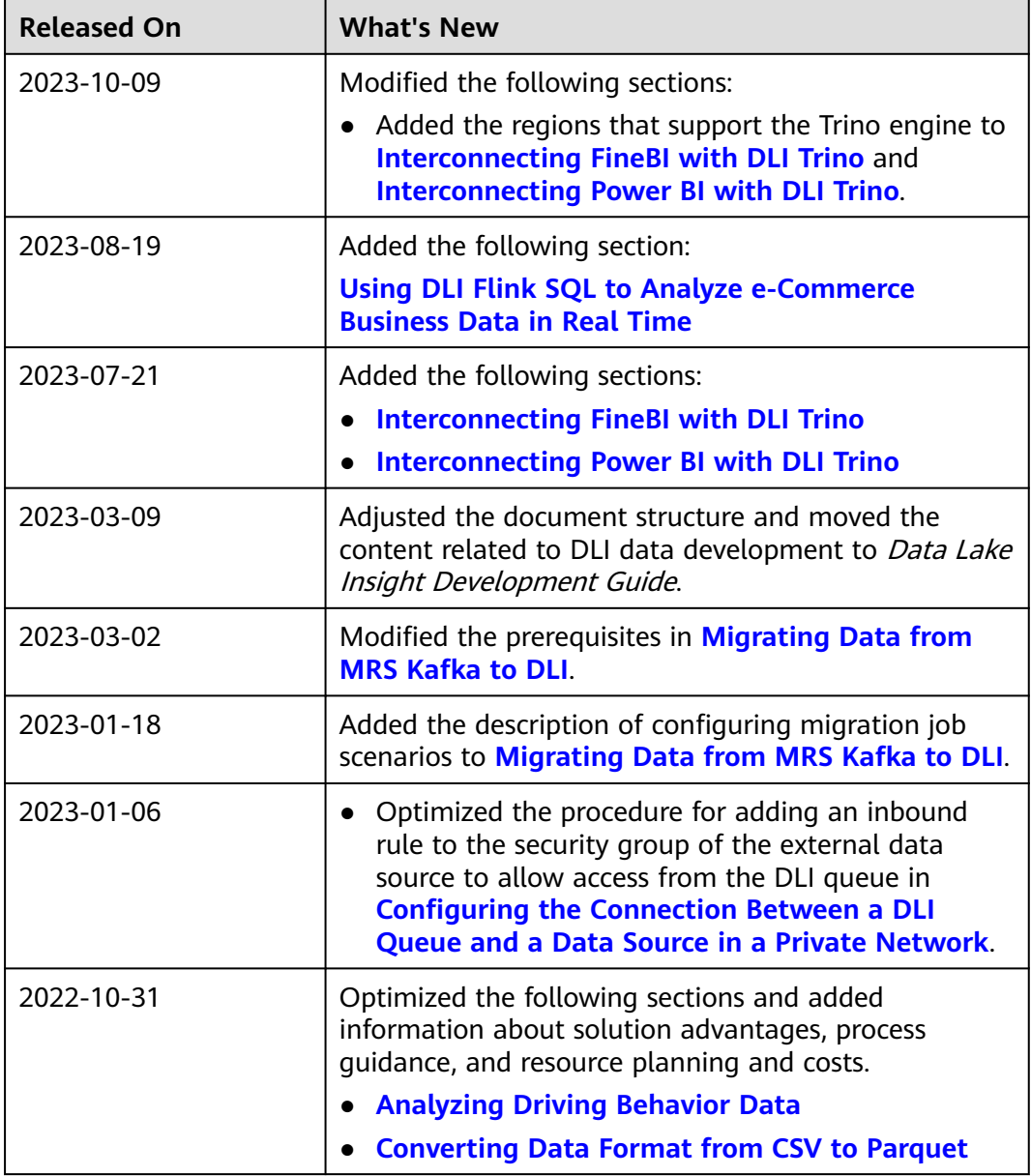

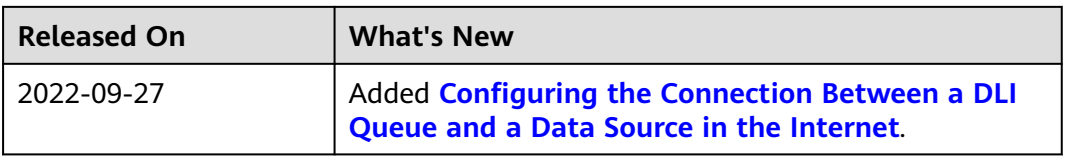